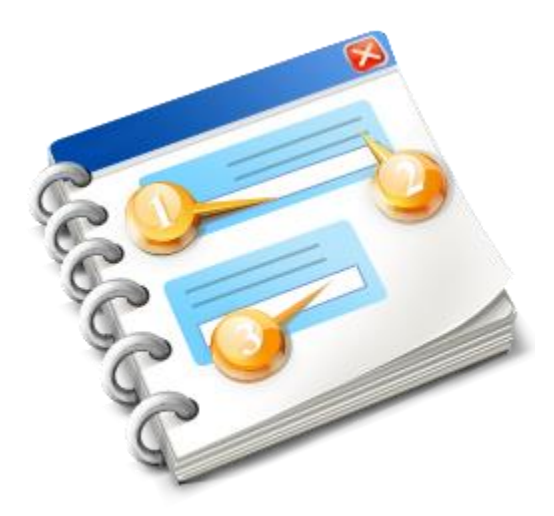

# **UCC INF SP**

Käyttöopas 2020

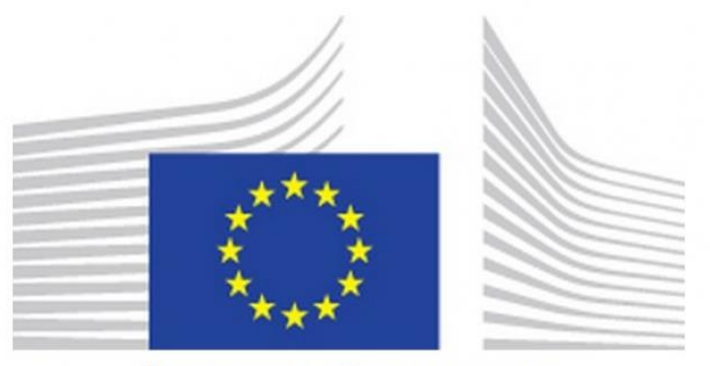

**EUROPEAN COMMISSION** 

**INF-SP-sovellus** Verkkotuki 2020

# Sisällysluettelo

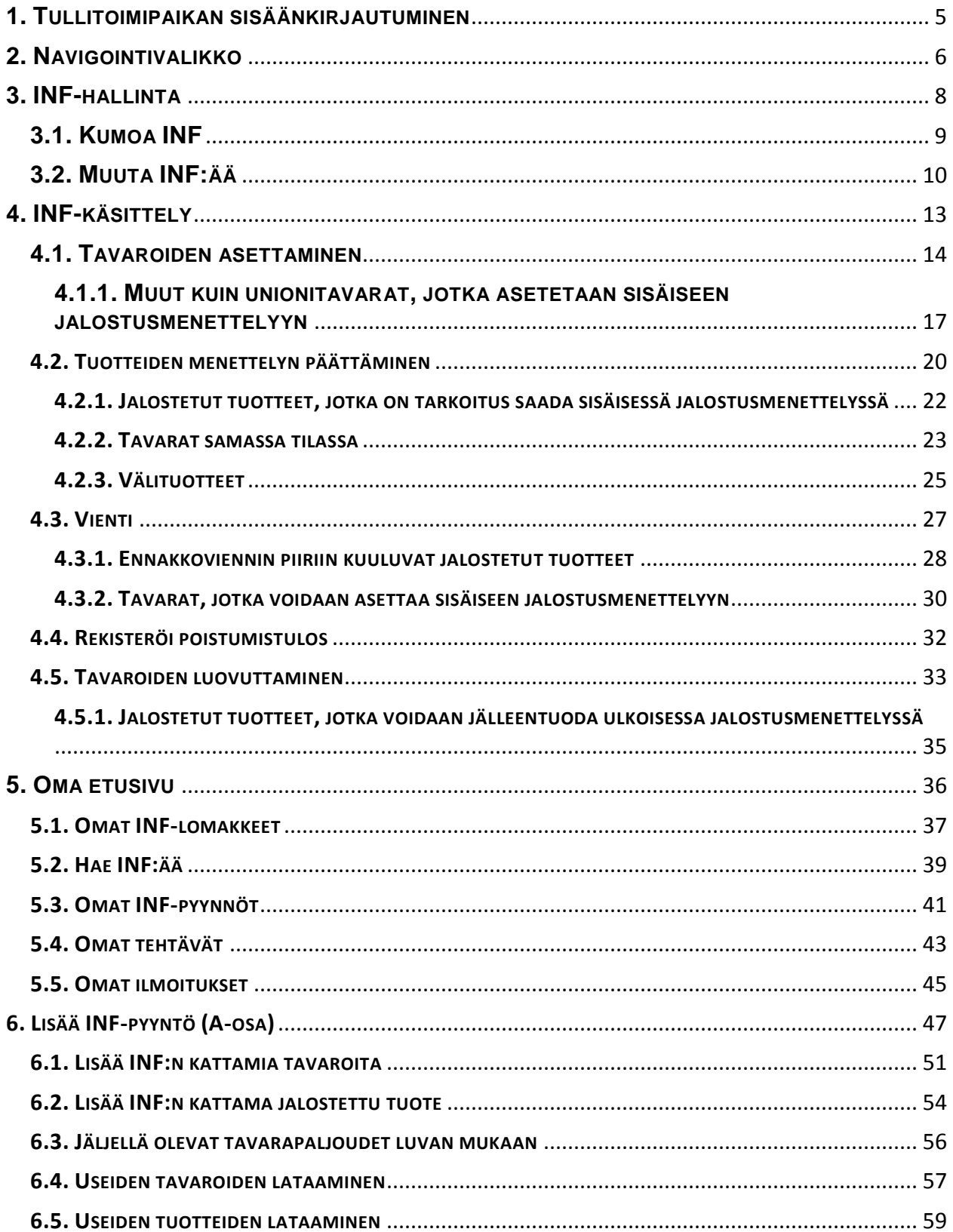

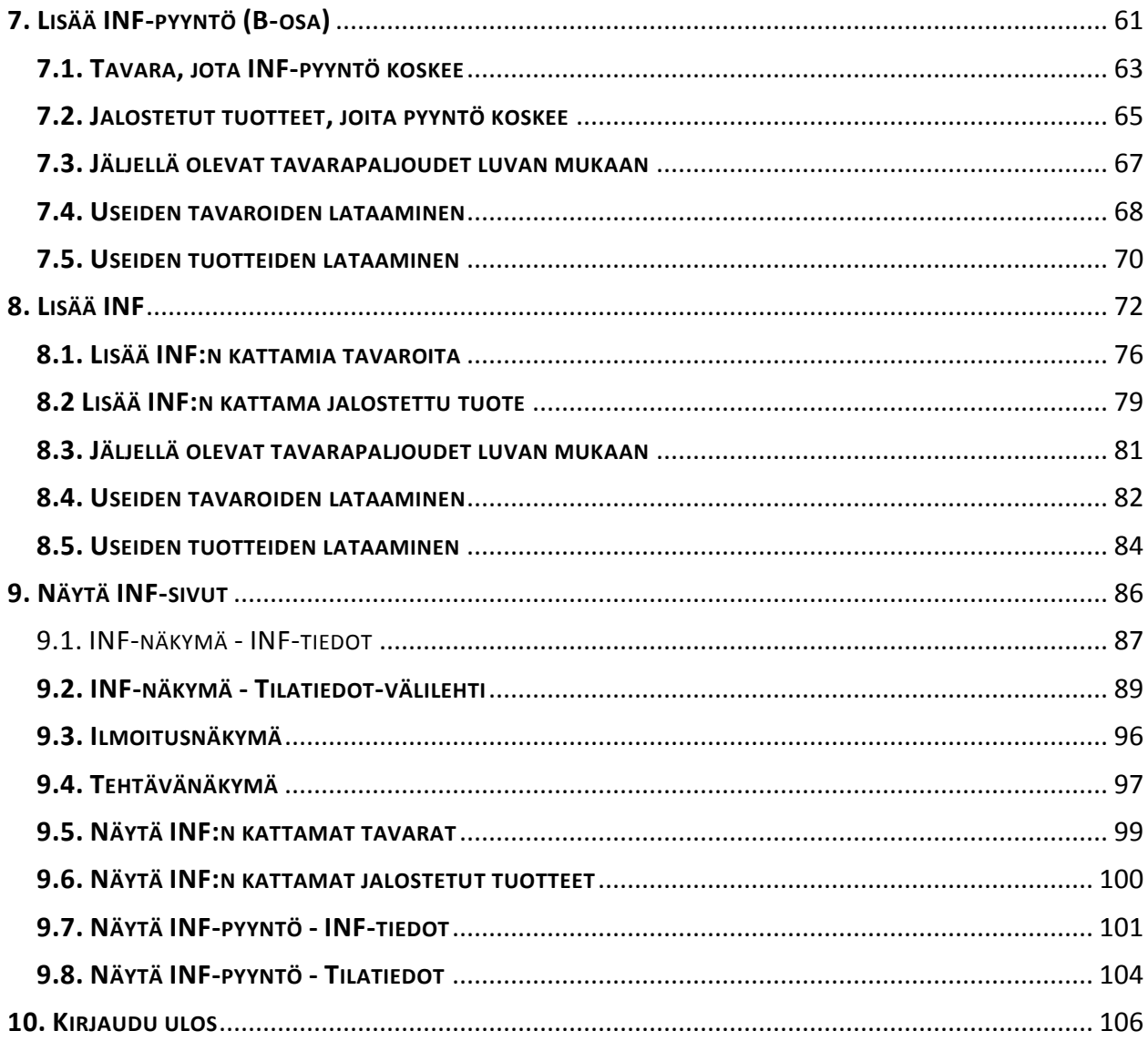

#### <span id="page-4-0"></span>**1. TULLITOIMIPAIKAN SISÄÄNKIRJAUTUMINEN**

Sisäänkirjautumisen jälkeen käyttäjä siirtyy INF-SP-sovellukseen, jossa hän voi valita sisäänkirjautuvan tullitoimipaikan:

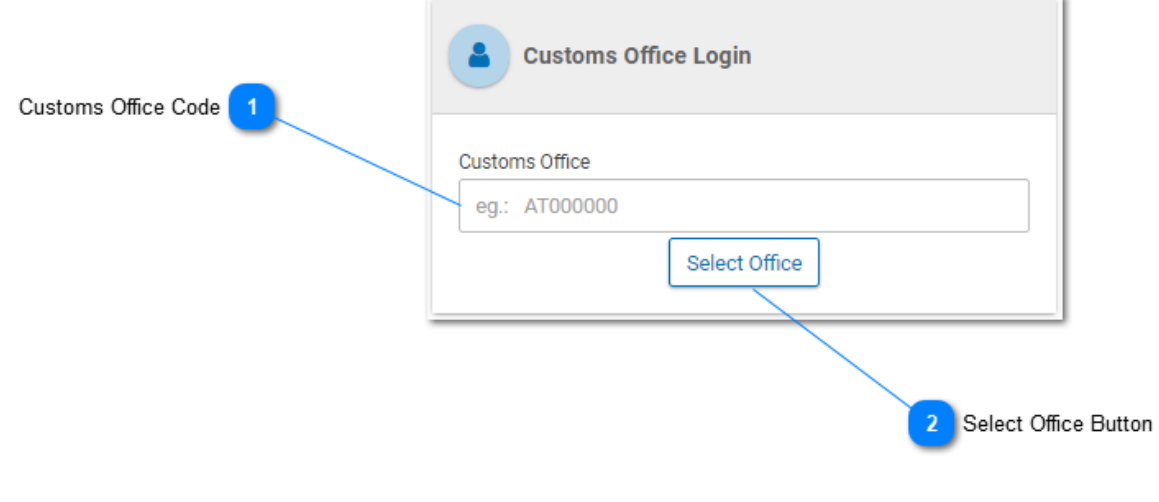

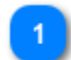

#### **Tullitoimipaikan koodi**

Kirjoita tähän tullitoimipaikka. Kun käyttäjä aloittaa kirjoittamisen, kenttä täyttyy (ensimmäisen numeron jälkeen) automaattisesti (eli ilmestyy mahdolliset arvot sisältävä pudotusvalikko).

 $\overline{2}$ **Valitse tullitoimipaikka -painike**

Tästä painikkeesta voit jatkaa sisäänkirjautumista.

#### <span id="page-5-0"></span>**2. NAVIGOINTIVALIKKO**

Seuraava linkkivalikko näkyy näytön vasemmassa reunassa. Käyttäjä voi siirtyä sivulle napsauttamalla haluamaansa linkkiä.

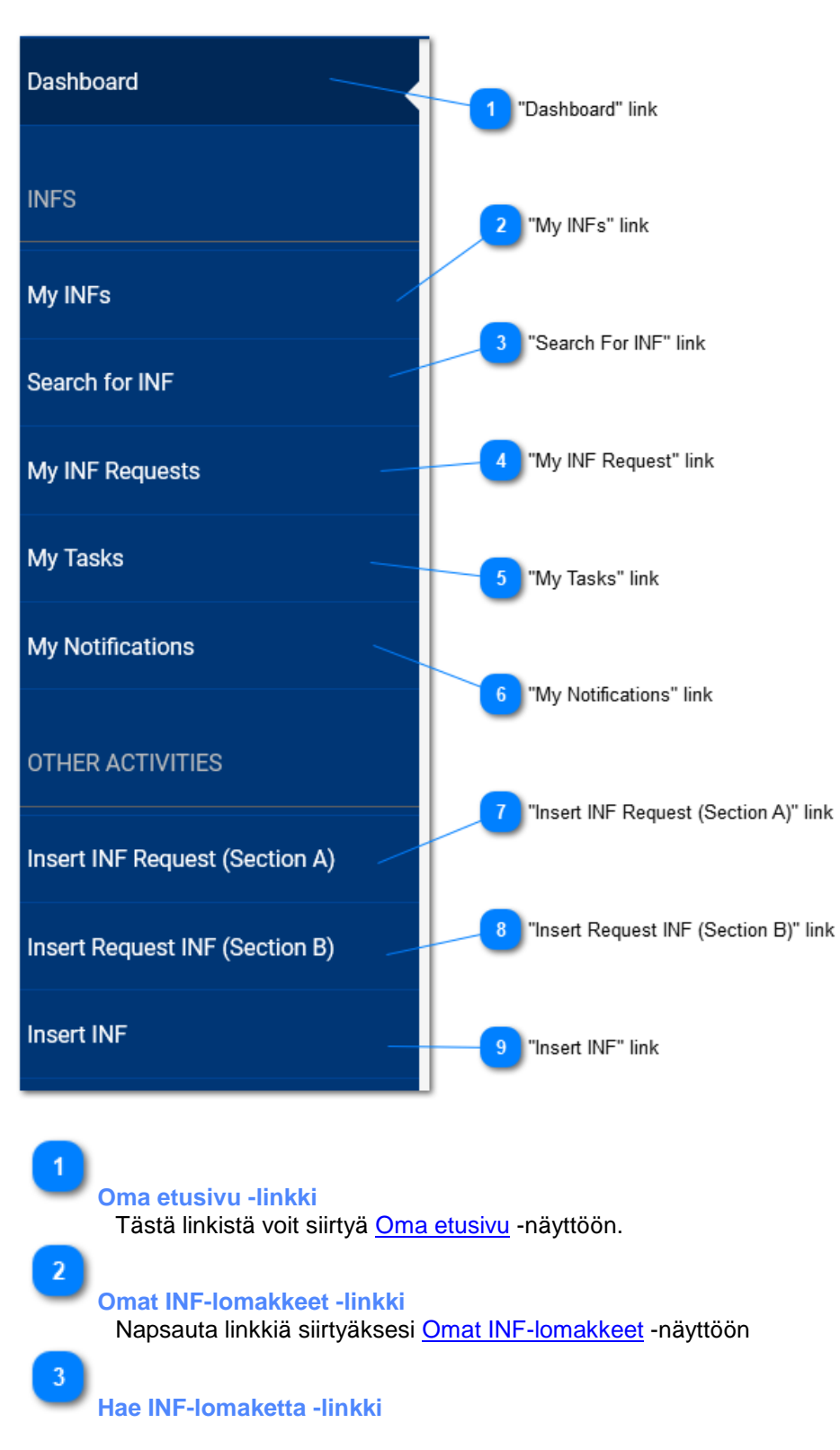

Napsauta linkkiä siirtyäksesi Hae INF-lomaketta -näyttöön

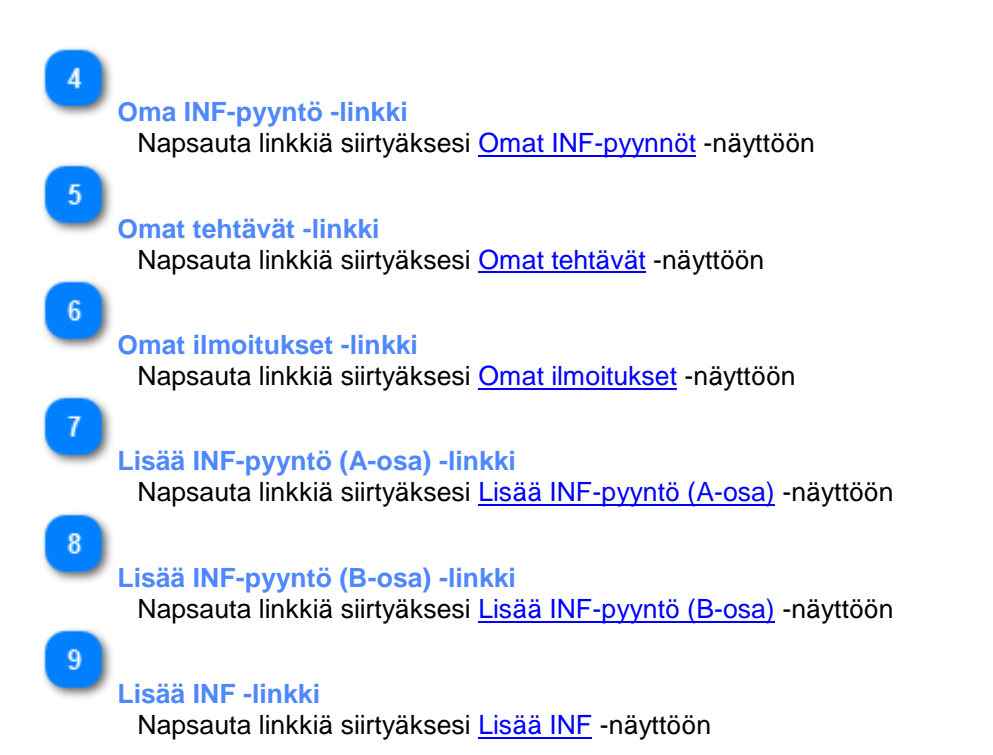

#### <span id="page-7-0"></span>**3. INF-HALLINTA**

Käyttäjä voi Navigointivalikosta valita joko välilehden Omat INF-lomakkeet tai Hae INF-lomaketta hallinnointia ja/tai muokkausta varten.

Omat INF-lomakkeet -välilehti sisältää tulosruudukon, jossa on kaikki tullitoimipaikan syöttämät INF:t.

Hae INF-lomaketta -haulla tullivirkailija voi hakea yhtä tai useampaa INF-pyyntöä ja tarkastella sitä tulosruudukkona.

Käyttäjä voi hallinnoida kummalla tahansa navigointimenetelmällä INF:ää, jolle on annettu INF-numero.

#### <span id="page-8-0"></span>**3.1. KUMOA INF**

Näytä INF -näytössä olevasta painikkeesta "Kumoa" käyttäjä voi kumota INF:n:

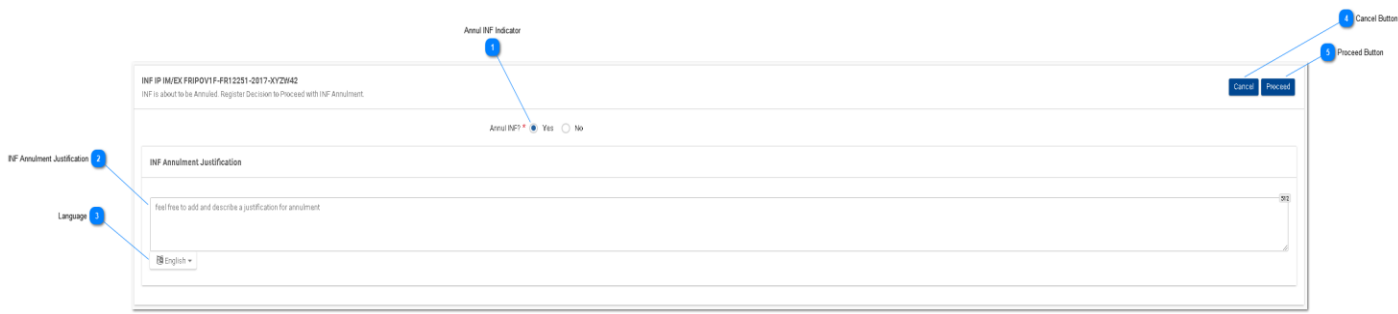

#### **Kumoa INF -merkintä**

Tee INF:n peruutusta koskeva valinta valintanapilla (pakollinen kenttä). Jos päätös on "EI" niin, jäljempänä oleva osa on piilossa.

#### **INF:n peruuttamisen peruste**

Kirjoita perusteet INF:n peruuttamiselle.

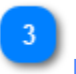

#### **Kieli**

Valitse pudotusvalikosta kieli, joka vastaa perustelutekstikentän kieltä.

 $\boldsymbol{\Lambda}$ 

#### **Peruuta-painike**

Peruuta kumoaminen valitsemalla "Peruuta".

F

#### **Jatka-painike**

Painikkeesta "Jatka" voit saattaa kumoamisprosessin päätökseen.

### <span id="page-9-0"></span>**3.2. MUUTA INF:ÄÄ**

Näytä INF -näytössä olevasta painikkeesta "**Muuta**" käyttäjä voi muuttaa INF:ää:

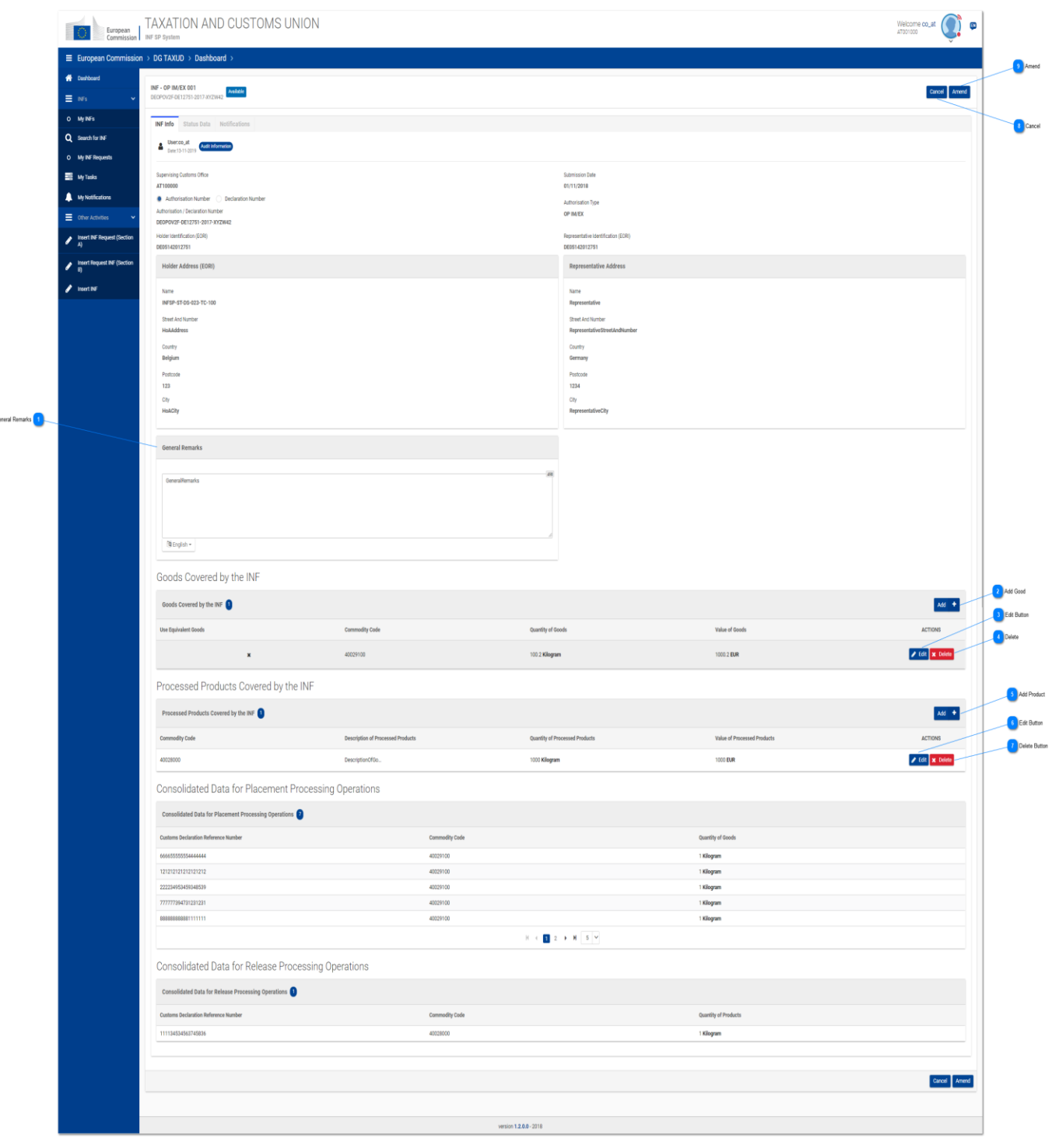

 $\mathbf{1}$ **Yleiset huomiot**

Yleisten huomautusten alue on muokattavissa ja sitä voidaan muuttaa muutosprosessin yhteydessä.

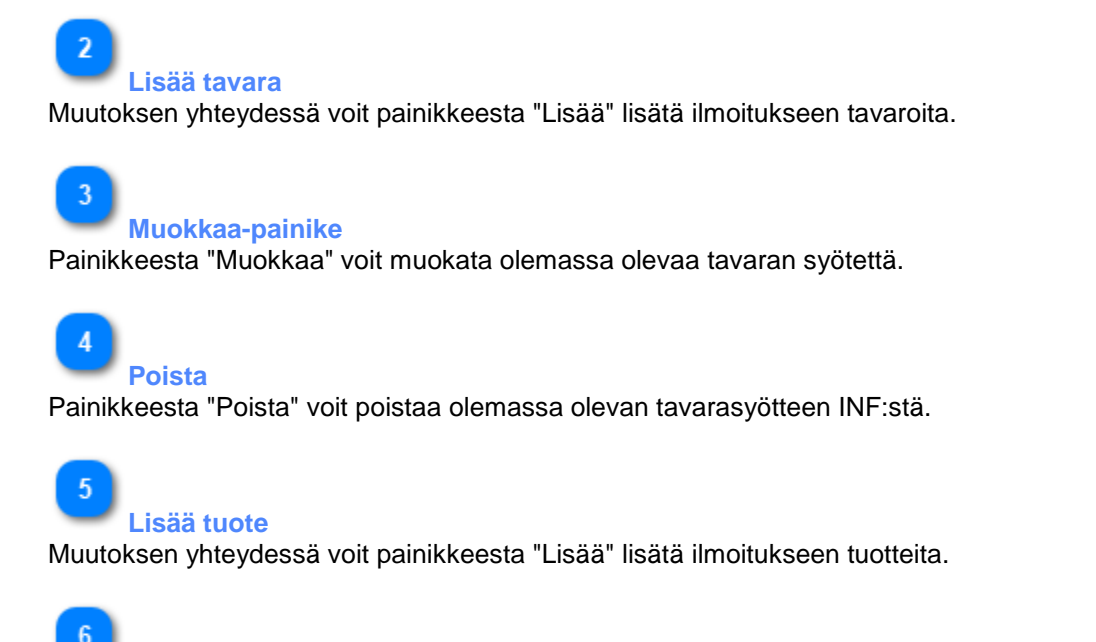

# **Muokkaa-painike**

Painikkeesta "Muokkaa" voit muokata olemassa olevaa jalostetun tuotteen syötettä.

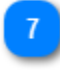

#### **Poista-painike**

Painikkeesta "Poista" voit poistaa olemassa olevan tuotesyötteen INF:stä.

 $\mathbf{8}$ 

#### **Peruuta**

Lopeta muutosprosessi napsauttamalla painiketta "Peruuta".

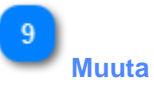

Jatka INF:n muuttamista napsauttamalla painiketta "**Muuta**", jonka jälkeen ilmestyy ponnahdusikkuna, johon voit kirjoittaa perustelun muutokselle (pakollinen kenttä).

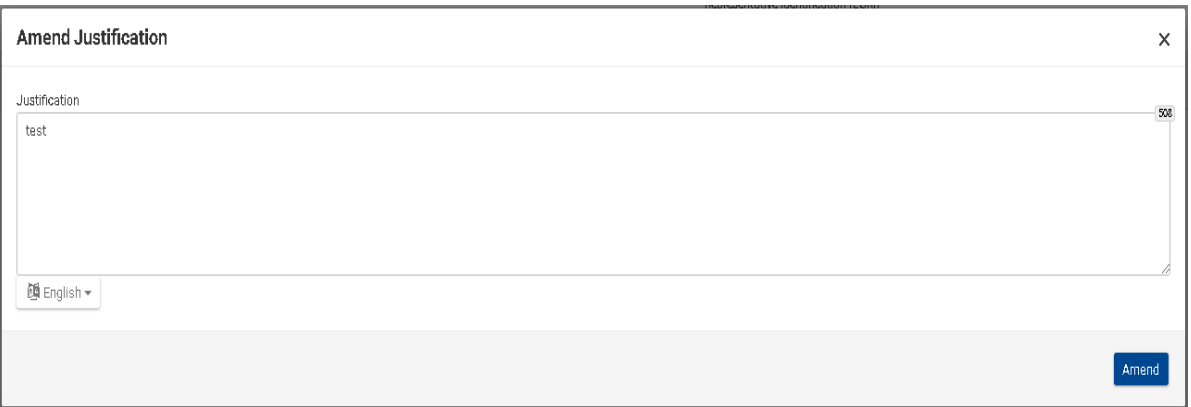

#### <span id="page-12-0"></span>**4. INF-KÄSITTELY**

Tullivirkailija hallinnoi ja suorittaa tiettyjä INF:ään liittyviä käsittelyvaiheita. Nämä toiminnot voidaan suorittaa, kun INF:lle on annettu INF-numero.

INF:n lupatyypistä riippuen (esimerkiksi IP IM/EX) käyttäjä voi käynnistää kyseisen prosessin.

Yleensä ja lupatyypistä riippuen sovelluksessa voi esiintyä seuraavat painikkeet:

#### **IP IM/EX**

*Tavaroiden asettaminen > Tuotteiden menettelyn päättäminen > Poistuminen*

#### **IP EX/IM**

*Vienti > Poistuminen > Tavaroiden asettaminen*

### **OP IM/EX**

*Tavaroiden luovuttaminen > Tavaroiden asettaminen > Poistuminen*

### **OP EX/IM**

*Tavaroiden asettaminen > Poistuminen > Tavaroiden luovuttaminen*

#### <span id="page-13-0"></span>**4.1. TAVAROIDEN ASETTAMINEN**

Kun käyttäjä napsauttaa "Tavaroiden asettaminen"-painiketta INF-näkymä - INF-tiedot -sivulla, sovellus avaa ikkunan, jossa käyttäjä voi siirtyä tavaroiden asettamiseen.

Esimerkiksi kun INF-tyyppi on IP IM/EX, näytetään seuraava sivu:

#### **Vaihe 1:**

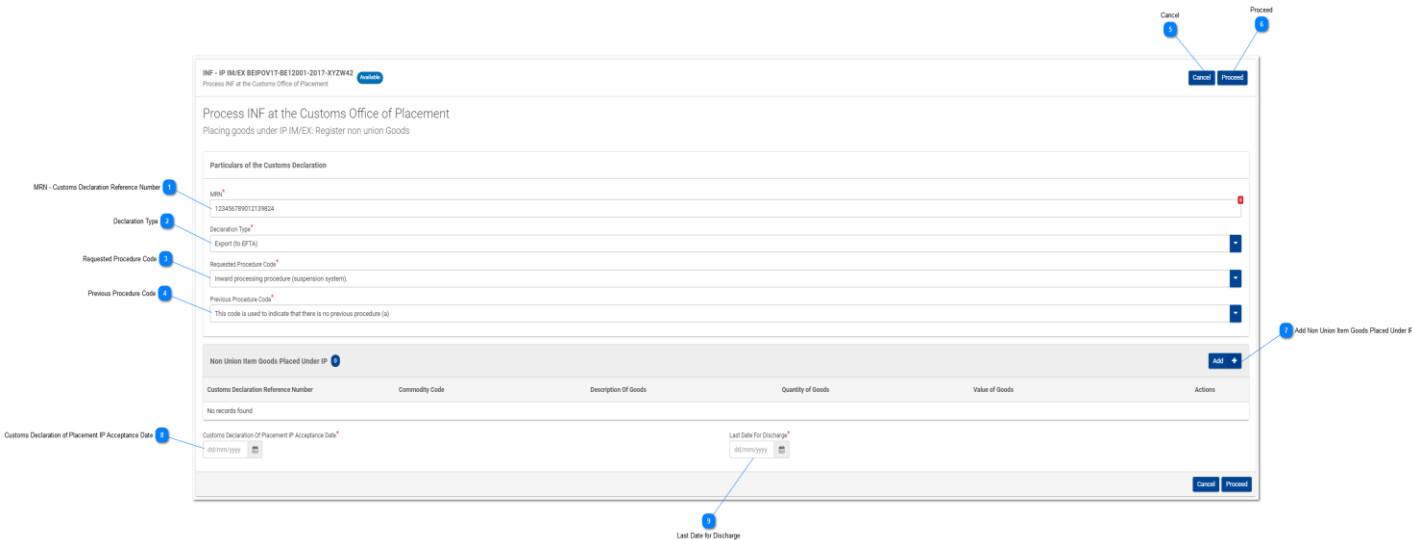

#### **Vaihe 2:**

Kun taas lupatyypin IP EX/IM tapauksessa näytetään seuraava näyttö:

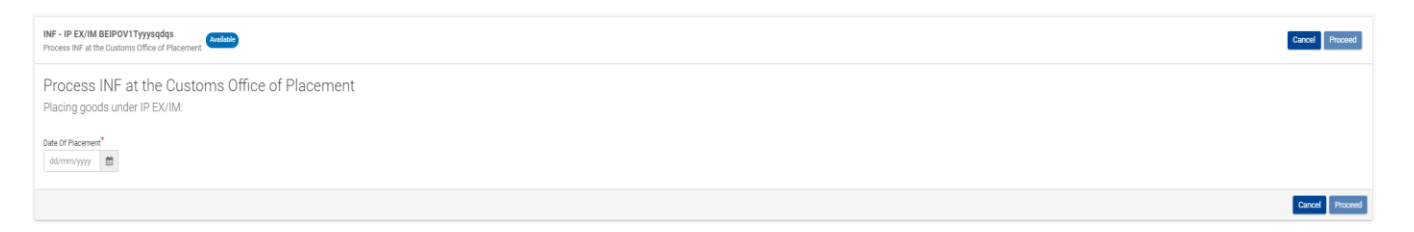

Tässä käyttäjän on valittava edellä esitetyn käyttöliittymäsivun päivämäärävalitsimella viimeinen asettamispäivä ja valita joko "**Jatka**" tai "**Peruuta**" jatkaakseen asettamisprosessia tai peruuttaakseen sen.

#### **Vaihe 3:**

Käyttäjä voi lisätä päivämäärän ja valita, jatketaanko INF-käsittelyä:

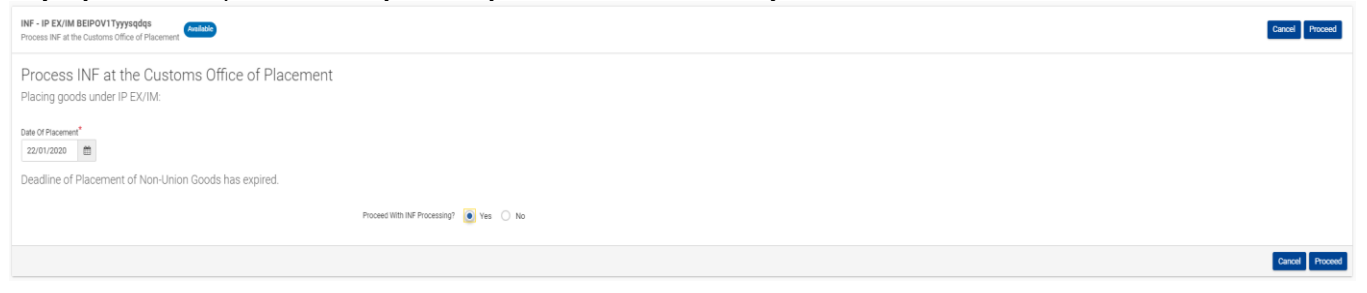

Tässä käyttäjän on valittava päivämäärävalitsimella todellinen asettamispäivämäärä ja valittava sitten joko

"**Kyllä**" tai "**Ei**" päättääkseen, jatkaako hän INF-käsittelyä vai ei. Tämän jälkeen käyttäjän on valittava joko "**Jatka**" tai "**Peruuta**" riippuen siitä, haluaako hän jatkaa asettamisprosessia vai ei.

Jos käyttäjä valitsee "**Jatka**" vaiheessa 3, vaiheen 1 käyttöliittymäsivu näytetään käyttäjälle, jotta hän voi täyttää sen ja jatkaa asettamisprosessia ja saattaa sen päätökseen.

**MRN - Tulli-ilmoituksen viitenumero** Lisää tähän tämän asettamismenettelyn kuljetuksen viitenumero (MRN).

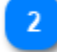

**Ilmoitustyyppi**

Valitse pudotusvalikosta oikea ilmoitustyyppi.

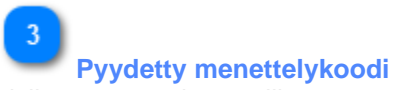

Valitse arvo pudotusvalikosta.

```
This code is used to indicate that there is no previous procedure (a
  This code is used to indicate that there is no previous procedure (a)<br>Free criculation of goods simultaneously redigeabliched to tradese the EC and the countries with which it has formed a customs union.<br>Free circulation o
  Permanent export.
 Export of compensating products from equivalent goods under inward processing procedure before entering import goods for the procedure
    emporary export under the outward processing procedure.
Temporary export other than that referred to under code 21
```
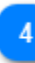

sted Procedure Code<sup>\*</sup>

**Edeltävä menettelykoodi** Valitse arvo pudotusvalikosta.

```
.<br>This code is used to indicate that there is no previous procedure (a)<br>Free circulation of goods simultaneously redispatched for trade between the EC and the countries with which it has formed a customs union
  The circulation of goods with a view to applying the inward processing procedure (drawback system).<br>Free circulation of goods with a view to applying the inward processing procedure (drawback system). The circulation with 
    Permanent export.
= reminant export<br>{ Export of compensating products from equivalent goods under inward processing procedure before entering import goods for the pro<br>| Temporary export under the outward processing procedure.<br>| Temporary ex
```
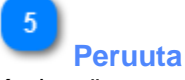

Keskeytä asettamisprosessi valitsemalla "Peruuta".

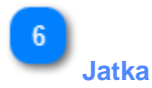

Valitse "Jatka" jatkaaksesi asettamisprosessia ja saattaaksesi sen päätökseen.

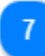

**Lisää sisäiseen jalostusmenettelyyn asetettavat muut kuin unionitavarat** Valitse toimintopainike täyttääksesi Sisäiseen jalostusmenettelyyn asetettavat muut kuin unionitavarat -lomakkeen.

**Sisäiseen jalostusmenettelyyn asettamisen hyväksymispäivä**

Valitse päivämäärävalitsimesta päivämäärä, joka vastaa asettamisen hyväksymispäivämäärää.

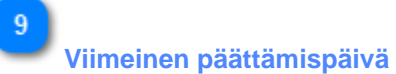

 $\overline{8}$ 

Valitse päivämäärävalitsimella tarkin mahdollinen viimeinen päättämispäivä.

#### <span id="page-16-0"></span>**4.1.1. MUUT KUIN UNIONITAVARAT, JOTKA ASETETAAN SISÄISEEN JALOSTUSMENETTELYYN**

Kun käyttäjä napsauttaa Lisää tavara -painiketta Aseta tavara -näytössä, avautuu seuraava moduuli, johon käyttäjä voi syöttää muun kuin unionitavaran:

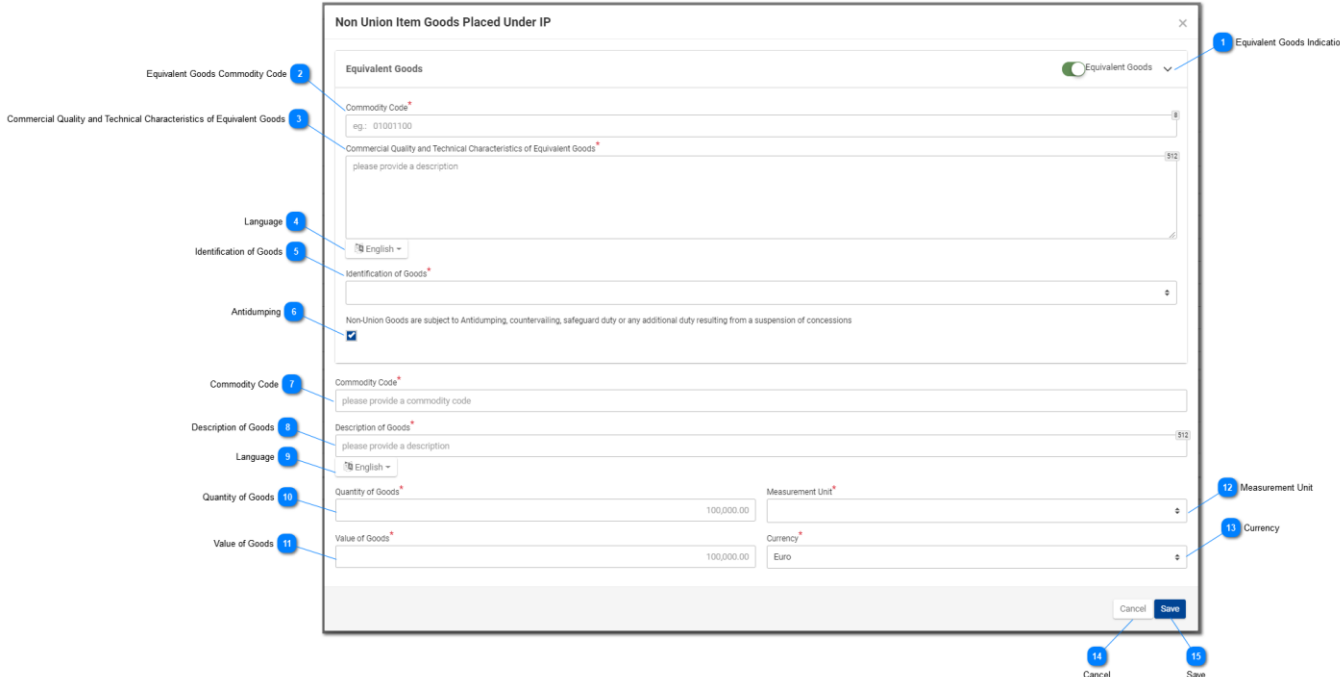

#### **Vastaavat tavarat -merkintä**

Valintapainike, jolla voit näyttää/piilottaa moduulin "Vastaavat tavarat" -osan.

# $\overline{2}$

#### **Vastaavien tavaroiden koodi**

Lisää vastaavien tavaroiden koodi. Kenttä tulee näkyviin, kun vastaavien tavaroiden merkintä on valittu (pakollinen kenttä).

 $\overline{3}$ 

#### **Vastaavien tavaroiden kaupallinen laatu ja tekniset ominaisuudet**

Lisää kuvaus kenttään "Vastaavien tavaroiden kaupallinen laatu ja tekniset ominaisuudet". Kenttä tulee näkyviin, kun vastaavan tavaran merkintä on valittu (pakollinen kenttä).

#### **Kieli**

Valitse kaupallisen laadun ja teknisten ominaisuuksien kuvauksen kieli. Pudotusvalikko tulee näkyviin, kun "Vastaavat tavarat -merkintä" on valittu (Pakollinen kenttä).

**Tavaroiden tunnistetiedot**

Valitse tavaroiden tunnistetiedot pudotusvalikosta. Pudotusvalikko tulee näkyviin, kun "Vastaavat tavarat -merkintä" on valittu (Pakollinen kenttä).

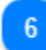

### **Polkumyynti**

Valitse tämä kenttä tai poista valinta tästä kentästä ilmoittaaksesi, kohdistuuko vastaaviin tavaroihin polkumyyntitoimenpiteitä vai ei. Valintaruutu tulee näkyviin, kun "Vastaavat tavarat -merkintä" on valittu.

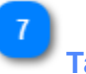

**Tavaran koodi**

Lisää tavaroiden koodi (pakollinen kenttä).

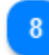

**Tavaroiden kuvaus**

Lisää tavaran kuvaus (pakollinen kenttä).

 $\alpha$ 

#### **Kieli**

Valitse tavaroiden kuvauksen kieli pudotusvalikosta (pakollinen kenttä).

 $10$ 

#### **Tavaroiden paljous**

Lisää tavaroiden paljous (numeerinen arvo - pakollinen kenttä).

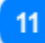

#### **Tavaroiden arvo**

Lisää tavaroiden arvo (numeerinen arvo - pakollinen kenttä).

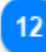

#### **Mittayksikkö**

Valitse pudotusvalikosta annetun tavaroiden paljouden mittayksikkö (pakollinen kenttä).

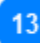

#### **Valuutta**

Valitse pudotusvalikosta tavaroiden arvon valuutta.

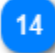

#### **Peruuta**

Napsauta painiketta peruuttaaksesi aiemmin syötetyn tavaran.

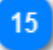

#### **Tallenna**

Napsauta painiketta tallentaaksesi syötetyn tavaran.

#### <span id="page-18-0"></span>**4.2. TUOTTEIDEN MENETTELYN PÄÄTTÄMINEN**

Kun käyttäjä napsauttaa "Päätä tuotteen menettely" -painiketta INF-näkymä - INF-tiedot -käyttöliittymäsivulla, avautuu seuraava sivu, jossa tullivirkailija voi täyttää päättymisilmoituksen hyväksymispäivän:

#### **Vaihe 1:**

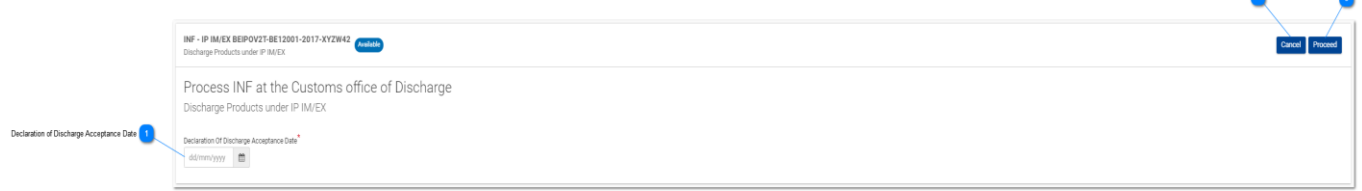

Cancel<br>
and Canada

Proceed

Anna seuraavaksi päätös INF-käsittelystä valitsemalla "Kyllä" tai "Ei" valintapainikkeella (ks. kuva jäljempänä):

#### **Vaihe 2:**

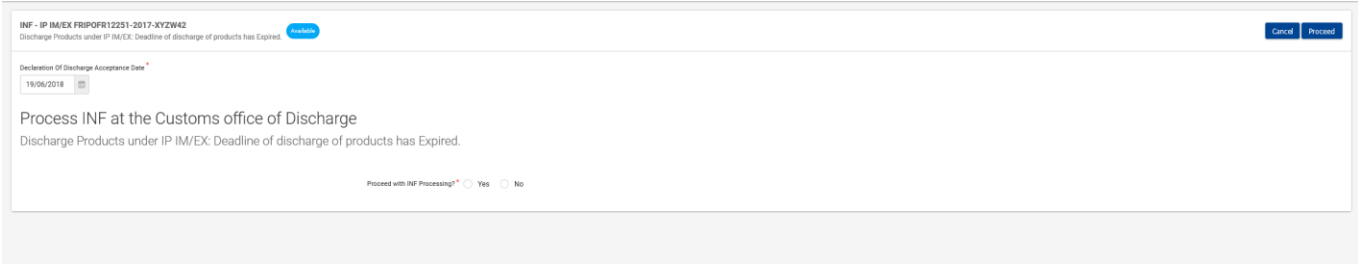

Jos päätös on myönteinen (Kyllä), käyttäjän tulee valita "Jatka" ja täyttää jäljempänä oleva lomake ja määrittää vähintään yksi jalostettu tuote, joka odotetaan saatavan sisäisessä jalostusmenettelyssä.

Jos käyttäjän on määritettävä "Tavarat samassa tilassa" tai "Välituotteita", hänen pitää valita näitä vastaavat valintapainikkeet kuten jäljempänä on esitetty.

Tämän jälkeen käyttäjän on valittava joko "**Jatka**" tai "**Peruuta**" jatkaakseen päättämisprosessia tai peruuttaakseen sen.

#### **Vaihe 3:**

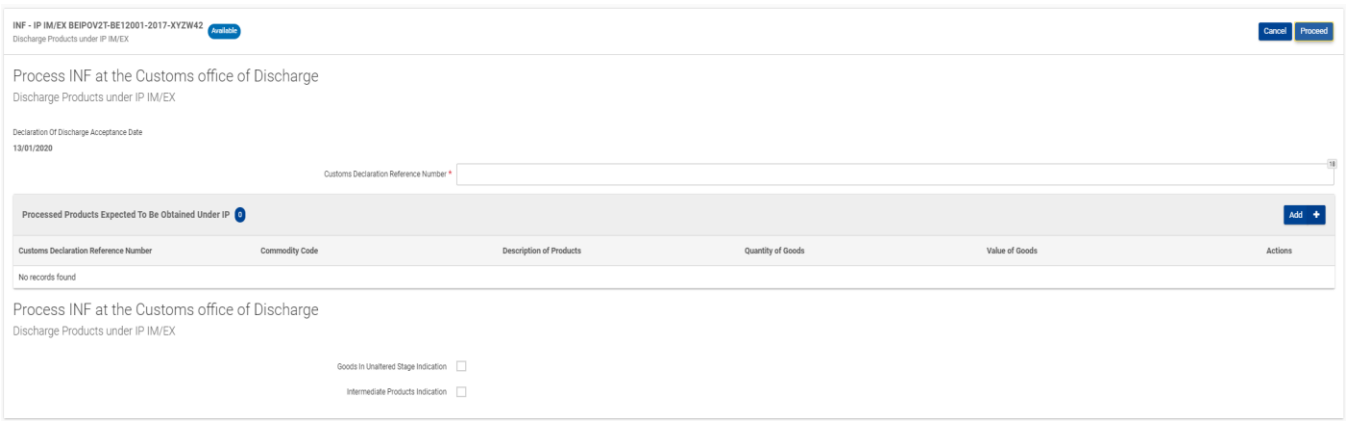

 $\mathbf{1}$ 

**Menettelyn päättämistä koskevan ilmoituksen hyväksymispäivä** Valitse päivämäärävalitsimesta todellinen päättämispäivä.

 $\overline{2}$ **Peruuta**

Peruuta päättämismenettely valitsemalla "Peruuta".

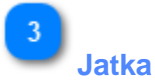

Valitse "Jatka", jos haluat jatkaa päättämisprosessia ja saattaa sen päätökseen.

#### <span id="page-20-0"></span>**4.2.1. JALOSTETUT TUOTTEET, JOTKA ON TARKOITUS SAADA SISÄISESSÄ JALOSTUSMENETTELYSSÄ**

Kun käyttäjä napsauttaa Lisää-toimintapainiketta "Jalostetut tuotteet, jotka on tarkoitus saada sisäisessä jalostusmenettelyssä" -ruudukossa, avautuu seuraava ikkuna, johon hän voi syöttää tuotteen:

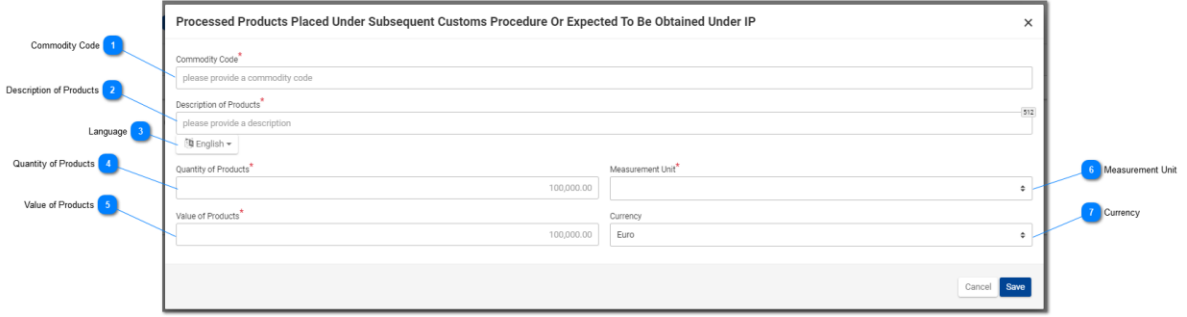

### **Tuotteiden koodi**

Lisää tuotteen/tuotteiden koodi (pakollinen kenttä).

# $\overline{2}$

### **Tuotteiden kuvaus**

Kirjoita tähän kyseisen tuotteen kuvaus (pakollinen kenttä).

**Kieli**

Valitse pudotusvalikosta kuvaustekstin kieli (valinnainen).

#### **Tuotteiden paljous**

Lisää tuotteen paljous (numeerinen arvo - pakollinen kenttä).

# $\overline{5}$

### **Tuotteiden arvo**

Lisää tuotteen arvo (numeerinen arvo - pakollinen kenttä).

# **Mittayksikkö**

Valitse pudotusvalikosta annetun tuotteiden paljouden mittayksikkö (pakollinen kenttä).

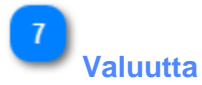

Valitse pudotusvalikosta tuotteiden arvon valuutta. Euro on sovelluksen antama oletusarvo.

#### <span id="page-21-0"></span>**4.2.2. TAVARAT SAMASSA TILASSA**

Jos käyttäjä on INF-menettelyn päättämisprosessissa ja valitsee jäljempänä olevasta kuvasta valintaruudun "Tavarat samassa tilassa -merkintä", avautuu ylimääräinen ruudukko.

Kuten jäljempänä olevassa kuvassa:

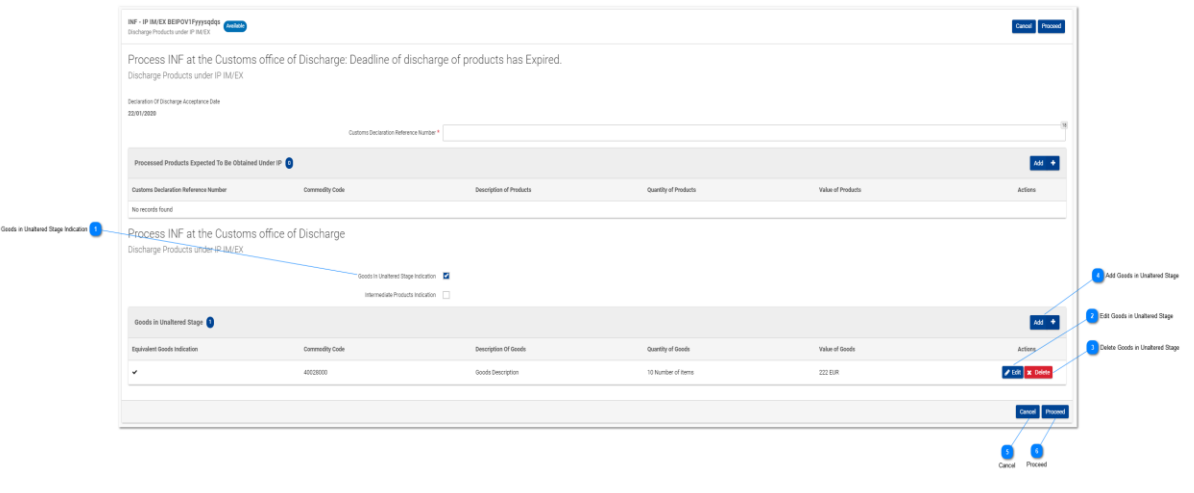

### **Tavarat samassa tilassa -merkintä**

Päättämisprosessin aikana valitse valintaruutu, jos haluat ilmoittaa samassa tilassa olevia tavaroita. Tästä painikkeesta saat näkyviin uuden ruudukon nimeltä "Tavarat samassa tilassa".

 $\overline{2}$ 

#### **Muokkaa samassa tilassa olevia tavaroita**

Valitse "Muokkaa", jos haluat muokata olemassa olevaa tavarasyötettä.

 $\overline{3}$ 

#### **Poista samassa tilassa olevia tavaroita**

Poista olemassa oleva tavarasyöte valitsemalla "Poista".

#### **Lisää samassa tilassa olevia tavaroita**

Lisää uusi tavarasyöte valitsemalla "Lisää".

#### **Peruuta**

Keskeytä päättämisprosessi valitsemalla "Peruuta".

**Jatka**

Saata päättämisprosessi päätökseen valitsemalla "Jatka".

#### <span id="page-22-0"></span>**4.2.3. VÄLITUOTTEET**

Jos käyttäjä on INF-käsittelyn päättämisprosessissa ja valitsee jäljempänä olevasta kuvasta valintaruudun "Välituotteet-merkintä", avautuu ylimääräinen ruudukko.

Kuten jäljempänä olevassa kuvassa:

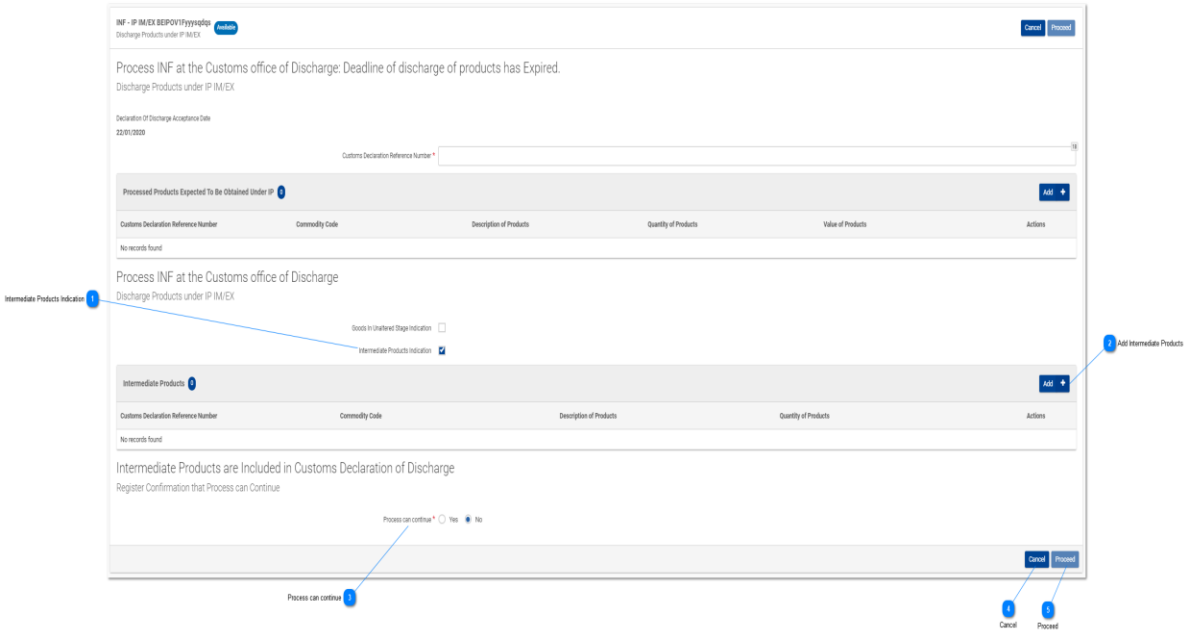

#### **Välituotteiden merkintä**

Päättämisprosessin aikana valitse valintaruutu, jos haluat ilmoittaa välituotteita. Tästä painikkeesta saat näkyviin uuden ruudukon nimeltä "Välituotteet".

# **Lisää välituotteita**

Valitse "Lisää"-painike, jos haluat lisätä uuden välituotesyötteen.

 $\mathbf{R}$ 

#### **Prosessi voi jatkua**

Valitse "Kyllä", jos haluat jatkaa päättämisprosessia. Valitse "Ei", jos haluat keskeyttää päättämisprosessin. Jos "Ei" valitaan, "Jatka"-valintapainike muuttuu harmaaksi ja ainoa vaihtoehto on peruuttaa päättämismenettely.

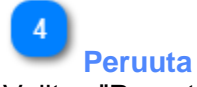

Valitse "Peruuta" peruuttaaksesi päättämismenettelyn.

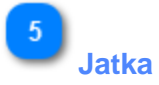

Valitse "Jatka" jatkaaksesi päättämismenettelyä.

#### <span id="page-24-0"></span>**4.3. VIENTI**

Kun käyttäjä napsauttaa "Vienti"-painiketta INF-näkymä - INF-tiedot -sivulla, avautuu seuraava ikkuna, jossa käyttäjä voi jatkaa vientiprosessia:

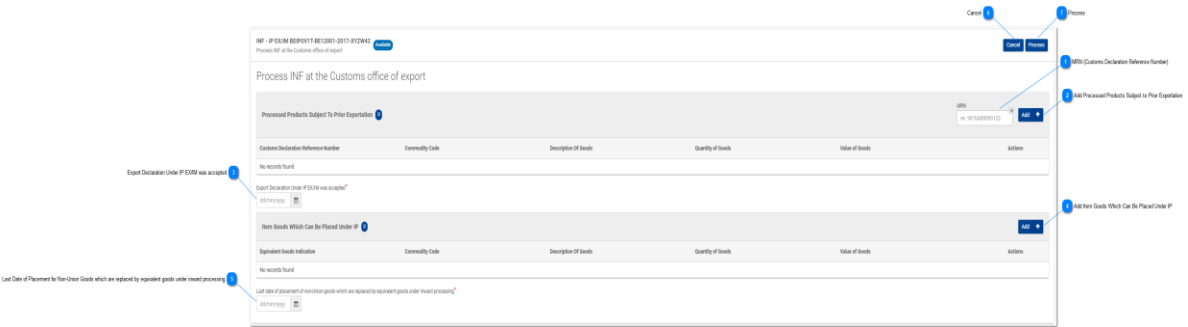

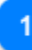

## **MRN (tulli-ilmoituksen viitenumero)**

Lisää tähän kyseisen vientiprosessin MRN-numero (pakollinen kenttä).

# **Lisää ennakkoviennin piiriin kuuluvia jalostettuja tuotteita** Valitse jalostettu tuote, johon sovelletaan ennakkovientiä.

# $\overline{3}$

**Sisäisen jalostusmenettelyn EX/IM mukainen vienti-ilmoitus on hyväksytty** Valitse vienti-ilmoituksen päivämäärä päivämäärävalitsimella (pakollinen kenttä).

# $\overline{4}$

#### **Lisää tavara, joka voidaan asettaa sisäiseen jalostusmenettelyyn**

Tästä painikkeesta voit syöttää sisäiseen jalostusmenettelyyn asetettavia tavaroita.

# $\overline{5}$

**Vastaavilla tavaroilla korvattujen muiden kuin unionitavaroiden sisäiseen jalostusmenettelyyn asettamisen määräaika**

Valitse asettamisen määräaika päivämäärä valitsimella (pakollinen kenttä).

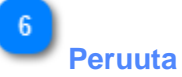

Peruuta koko vientiprosessi napsauttamalla tätä.

**Jatka**

Jatka vientiprosessia napsauttamalla tätä.

#### <span id="page-25-0"></span>**4.3.1. ENNAKKOVIENNIN PIIRIIN KUULUVAT JALOSTETUT TUOTTEET**

Kun käyttäjä napsauttaa **Lisää**-toimintapainiketta "Ennakkoviennin piirin kuuluvat jalostetut tuotteet"-ruudukossa, avautuu seuraava ikkuna, johon hän voi syöttää tuotteen:

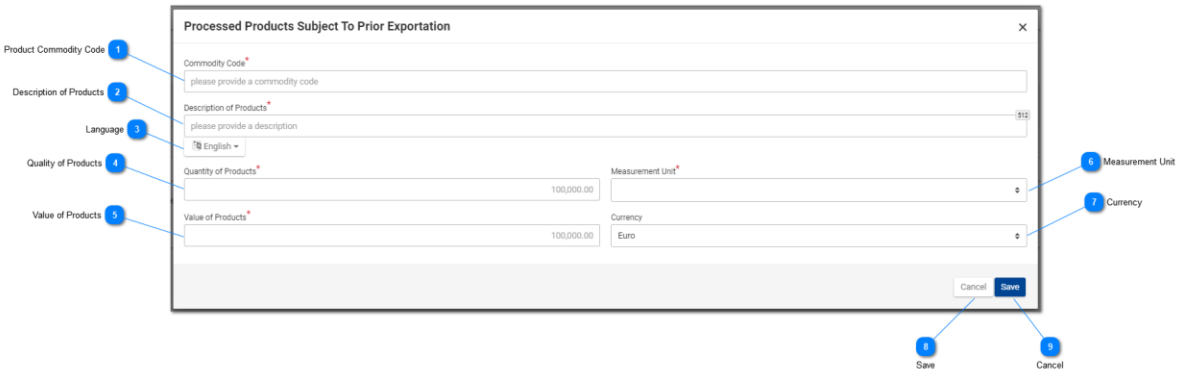

#### **Tuotteiden koodi**

Lisää tuotteen/tuotteiden koodi (pakollinen kenttä).

# **Tuotteiden kuvaus**

Kirjoita tähän kyseisen tuotteen kuvaus (pakollinen kenttä).

# 3

**Kieli**

Valitse pudotusvalikosta kuvaustekstin kieli (valinnainen).

# $\overline{4}$

#### **Tuotteiden laatu**

Lisää tuotteen paljous (numeerinen arvo - pakollinen kenttä).

# -5

### **Tuotteiden arvo**

Lisää tuotteen arvo (numeerinen arvo - pakollinen kenttä).

### **Mittayksikkö**

Valitse pudotusvalikosta annetun tuotteiden paljouden mittayksikkö (pakollinen kenttä).

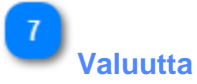

Valitse pudotusvalikosta tuotteiden arvon valuutta. Euro on sovelluksen antama oletusarvo.

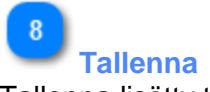

Tallenna lisätty tuote napsauttamalla painiketta.

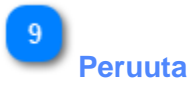

Peruuta lisätty tuote napsauttamalla painiketta.

#### <span id="page-27-0"></span>**4.3.2. TAVARAT, JOTKA VOIDAAN ASETTAA SISÄISEEN JALOSTUSMENETTELYYN**

Kun Käyttäjä napsauttaa **Lisää**-painiketta "Tavarat, jotka voidaan asettaa sisäiseen jalostusmenettelyyn" -ruudukossa, avautuu seuraava ikkuna, johon hän voi syöttää tuotteen.

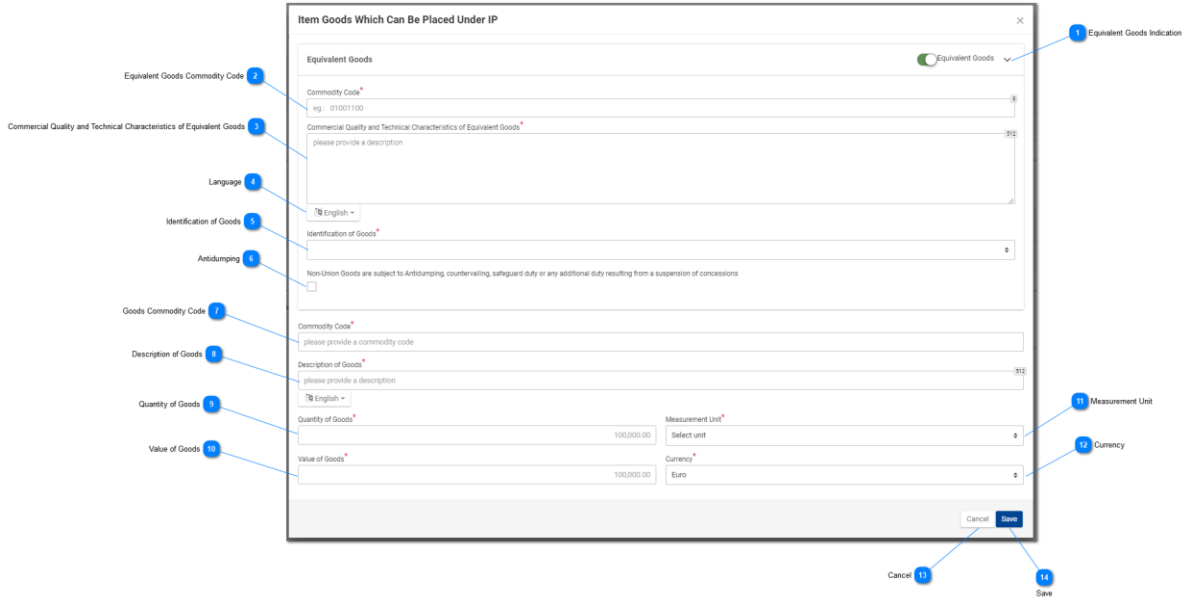

**Vastaavat tavarat -merkintä**

Valintapainike, jolla voit näyttää/piilottaa moduulin "Vastaavat tavarat" -osan.

 $\overline{2}$ 

#### **Vastaavien tavaroiden koodi**

Lisää vastaavien tavaroiden koodi. Kenttä tulee näkyviin, kun vastaavien tavaroiden merkintä on valittu (pakollinen kenttä).

 $\overline{3}$ 

#### **Vastaavien tavaroiden kaupallinen laatu ja tekniset ominaisuudet**

Lisää kuvaus kenttään "Vastaavien tavaroiden kaupallinen laatu ja tekniset ominaisuudet". Kenttä tulee näkyviin, kun vastaavien tavaroiden merkintä on valittu (pakollinen kenttä).

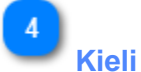

Valitse kaupallisen laadun ja teknisten ominaisuuksien kuvauksen kieli. Pudotusvalikko tulee näkyviin, kun "Vastaavat tavarat -merkintä" on valittu (pakollinen kenttä).

5

#### **Tavaroiden tunnistetiedot**

Valitse tavaroiden tunnistetiedot pudotusvalikosta. Pudotusvalikko tulee näkyviin, kun "Vastaavat tavarat -merkintä" on valittu (pakollinen kenttä).

-6

#### **Polkumyynti**

Valitse tämä kenttä tai poista valinta tästä kentästä ilmoittaaksesi, kohdistuuko vastaaviin tavaroihin polkumyyntitoimenpiteitä vai ei. Valintaruutu tulee näkyviin, kun "Vastaavat tavarat -merkintä" on valittu.

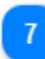

**Tavaroiden koodi**

Lisää tavaroiden koodi (pakollinen kenttä).

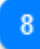

#### **Tavaroiden kuvaus**

Lisää tavaroiden koodi (pakollinen kenttä).

 $9$ 

#### **Tavaroiden paljous**

Lisää tavaroiden paljous (numeerinen arvo - pakollinen kenttä).

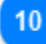

#### **Tavaroiden arvo**

Lisää tavaroiden arvo (numeerinen arvo - pakollinen kenttä).

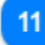

#### **Mittayksikkö**

Valitse pudotusvalikosta annetun tavaroiden paljouden mittayksikkö (pakollinen kenttä).

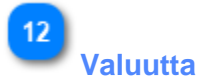

Valitse pudotusvalikosta tavaroiden arvon valuutta.

 $13$ **Peruuta**

Peruuta prosessi valitsemalla "Peruuta".

**Tallenna**

Viimeistele ja tallenna syöte valitsemalla "Tallenna".

#### <span id="page-29-0"></span>**4.4. REKISTERÖI POISTUMISTULOS**

Kun käyttäjä napsauttaa "Poistuminen"-painiketta INF-näkymä - INF-tiedot -sivulla, avautuu seuraava ikkuna, jossa tullivirkailija voi jatkaa poistumisprosessia:

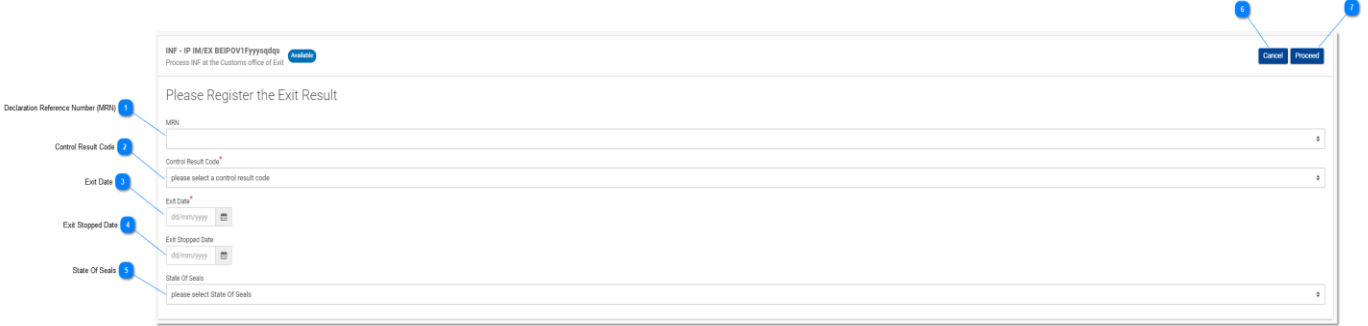

Cancel Rutton

#### **Ilmoituksen viitenumero (MRN)**

MRN-numero on pudotusvalikko, jossa käyttäjä valitsee käytössä olevista MRN-numeroista, minkä kohdalle poistumistulos merkitään. Yhtä poistumistulosta kohti voidaan valita yksi arvo.

#### **Tarkastustuloksen koodi**

Valitse tarkastustuloksen koodi pudotusvalikosta.

# 3

#### **Poistumispäivämäärä**

Valitse päivämäärävalitsimen avulla kyseistä MRN-numeroa vastaava todellinen poistumispäivä.

# $\boldsymbol{\Lambda}$

#### **Poistumisen keskeytyspäivä**

Valitse päivämäärävalitsimen avulla poistumisen keskeytyspäivä. Päivämäärä on valinnainen.

### -5

#### **Sinettien kunto**

Valitse sinettien kunto pudotusvalikosta.

## **Peruuta-painike:**

Valitsemalla Peruuta-toimintopainikkeen koko prosessi peruutetaan.

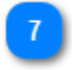

#### **Jatka-painike**

Kun käyttäjä valitsee Jatka-toimintopainikkeen, poistumistuloksen rekisteröinti on valmis ja kirjataan INF:ään.

#### <span id="page-30-0"></span>**4.5. TAVAROIDEN LUOVUTTAMINEN**

Kun käyttäjä napsauttaa **Tavaroiden luovuttaminen** -painiketta INF-näkymä - INF-tiedot-sivulla, sovellus näyttää sivun, jossa käyttäjä voi aloittaa tavaroiden luovutusprosessin.

Jos INF-lupatyyppi on OP EX/IM, käyttäjän ensimmäinen tehtävä on valita jälleentuonnin todellinen päivä tuotteille kuten jäljempänä olevassa kuvassa.

#### **Ensimmäinen vaihe:**

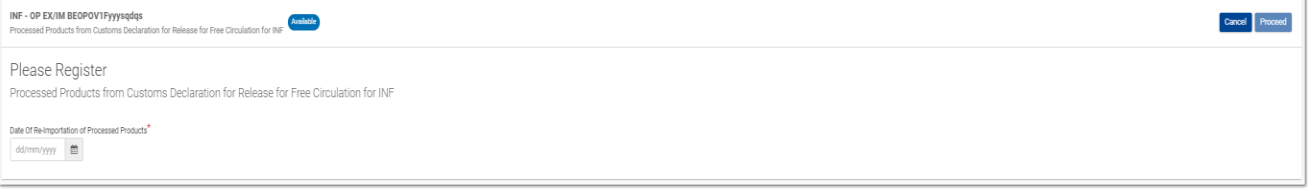

"**Jatka**"-toimintapainikkeesta sovellus siirtyy seuraavalle käyttöliittymäsivulle, jossa käyttäjä syöttää luovutusprosessin kannalta tarpeellisia tietoja kuten jäljempänä olevassa kuvassa.

#### **Toinen vaihe:**

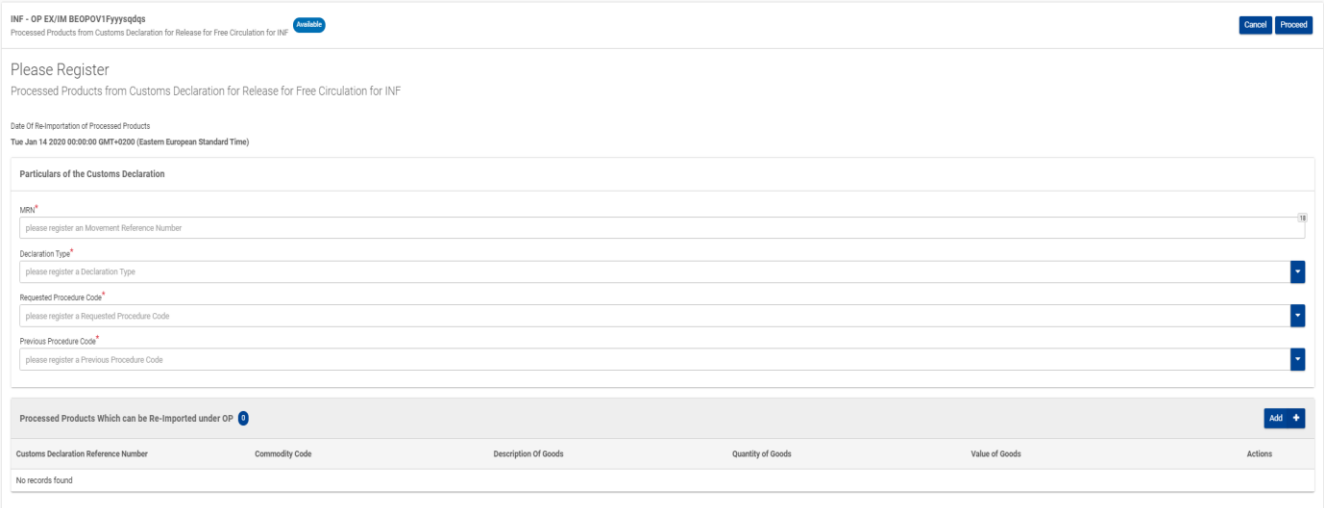

Tässä käyttäjän tulee syöttää seuraavat pakolliset kentät (merkitty punaisella tähdellä):

• **MRN:** Luovutusmenettelyn tulli-ilmoituksen viitenumero

• **Ilmoitustyyppi:** Tässä käyttäjä voi valita arvon pudotusvalikosta

• **Pyydetty menettelykoodi:** Tässä käyttäjä voi valita arvon pudotusvalikosta jäljempänä olevan kuvan mukaisesti:

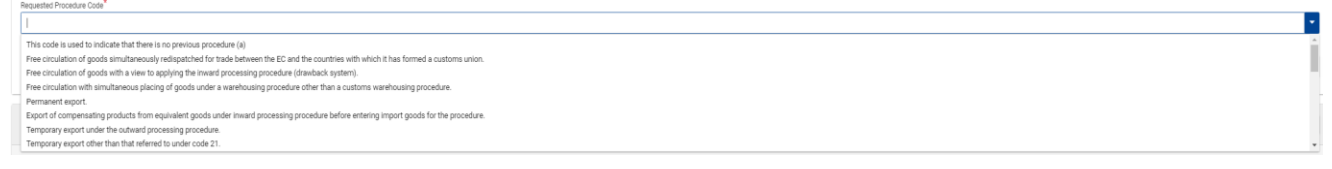

• **Edeltävä menettelykoodi:** Tässä käyttäjä voi valita arvon pudotusvalikosta jäljempänä olevan

kuvan mukaisesti:

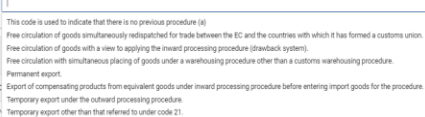

Tämän jälkeen käyttäjän on valittava käyttöliittymäsivun oikealla puolella oleva toimintopainike "**Lisää**", joka kuuluu ruudukkoon "Jalostetut tuotteet, jotka voidaan asettaa sisäiseen jalostusmenettelyyn", lisätäkseen siihen yhden tai useamman tuotteen. Tuotteiden lisäämisen jälkeen käyttäjän on valittava joko tavaroiden luovutusprosessin peruuttaminen ("Peruuta") tai jatkaminen ("Jatka").

 $\overline{\phantom{a}}$ 

### <span id="page-32-0"></span>**4.5.1. JALOSTETUT TUOTTEET, JOTKA VOIDAAN JÄLLEENTUODA ULKOISESSA JALOSTUSMENETTELYSSÄ**

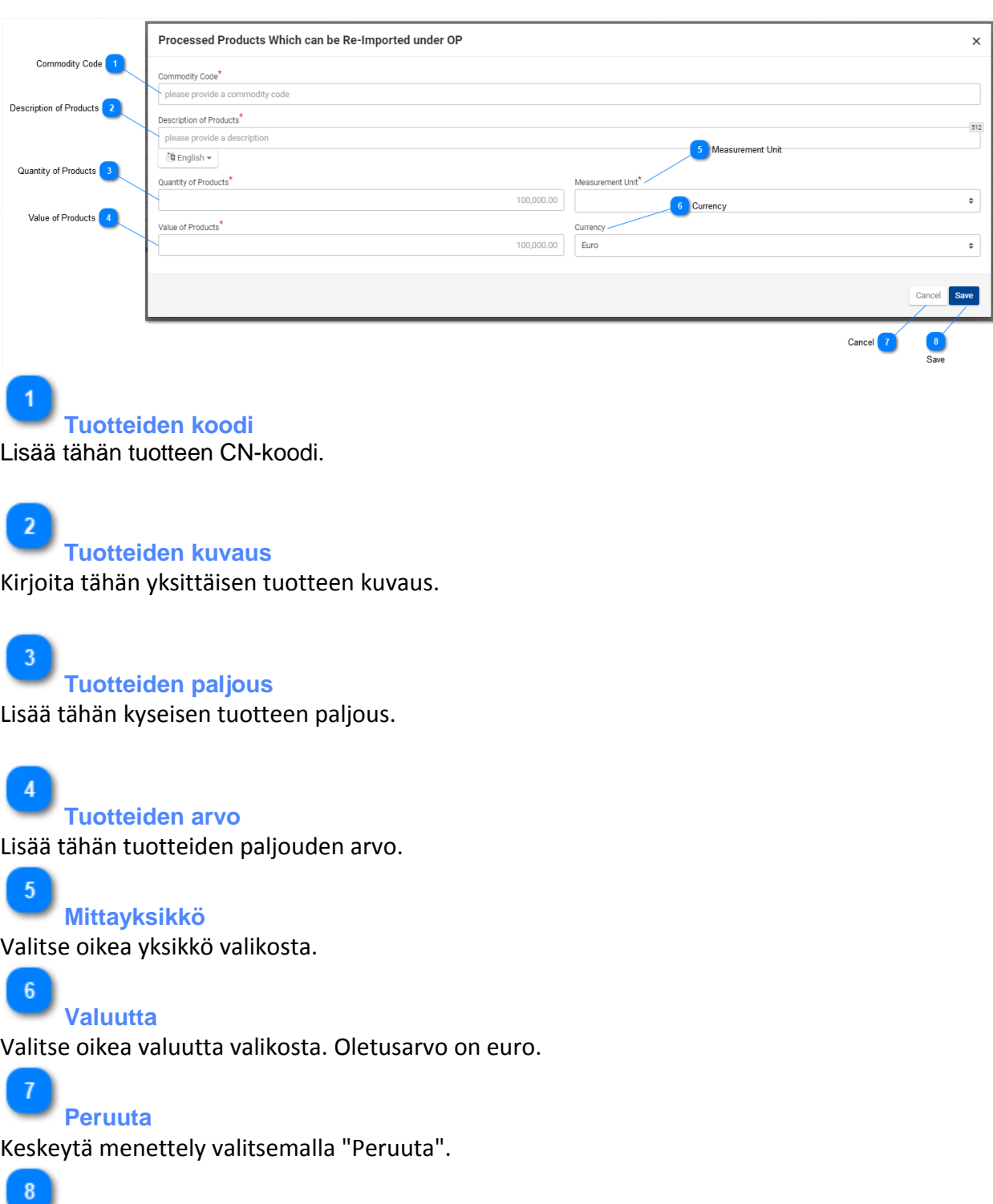

**Tallenna** Tallenna tuotteen syöte valitsemalla "Tallenna".

#### <span id="page-33-0"></span>**5. OMA ETUSIVU**

Onnistuneen kirjautumisen jälkeen tai napsauttamalla Valikon linkkiä käyttäjä pääsee Oma etusivu -näyttöön:

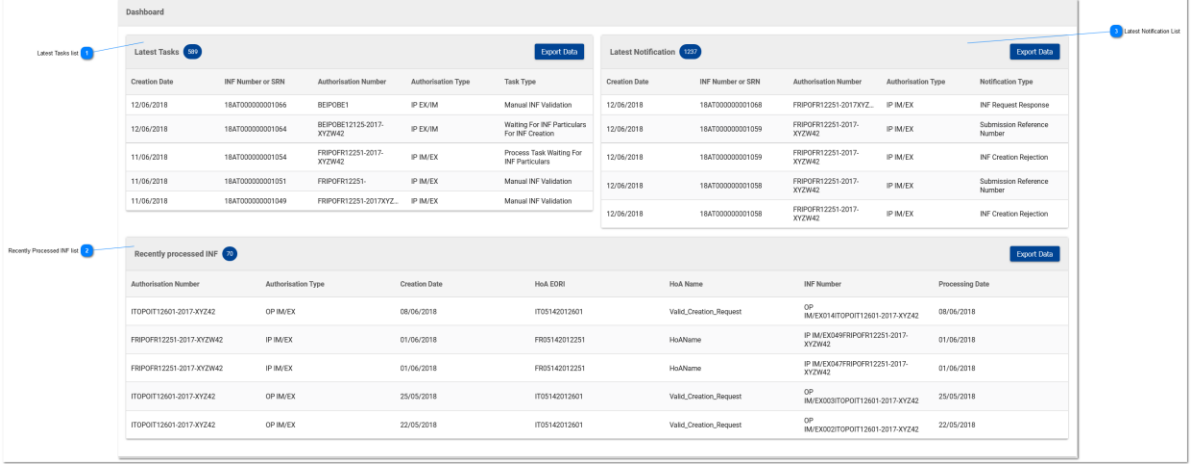

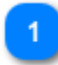

#### **Luettelo viimeisimmistä tehtävistä**

Luettelo sisäänkirjautuneelle tullitoimistolle luoduista tehtävistä. Kun käyttäjä napsauttaa mitä tahansa tehtävää, hän pääsee Tehtävän näkymä -näyttöön.

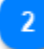

#### **Luettelo äskettäin käsitellyistä INF-lomakkeista**

Luettelo sisäänkirjautuneen tullitoimipaikan käsittelemistä INF-lomakkeista. Kun käyttäjä napsauttaa mitä tahansa INF:ää, hän pääsee INF-näkymä -näyttöön.

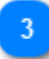

#### **Luettelo viimeisimmistä ilmoituksista**

Luettelo sisäänkirjautuneelle tullitoimistolle annetuista ilmoituksista. Kun käyttäjä napsauttaa mitä tahansa ilmoitusta, hän pääsee Ilmoitusnäkymä -näyttöön

#### <span id="page-34-0"></span>**5.1. OMAT INF-LOMAKKEET**

Kun käyttäjä napsauttaa Omat INF-lomakkeet -linkkiä Valikossa, sovellus näyttää yleiskatsauksen sisäänkirjautuneen tullitoimipaikan syöttämistä INF-lomakkeista (taulukkona, jossa on jäljempänä esitellyt sivutus-/lajitteluominaisuudet).

Kunkin INF:n näytössä on seuraavat tiedot:

- 1. Luvan nro:
- 2. Lupatyyppi
- 3. Luomispäivä
- 4. Luvanhaltijan EORI
- 5. Luvanhaltijan nimi
- 6. INF-numero
- 7. Tila
- 8. Käsittelypvm

Käyttäjä voi napsauttaa INF:ää (taulukkorivi) siirtyäkseen *INF-näkymä*-sivulle.

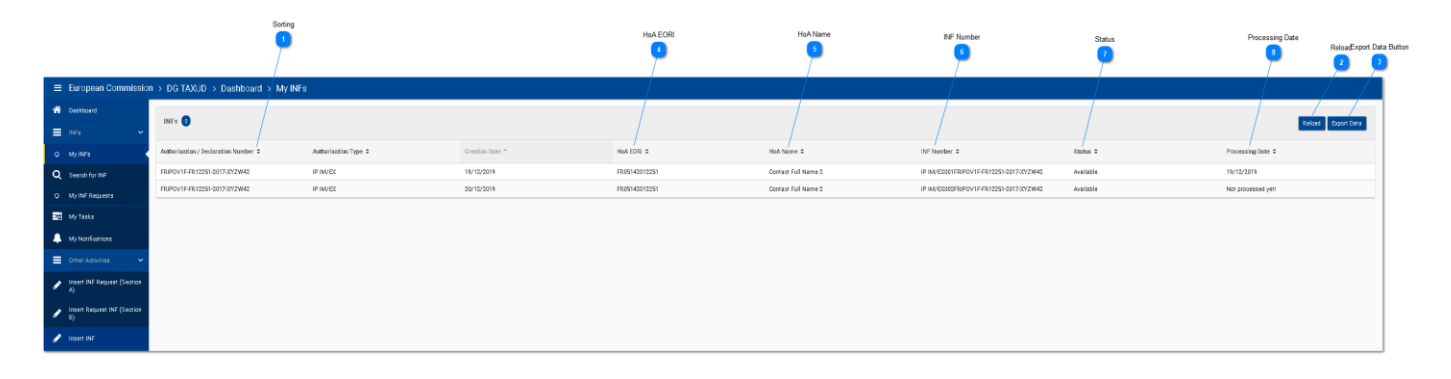

# **Lajittelu**

Lajittele hakutulokset napsauttamalla kunkin rivin painiketta.

**Päivitä**

 $\overline{\mathbf{3}}$ 

Päivitä hakutulokset napsauttamalla Päivitä-painiketta.

## **Syötä tiedot -painike**

Tästä painikkeesta voit syöttää hakutulokset CSV-tiedostona, joka tallentuu automaattisesti työasemallesi. Syötetty tiedosto sisältää ensimmäiset 100 tulosta.

**Luvanhaltijan EORI**

Luvanhaltijan EORI-numero näkyy tässä sarakkeessa.

**Luvanhaltijan nimi**

Luvanhaltijan nimi näkyy tässä sarakkeessa.

 $6\overline{6}$ **INF-numero**

Tässä sarakkeessa näkyy INF-lomakkeen INF-numero. Jokainen rivi vastaa yhtä INF-lomaketta.

 $\overline{1}$ **Tila**

INF:n tila näkyy tässä sarakkeessa.

 $\boldsymbol{8}$ 

## **Käsittelypvm**

Jos INF on ollut käsittelyssä, käsittelypäivämäärä näkyy tässä sarakkeessa.
#### **5.2. HAE INF:ÄÄ**

Kun käyttäjä napsauttaa Hae INF:ää -linkkiä Valikossa, sovellus näyttää yleiskatsauksen kaikista INF-lomakkeista (taulukkona, jossa on jäljempänä esitellyt sivutus-/lajitteluominaisuudet).

Käyttäjä voi napsauttaa INF:ää (taulukkorivi) siirtyäkseen "INF-näkymä" -sivulle.

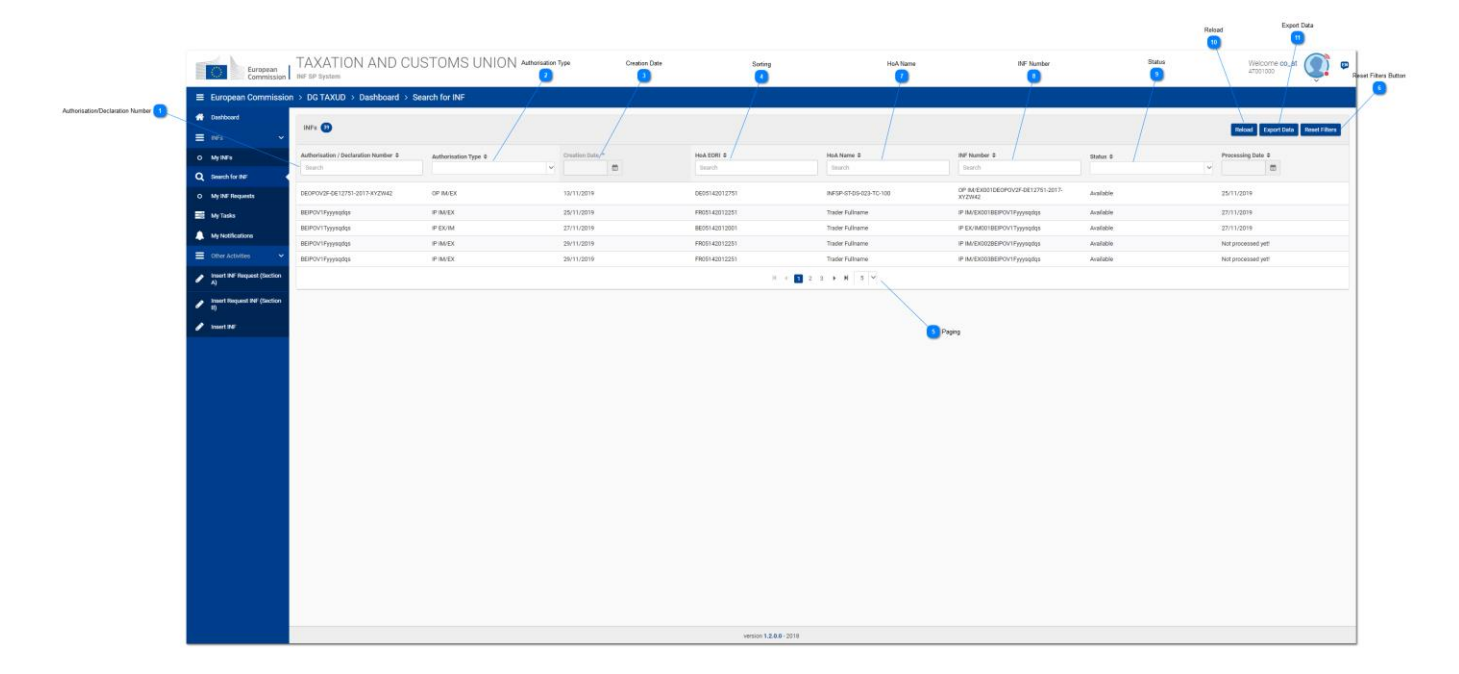

Käyttäjä voi suorittaa haun tiettyjen suodatusehtojen perusteella lisäämällä asianmukaisen arvon tekstikenttään kyseisen INF-ominaisuuden (sarakkeen) alle.

Kuten kuvakaappauksessa näkyy, haun mahdolliset suodatusehdot ovat:

- 1. Luvan/ilmoituksen numero
- 2. Lupatyyppi
- 3. Luomispäivä
- 4. Luvanhaltijan EORI
- 5. Luvanhaltijan nimi
- 6. INF-numero
- 7. Tila
- 8. Käsittelypvm

Käyttäjä voi lisätä esimerkiksi "IP IM/EX041FRIPOFR12251-2017-XYZW42" sarakkeeseen "INF-numero", ja sovellus palauttaa INF:n, joka vastaa aiempia ehtoja (ks. näyttö jäljempänä)

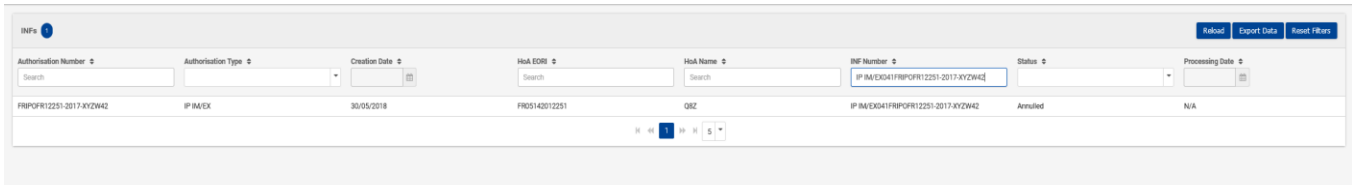

## **Luvan/ilmoituksen numero**

Tekstikenttään on tarkoitus kirjoittaa haettavan luvan tai ilmoituksen numero.

#### $\overline{2}$ **Lupatyyppi**

Pudotusvalikosta voit valita INF-SP-järjestelmässä saatavilla olevat lupatyypit haun suodattamiseksi.

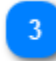

 $\blacktriangleleft$ 

## **Luomispäivä**

Päivämäärävalitsimella voit valita tietyn päivämäärän suodatusta varten.

 $\overline{4}$ **Lajittelu**

Ylä- ja alanuolien avulla voit lajitella hakutulokset nousevaan tai laskevaan järjestykseen.

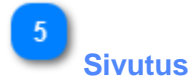

Valitse hakutulosten lukumäärä tuodaksesi vähemmän tai enemmän tuloksia näytölle.

6

### **Nollaa suodattimet -painike**

Nollaa kaikki valitut hakuehdot, jotka oli jo valittu käyttöliittymäsivulla.

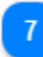

#### **Luvanhaltijan nimi**

Tässä käyttäjä voi tehdä haun luvanhaltijan nimellä.

 $\overline{8}$ 

#### **INF-numero**

Tässä käyttäjä voi tehdä haun INF-numerolla.

 $9$ 

Tässä käyttäjä voi suodattaa haun INF-tilan perusteella.

 $10$ 

#### **Päivitä**

**Tila**

Päivitä hakutulokset napsauttamalla Päivitä-painiketta.

11 **Syötä tiedot**

Tästä painikkeesta voit syöttää hakutulokset CSV-tiedostona.

#### **5.3. OMAT INF-PYYNNÖT**

Kun käyttäjä napsauttaa Valikossa olevaa linkkiä "Omat INF-lomakkeet", sovellus näyttää yleiskatsauksen sisäänkirjautuneen tullitoimipaikan syöttämistä INF-pyynnöistä (taulukkona, jossa on jäljempänä esitellyt sivutus-/lajitteluominaisuudet).

Käyttäjä voi napsauttaa INF-pyyntöä (taulukkorivi) siirtyäkseen INF-pyynnön sivulle.

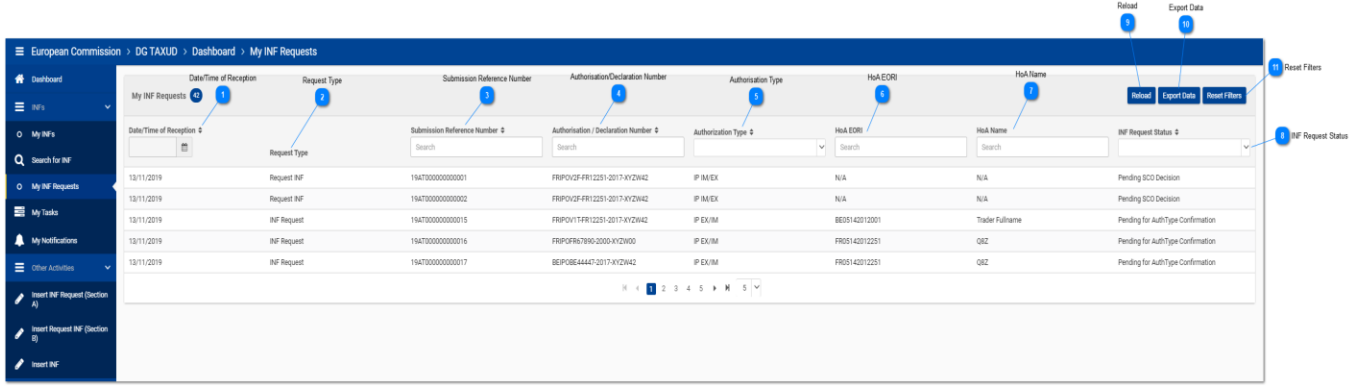

Käyttäjä voi esimerkiksi lisätä "19AT000000000001" -sarakkeeseen "Lähetyksen viitenumero", ja sovelluksen pitäisi palauttaa tätä ehtoa vastaava INF-pyyntö (katso jäljempänä oleva näyttö):

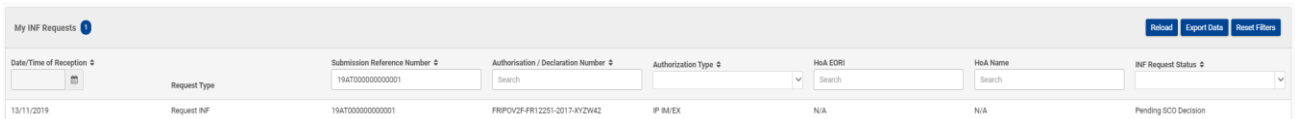

Kuten edellä olevassa kuvakaappauksessa näkyy, sarakkeet/hakuehdot ovat seuraavat:

- 1. Vastaanottopäivämäärä/kellonaika
- 2. Pyynnön tyyppi
- 3. Lähetyksen viitenumero
- 4. Luvan/ilmoituksen numero
- 5. Lupatyyppi
- 6. Luvanhaltijan EORI
- 7. Luvanhaltijan nimi
- 8. INF-pyynnön tila

Sarakkeet on selitetty ensimmäisen käyttöliittymäsivun numerohuomautuksissa ja niiden kuvaukset ovat myös jäljempänä.

**Vastaanottopäivämäärä/-kellonaika** Tässä näkyy päivämäärä ja kellonaika, jolloin INF-SP-sovellus on vastaanottanut INF-pyynnön.

**Pyynnön tyyppi**

Pyynnön tyyppi (INF-pyynnön A- tai B-osa).

### **Lähetyksen viitenumero**

Sarakkeessa näkyy tämän INF-pyynnön lähetyksen viitenumero.

 $\boldsymbol{A}$ 

### **Luvan/ilmoituksen numero**

Sarakkeessa näytetään luvan tai ilmoituksen numero, jonka INF on saanut tästä INF-pyynnöstä

# $\overline{5}$

### **Lupatyyppi**

Sarakkeessa käyttäjä voi valita pudotusvalikosta lupatyypin haun suodattamiseksi.

## 6

#### **Luvanhaltijan EORI**

Tässä sarakkeessa ilmoitetaan luvanhaltijan EORI-numero. Käyttäjä voi myös hakea siitä tiettyä EORI-numeroa.

#### **Luvanhaltijan nimi**

Tässä sarakkeessa ilmoitetaan luvanhaltijan nimi. Käyttäjä voi myös hakea siitä tiettyä nimeä.

# $8$

### **INF-pyynnön tila**

Sarake ilmaisee INF-pyynnön tämänhetkisen tilan. Käyttäjä voi valita pudotusvalikosta tilan, jota haluaa hakea.

## $\mathbf{q}$

### **Päivitä**

Päivitä hakutulokset napsauttamalla painiketta.

 $10<sub>10</sub>$ 

### **Syötä tiedot**

Valitse painike, jos haluat syöttää hakutulokset CSV-tiedostona paikalliselle työasemallesi.

## 11

#### **Nollaa suodattimet**

Nollaa nykyiset hakutulokset tällä painikkeella.

#### **5.4. OMAT TEHTÄVÄT**

Kun käyttäjä napsauttaa [Omat tehtävät](file:///R:/INF%20SP/INFSP_Documents%20for%20QTM375/INF%20SP%20Online%20Help%20Material/menu.htm) -linkkiä Valikossa, sovellus näyttää yleiskatsauksen sisäänkirjautuneen tullitoimipaikan tehtävistä (taulukkona, jossa on jäljempänä esitellyt sivutus-/lajitteluominaisuudet).

Käyttäjä voi napsauttaa tehtävää (taulukkorivi) siirtyäkseen Näytä tehtävä -sivulle.

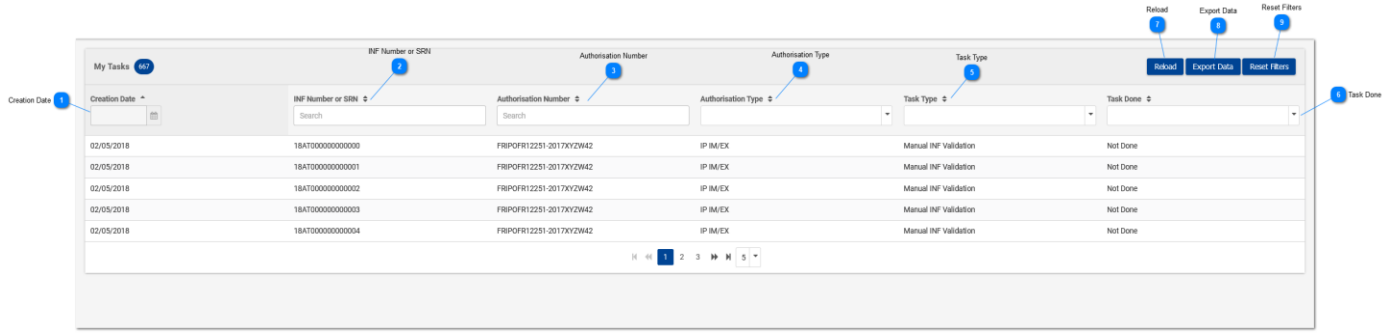

Käyttäjä voi esimerkiksi lisätä "18AT000000000031" "INF-numero tai SRN" -sarakkeeseen, jolloin sovelluksen pitäisi palauttaa syötettyä SRN:ää vastaava tehtävä (ks. näyttö jäljempänä):

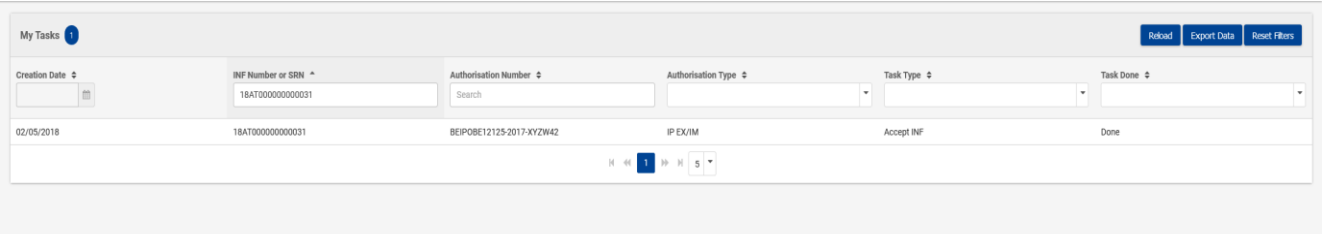

Kuten edellä olevassa kuvakaappauksessa näkyy, sarakkeet/hakuehdot ovat seuraavat:

- 1. Luomispäivä
- 2. INF-numero tai SRN
- 3. Luvan nro:
- 4. Lupatyyppi
- 5. Tehtävän tyyppi
- 6. Tehtävä suoritettu

Sarakkeet on selitetty ensimmäisen käyttöliittymäsivun numerohuomautuksissa ja niiden kuvaukset ovat myös jäljempänä.

**Luomispäivä** Päivämäärä, jona tehtävä on luotu.

**INF-numero tai SRN**

Sarakkeessa näkyy INF-numero, jos se on saatu, tai lähetyksen viitenumero (SRN).

## **Lupanumero**

Sarake ilmaisee kunkin tehtävän lupanumeron. Käyttäjä voi hakea tiettyä lupanumeroa.

#### $\boldsymbol{\Lambda}$ **Lupatyyppi**

Käyttäjä voi hakua varten valita pudotusvalikosta tietyn lupatyypin.

## 5

 $\overline{3}$ 

### **Tehtävän tyyppi**

Käyttäjä voi hakua varten valita pudotusvalikosta tietyn tehtävätyypin.

 $6\phantom{1}$ 

### **Tehtävä suoritettu**

Käyttäjä voi valita tehtävän, joka voi olla saatettu päätöksen tai joka on kesken.

**Päivitä**

Napsauta painiketta, jos haluat päivittää hakutulokset.

 $\mathbf{8}$ 

### **Syötä tiedot**

Valitse painike, jos haluat syöttää hakutulokset CSV-tiedostona paikalliselle työasemallesi.

 $\overline{9}$ **Nollaa suodattimet**

Nollaa nykyiset hakutulokset tällä painikkeella.

#### **5.5. OMAT ILMOITUKSET**

Kun käyttäjä napsauttaa Omat ilmoitukset -linkkiä Valikossa, sovellus näyttää yleiskatsauksen sisäänkirjautunutta tullitoimipaikkaa koskevista ilmoituksista (taulukkona, jossa on jäljempänä esitellyt sivutus-/lajitteluominaisuudet).

Käyttäjä voi napsauttaa ilmoitusta (taulukkorivi) siirtyäkseen Näytä ilmoitus-sivulle.

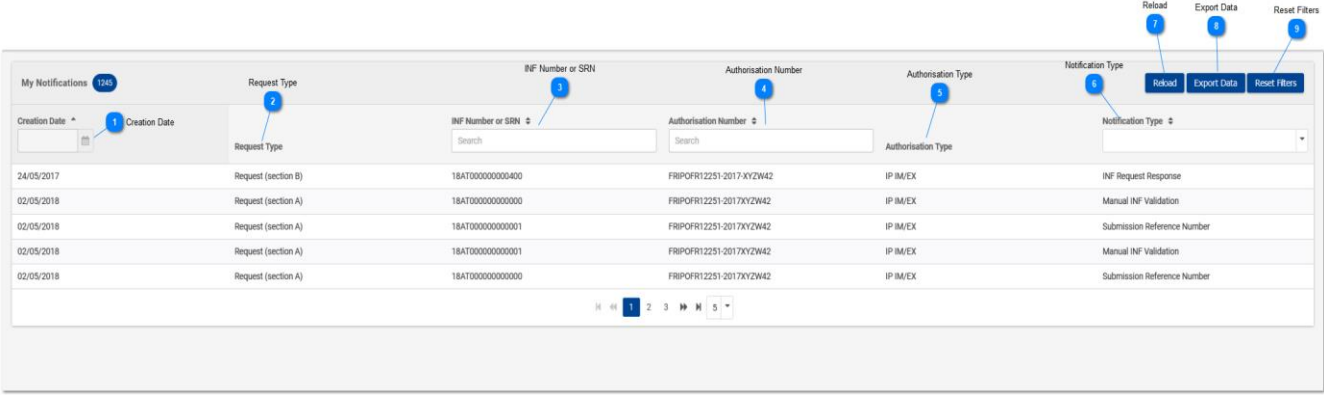

Käyttäjä voi esimerkiksi lisätä "INF-numero tai SRN" -sarakkeeseen ilmaisun "18AT000000000031", jolloin sovelluksen pitäisi palauttaa syötettyä SRN:ää vastaava ilmoitusluettelo (ks. näyttö jäljempänä):

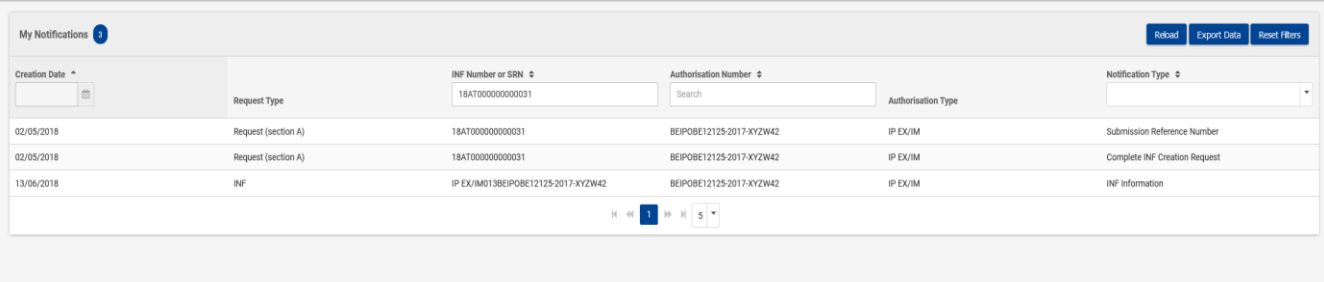

Kuten kuvakaappauksessa näkyy, haun mahdolliset suodatusehdot ovat:

- 1. Luomispäivä
- 2. INF-numero tai SRN
- 3. Luvan nro:
- 4. Ilmoitustyyppi

Sarakkeet on selitetty ensimmäisen käyttöliittymäsivun numerohuomautuksissa ja niiden kuvaukset ovat myös jäljempänä.

**Luomispäivä**

UCC INF -erityismenettelyjen INF-SP-verkko-ohje

Päivämäärä, jona ilmoitus on luotu.

**Pyynnön tyyppi** Tämän INF-pyynnön tyyppi.

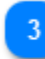

### **INF-numero tai SRN**

Sarakkeessa näkyy INF-numero, jos se on saatu, tai lähetyksen viitenumero (SRN).

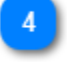

## **Lupanumero**

Sarake ilmaisee kunkin tehtävän lupanumeron. Käyttäjä voi hakea tiettyä lupanumeroa.

5

### **Lupatyyppi**

Käyttäjä voi hakua varten valita pudotusvalikosta tietyn lupatyypin.

### **Ilmoitustyyppi**

Sarake näyttää ilmoituksen tyypin. Käyttäjä voi valita pudotusvalikosta arvon hakutulosten suodattamiseksi.

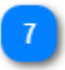

## **Päivitä**

Napsauta painiketta, jos haluat päivittää hakutulokset.

# **Syötä tiedot**

Valitse painike, jos haluat syöttää hakutulokset CSV-tiedostona paikalliselle työasemallesi.

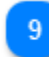

## **Nollaa suodattimet**

Nollaa nykyiset hakutulokset tällä painikkeella.

#### **6. LISÄÄ INF-PYYNTÖ (A-OSA)**

Käyttäjä voi seuraavassa lomakkeessa lisätä INF-pyynnön (A-osa) napsauttamalla Valikossa olevaa linkkiä "Lisää INF-pyyntö (A-osa)":

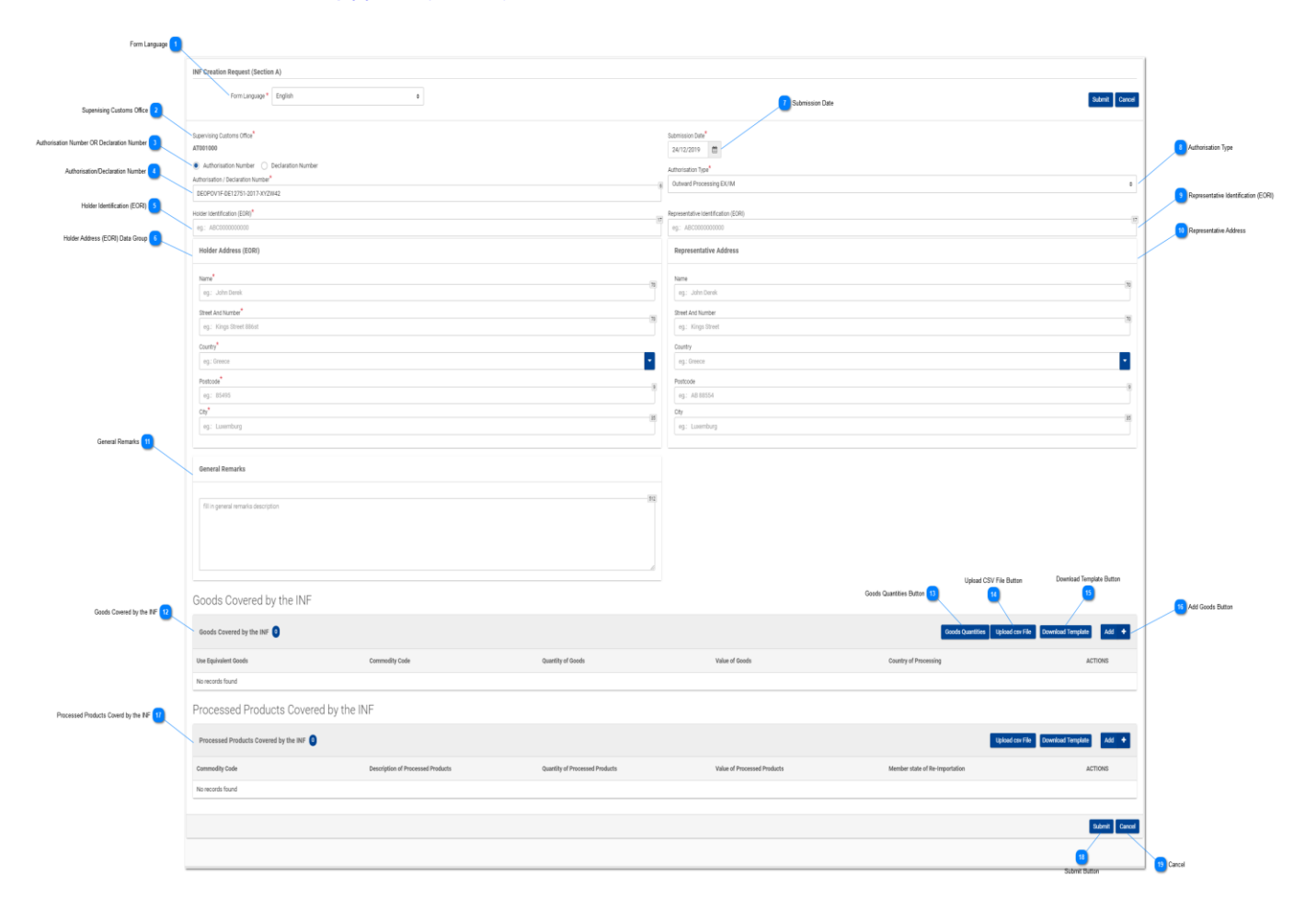

#### **Lomakkeen kieli**

Valitse pudotusvalikosta kieli, jota käytetään INF-pyyntölomakkeen kielenä.

 $\overline{\phantom{a}}$ 

 $\overline{3}$ 

 $\boldsymbol{\Lambda}$ 

### **Valvova tullitoimipaikka**

Nykyinen tullitoimipaikka, joka käynnistää INF:n luontipyynnön. (Vain luku -kenttä).

## **Luvan numero TAI ilmoituksen numero**

Valitse valintanapilla, syötetäänkö kenttään luvan vai ilmoituksen numero.

## **Luvan/ilmoituksen numero**

Kirjoita edellä olevalla valintanapilla valittu numero.

Päiväys: 23/01/2020

# **Haltijan tunniste (EORI)**

Kun lupanumero on lisätty, järjestelmä täyttää tämän numeron perusteella haltijan tiedot etukäteen. Jos lupanumeroa ei löydy ulkoisesta tullipäätösten hallintajärjestelmästä, EORI-tiedot on täytettävä manuaalisesti.

## -6

#### **Haltijan osoitteen dataryhmä**

Kun lupanumero on lisätty, järjestelmä täyttää tämän numeron perusteella haltijan tiedot etukäteen. Jos lupanumeroa ei löydy ulkoisesta tullipäätösten hallintajärjestelmästä, tiedot on täytettävä manuaalisesti.

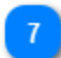

#### **Toimituspäivä**

Valitse päivämäärävalitsimesta INF-pyynnön todellinen lähetyspäivämäärä.

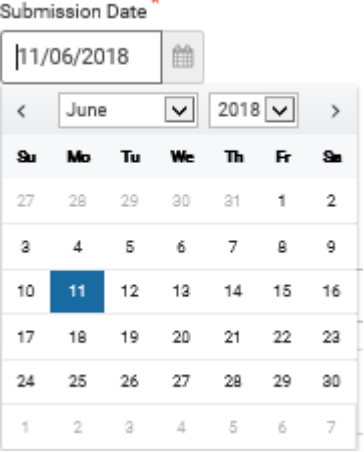

#### **Lupatyyppi**

Kun lupanumero lisätään, järjestelmä joko syöttää arvon automaattisesti tai antaa käyttäjän valita arvot. Valitse jälkimmäisessä tapauksessa arvo pudotusvalikosta.

 $9$ 

### **Edustajan tunnistenumero (EORI)**

Kun lupanumero on lisätty, järjestelmä täyttää tämän numeron perusteella edustajan tiedot etukäteen. Jos lupanumeroa ei löydy ulkoisesta tullipäätösten hallintajärjestelmästä, EORI-tiedot on täytettävä manuaalisesti.

 $10$ 

#### **Edustajan osoitteen dataryhmä**

Kun lupanumero on lisätty, järjestelmä täyttää tämän numeron perusteella edustajan tiedot etukäteen. Jos lupanumeroa ei löydy ulkoisesta tullipäätösten hallintajärjestelmästä, EORI-tiedot on täytettävä manuaalisesti.

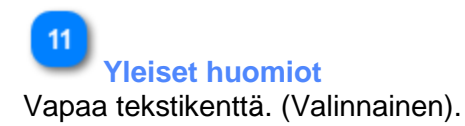

### **INF:n kattamat tavarat**

Taulukko, jossa näkyy luettelo syötetyistä INF-tavaroista. INF-tavaran luomisen jälkeen (napsauttamalla "Lisää"-painiketta ja täyttämällä "INF:n kattamat tavarat" -moduulin), juuri luotu tavara näytetään tässä osiossa:<br>Goods Covered by the INF

Goods Covered by the INF  $Add +$ 40028000  $\checkmark$ 10 Number of items 222 EUR **/ Edit** X D

Käyttäjä voi valita ilmoitetun INF-tavaran osalta joko "Muokkaa" tai "Poista".

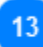

 $12$ 

#### **Tavaroiden paljous -painike**

Tästä painikkeesta voit tarkastella raporttia, jossa on kaikki lomakkeen lupanumeroa vastaavat tavaroiden koodit ja niiden jäljellä oleva paljous.

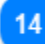

#### **Lataa CSV-tiedosto -painike**

Tästä toimintopainikkeesta voit ladata csv-tiedoston paikalliselta työasemaltasi. Csv-tiedoston on oltava tavaralomake, jotta järjestelmä voi hyväksyä sen.

## 15

#### **Lataa lomake -painike**

Tästä toimintopainikkeesta voit ladata koneellesi lomakkeen, joka koskee useiden tavaroiden lataamista. Excel-tiedosto tallentuu paikalliselle työasemallesi.

## 16

#### **Lisää tavarat -painike**

Tällä toimintopainikkeella voit lisätä yksittäisen tavaran. Kun painike valitaan, avautuu ponnahdusikkuna "Lisää INF:n kattamia tavaroita".

#### **INF:n kattamat jalostetut tuotteet**

Taulukko, jossa näkyy luettelo syötetyistä INF-tuotteista. INF-tuotteen syöttämisen jälkeen (eli kun "Lisää"-painiketta on napsautettu ja "Lisää INF:n kattama jalostettu tuote" -moduuli on täytetty), juuri syötetty tuote näytetään tässä osassa:

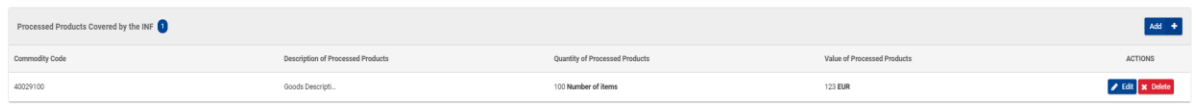

Käyttäjä voi valita ilmoitetun INF-tuotteen osalta joko "Muokkaa" tai "Poista".

UCC INF -erityismenettelyjen INF-SP-verkko-ohje

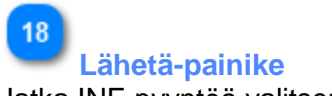

Jatka INF-pyyntöä valitsemalla "Lähetä".

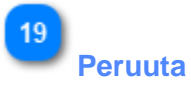

Peruuta kaikki lomaketapahtumat valitsemalla "Peruuta".

#### **6.1. LISÄÄ INF:N KATTAMIA TAVAROITA**

Kun käyttäjä napsauttaa ["Lisää"](file:///R:/INF%20SP/INFSP_Documents%20for%20QTM375/INF%20SP%20Online%20Help%20Material/insert_inf_request__section_a_.htm) -painiketta "Lisää INF-pyyntö (A-osa)" -näytössä, näyttöön avautuu seuraava ponnahdusikkuna, jossa voidaan määrittää ja ilmoittaa tavaroita:

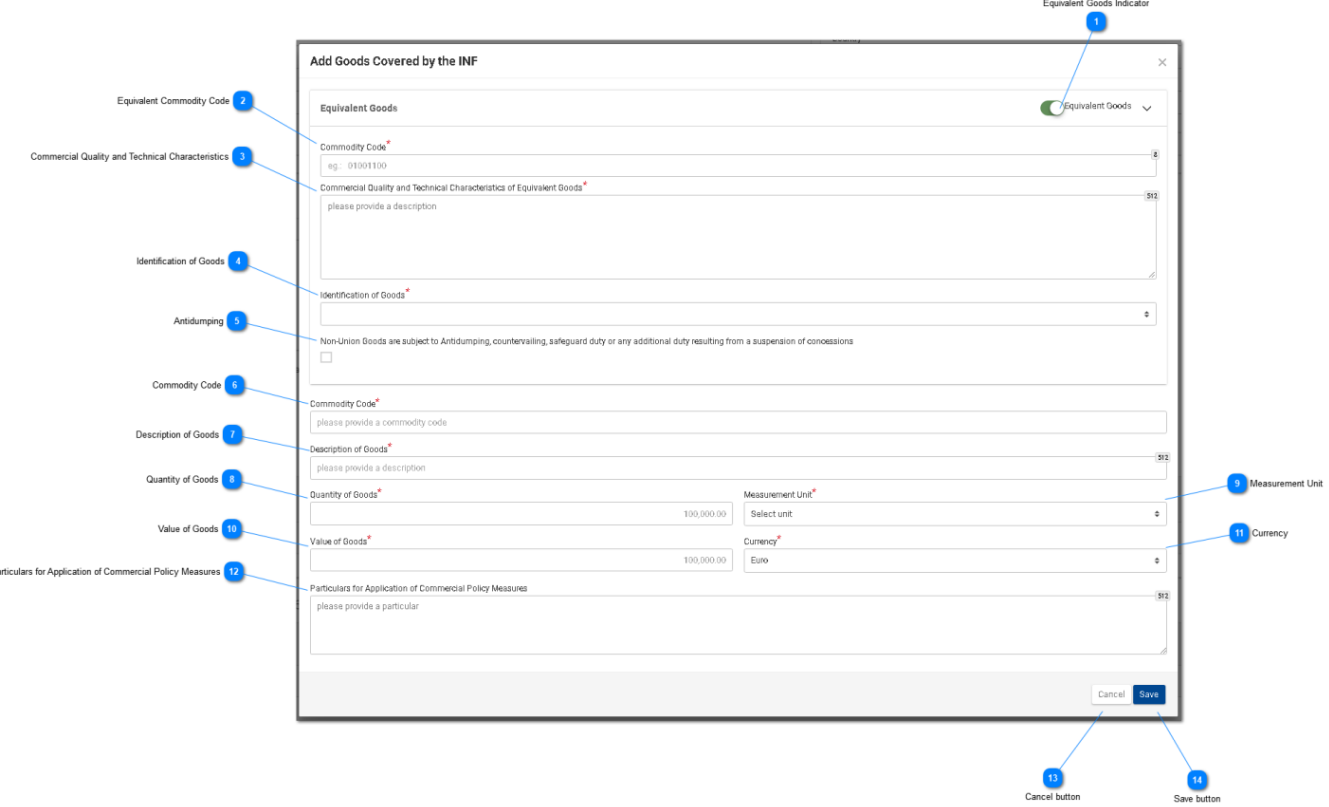

# **Vastaavien tavaroiden merkintä**

Tästä valintapainikkeesta voit näyttää/piilottaa "Vastaavat tavarat" ponnahdusikkunassa.

## $\overline{2}$

 $\mathbf{p}_i$ 

## **Vastaavien tavaroiden tavarakoodi**

Lisää vastaavien tavaroiden koodi. Kenttä tulee näkyviin, kun ["Vastaavat tavarat -merkintä"](file:///R:/INF%20SP/INFSP_Documents%20for%20QTM375/INF%20SP%20Online%20Help%20Material/add_good_item_covered_by_inf_1.htm) on valittu (pakollinen kenttä).

### ್ತಾ

### **Tavaran kaupallinen laatu ja tekniset ominaisuudet**

Lisää kuvaus kenttään "Vastaavien tavaroiden kaupallinen laatu ja tekniset ominaisuudet". Kenttä tulee näkyviin, kun ["Vastaavat tavarat -merkintä"](file:///R:/INF%20SP/INFSP_Documents%20for%20QTM375/INF%20SP%20Online%20Help%20Material/add_good_item_covered_by_inf_1.htm) on valittu (pakollinen kenttä).

### $\boldsymbol{\Lambda}$

#### **Tavaroiden tunnistetiedot**

Valitse tavaroiden tunnistetiedot pudotusvalikosta. Pudotusvalikko tulee näkyviin, kun Vastaavien

[tavaroiden merkintä](file:///R:/INF%20SP/INFSP_Documents%20for%20QTM375/INF%20SP%20Online%20Help%20Material/add_good_item_covered_by_inf_1.htm) on käytössä (Pakollinen kenttä).

# **Polkumyynti**

Valitse kenttä tai poista valinta kentästä ilmoittaaksesi, kohdistuuko vastaaviin tavaroihin polkumyyntitoimenpiteitä. Valintaruutu tulee näkyviin, kun ["Vastaavat tavarat -merkintä"](file:///R:/INF%20SP/INFSP_Documents%20for%20QTM375/INF%20SP%20Online%20Help%20Material/add_good_item_covered_by_inf_1.htm) on valittu.

## -6

#### **Tavaroiden koodi**

Lisää tavaroiden koodi (pakollinen kenttä). Kun käyttäjä aloittaa kirjoittamisen, kenttä täyttyy (ensimmäisen numeron jälkeen) automaattisesti (eli ilmestyy mahdolliset arvot sisältävä pudotusvalikko).

#### **Tavaran kuvaus**

Lisää tavaran kuvaus (pakollinen kenttä). Kun käyttäjä aloittaa kirjoittamisen, kenttä täyttyy (kolmannen numeron jälkeen) automaattisesti (eli ilmestyy mahdolliset arvot sisältävä pudotusvalikko).

## $\mathbf{R}$

### **Tavaroiden paljous**

Lisää tavaroiden paljous (numeerinen arvo - pakollinen kenttä).

#### **Mittayksikkö**

Valitse pudotusvalikosta annetun [tavaroiden paljouden](file:///R:/INF%20SP/INFSP_Documents%20for%20QTM375/INF%20SP%20Online%20Help%20Material/add_good_item_covered_by_inf_1.htm) mittayksikkö (pakollinen kenttä).

## $10<sup>1</sup>$

#### **Tavaroiden arvo**

Lisää tavaroiden arvo (numeerinen arvo - pakollinen kenttä).

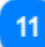

#### **Valuutta**

Valitse pudotusvalikosta valuutta. Euro on järjestelmän antama oletusarvo. [Tavaroiden arvo](file:///R:/INF%20SP/INFSP_Documents%20for%20QTM375/INF%20SP%20Online%20Help%20Material/add_good_item_covered_by_inf_1.htm).

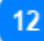

### **Kauppapoliittisten toimenpiteiden soveltamista koskevat tiedot**

Anna kauppapoliittisten toimenpiteiden soveltamista koskevat tiedot kentän riveillä.

## $13$

#### **Peruuta-painike:**

Napsauta painiketta peruuttaaksesi koko syötteen.

#### **Tallenna-painike:**

Napsauta painiketta tallentaaksesi syötetyn INF-tavaran. Ilmoitettu INF-tavara näkyy "Lisää

INF-pyyntö (A-osa)" -näytössä kohdassa ["INF-tavarat".](file:///R:/INF%20SP/INFSP_Documents%20for%20QTM375/INF%20SP%20Online%20Help%20Material/insert_inf_request__section_a_.htm)

#### **6.2. LISÄÄ INF:N KATTAMA JALOSTETTU TUOTE**

Napsauttamalla ["Lisää INF-tuote"](file:///R:/INF%20SP/INFSP_Documents%20for%20QTM375/INF%20SP%20Online%20Help%20Material/insert_inf_request__section_a_.htm) -painiketta "Lisää INF-pyyntö (A-osa)" -näytössä, avautuu seuraava moduuli, johon INF-tuote voidaan syöttää:

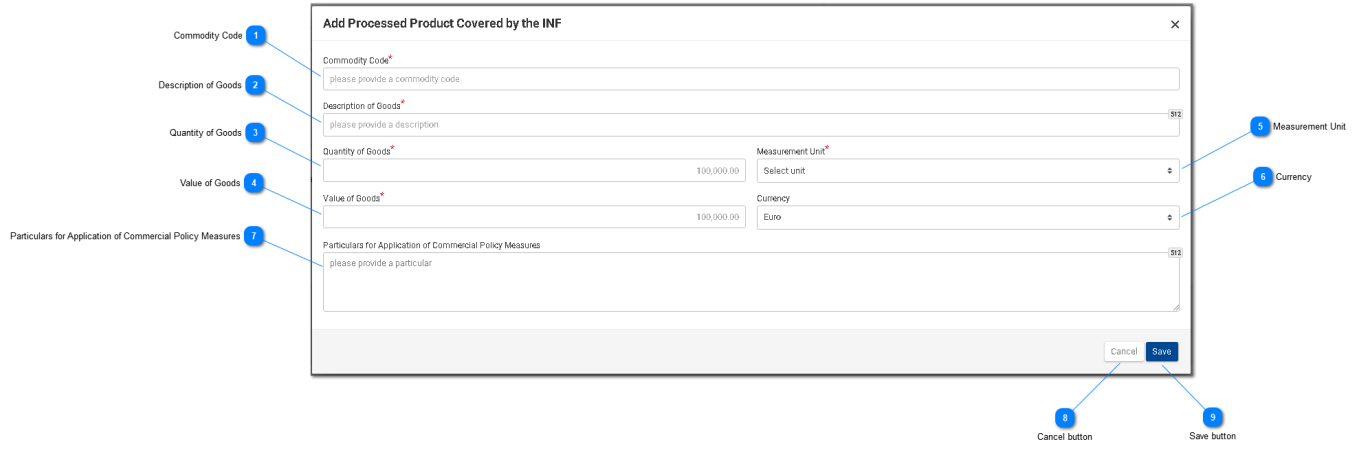

**Tavaroiden koodi**

Lisää tavaroiden koodi (pakollinen kenttä). Kun käyttäjä aloittaa kirjoittamisen, kenttä täyttyy (ensimmäisen numeron jälkeen) automaattisesti (eli ilmestyy mahdolliset arvot sisältävä pudotusvalikko).

### $\overline{\phantom{a}}$

#### **Tavaran kuvaus**

Lisää tähän tavaran kuvaus (pakollinen kenttä).

## $\overline{3}$

#### **Tavaroiden paljous**

Lisää tähän tavaroiden paljous (numeerinen arvo - pakollinen kenttä).

#### **Tavaroiden arvo**

Lisää tähän tavaroiden arvo (numeerinen arvo - pakollinen kenttä).

### $\overline{5}$

#### **Mittayksikkö**

Valitse pudotusvalikosta [annetun tavaroiden paljouden mittayksikkö](file:///R:/INF%20SP/INFSP_Documents%20for%20QTM375/INF%20SP%20Online%20Help%20Material/add_processed_product_covered_by_inf_1.htm) (pakollinen kenttä).

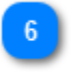

#### **Valuutta**

Valitse avattavasta valikosta ["Tavaroiden arvon valuutta \(muu valuutta\)".](file:///R:/INF%20SP/INFSP_Documents%20for%20QTM375/INF%20SP%20Online%20Help%20Material/add_processed_product_covered_by_inf_1.htm) Euro on järjestelmän antama oletusarvo.

## **Kauppapoliittisten toimenpiteiden soveltamista koskevat tiedot**

Anna tässä kauppapoliittisten toimenpiteiden soveltamista koskevat tiedot kentän riveillä.

## $8<sup>1</sup>$

 $\overline{7}$ 

### **Peruuta-painike:**

Napsauta painiketta peruuttaaksesi syötteen.

## $\overline{9}$

## **Tallenna-painike:**

Napsauta painiketta tallentaaksesi syötetyn INF-tuotteen. Syötetty INF-tuote näytetään "Lisää INF-pyyntö" -näytöllä osassa ["INF-tuotteet".](file:///R:/INF%20SP/INFSP_Documents%20for%20QTM375/INF%20SP%20Online%20Help%20Material/insert_inf_request__section_a_.htm)

#### **6.3. JÄLJELLÄ OLEVAT TAVARAPALJOUDET LUVAN MUKAAN**

Kun käyttäjä on määrittämässä INF-pyynnön tavaroita, hän voi valita toimintopainikkeen "Tavaramäärät", joka näkyy "Lisää INF-pyyntö (A-osa)" -sivulla.

Napsauttamisen jälkeen sovellus avaa ponnahdusikkunan, joka havainnollistaa raporttimuodossa kaikki tässä luvassa jäljellä olevat paljoudet kunkin tavaroiden koodin osalta.

Ponnahdusikkuna näkyy jäljempänä:

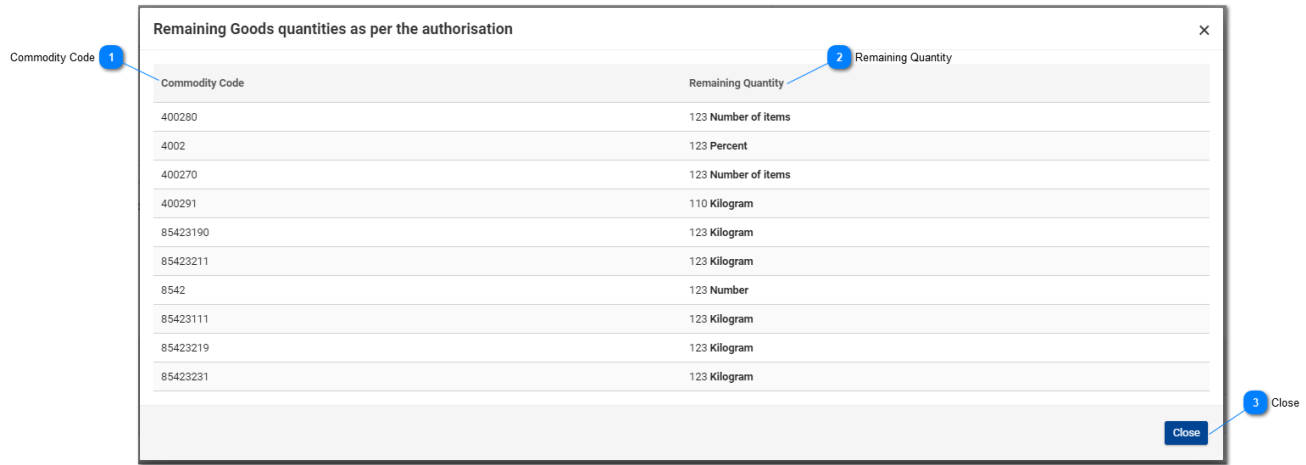

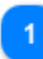

#### **Tavaroiden koodi**

Tätä lupanumeroa koskeva CN-koodi, joka on saatu ulkoisesta tullipäätösten hallintajärjestelmästä.

## $\overline{\mathbf{z}}$

#### **Jäljellä oleva paljous**

Tässä näytetään kutakin yksittäistä tavaroiden koodia vastaava jäljellä oleva paljous, joka voidaan ilmoittaa INF-pyynnössä, sekä sen mittayksikkö.

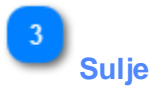

Valitse toimintopainike sulkeaksesi ponnahdusikkunan.

#### **6.4. USEIDEN TAVAROIDEN LATAAMINEN**

"Lisää INF-pyyntö (A-osa)" -sivulla käyttäjä voi valita "INF:n kattamat" tavarat -ruudukosta "Lataa lomake" -toimintopainikkeen.

Kun painike valitaan, Excel-lomake ladataan käyttäjän työasemalle. Lomake sisältää tiettyjä kiinteitä sarakkeita ja taulukoita, jotka auttavat käyttäjää lataamaan useita tavaroita INF-pyyntöön.

Excel-lomake näkyy jäljempänä:

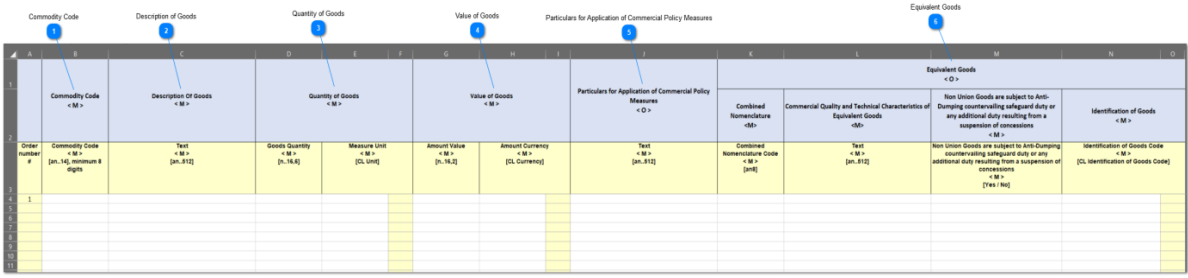

**Tärkeä huomautus:** Excel-lomakkeessa on neljä eri sivua. Ensimmäisellä sivulla on tärkeitä tietoja siitä, miten lomake täytetään oikein. Toisella sivulla on varsinainen edellä kuvattu lomake, kolmannella sivulla on toimintopainike, jolla Excel-lomake voidaan muuntaa CSV-tiedostoksi, joka on INF-SP-sovelluksen hyväksymä muoto. Viimeisellä eli neljännellä sivulla on kaikki viitetiedot, joita lomakkeessa käytetään. Käyttäjä ei tarvitse tätä sivua.

### **Tavaroiden koodi**

Kirjoita tähän kunkin pyyntölomakkeeseen syötettävän tavaran koodi. **Huomautus:** sarakkeet, joissa on kirjain < M>, ovat pakollisia.

#### **Tavaran kuvaus**

Kirjoita tähän kunkin tavaran kuvaus riveittäin.

#### **Tavaroiden paljous**

Kirjoita paljous sarakkeeseen "Tavaran paljous" ja valitse mittayksikkö sarakkeesta "Mittayksikkö".

### **Tavaroiden arvo**

Kirjoita tähän kunkin ilmoitetun tavaran arvo.

**Kauppapoliittisten toimenpiteiden soveltamista koskevat tiedot**

Lisää tähän tiedot kunkin tavaran osalta. **Huomautus:** sarakkeet, joissa on kirjain <O>, ovat pakollisia.

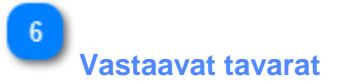

Jos ilmoitat vastaavia tavaroita, täytä kunkin tavaran osalta kaikki kolme saraketta. Vastaavien tavaroiden täyttäminen on valinnaista.

#### **6.5. USEIDEN TUOTTEIDEN LATAAMINEN**

"Lisää INF-pyyntö (A-osa)" -sivulla on "INF:n kattamat jalostetut tuotteet" -ruudukossa toimintopainike "Lataa lomake".

Kyseisestä painikkeesta voit ladata Excel-lomakkeen työasemallesi. Lomakkeessa on tiettyjä kiinteitä sarakkeita ja taulukoita, jotka auttavat käyttäjää lataamaan useita tuotteita INF-pyyntöön.

Excel-lomake näkyy jäljempänä:

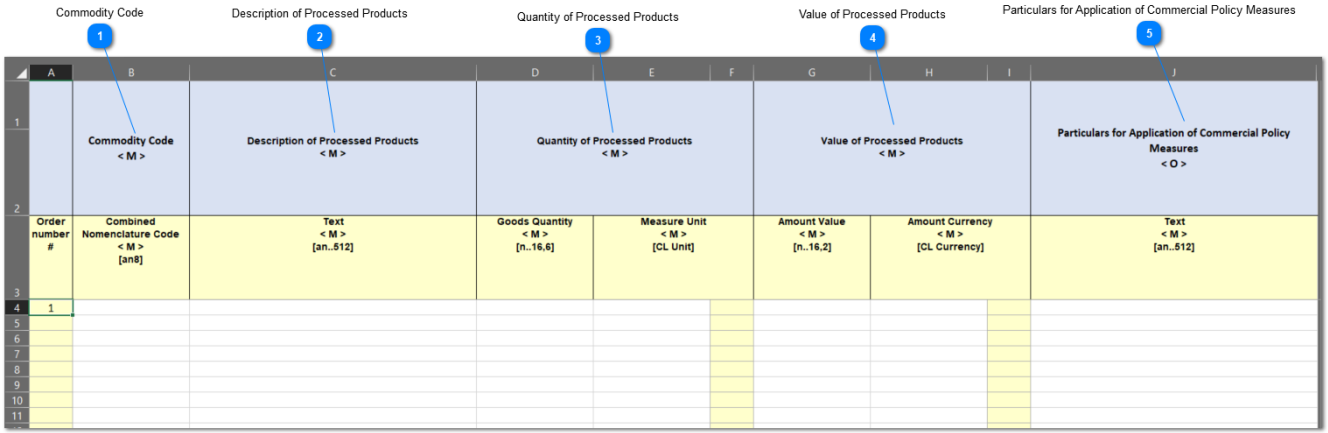

**Tärkeä huomautus:** Excel-lomakkeessa on neljä eri sivua. Ensimmäisellä sivulla on tärkeitä tietoja siitä, miten lomake täytetään oikein. Toisella sivulla on varsinainen edellä kuvattu lomake, kolmannella sivulla on toimintopainike, jolla Excel-lomake voidaan muuntaa CSV-tiedostoksi, joka on INF-SP-sovelluksen hyväksymä muoto. Viimeisellä eli neljännellä sivulla on kaikki viitetiedot, joita lomakkeessa käytetään. Käyttäjä ei tarvitse tätä sivua.

# **Tavaroiden koodi**

Kirjoita tähän kunkin pyyntölomakkeeseen syötettävän tuotteen koodi. **Huomautus:** sarakkeet, joissa on kirjain < M>, ovat pakollisia.

 $\overline{3}$ 

#### **Jalostettujen tuotteiden kuvaus**

Kirjoita tähän kunkin tuotteen kuvaus riveittäin.

#### **Jalostettujen tuotteiden paljous**

Kirjoita paljous sarakkeeseen "Tavaran paljous" ja valitse mittayksikkö sarakkeesta "Mittayksikkö".

**Jalostettujen tuotteiden arvo**

Kirjoita tähän kunkin ilmoitetun tuotteen arvo ja valitse oikea valuutta "Valuutta"-valikosta.

 $5\overline{5}$ 

### **Kauppapoliittisten toimenpiteiden soveltamista koskevat tiedot**

Lisää tähän tiedot kunkin tuotteen osalta. **Huomautus:** sarakkeet, joissa on kirjain <O>, ovat pakollisia.

#### **7. LISÄÄ INF-PYYNTÖ (B-OSA)**

Käyttäjä voi seuraavassa lomakkeessa lisätä INF-pyynnön (B-osa) napsauttamalla Valikossa olevaa linkkiä "Lisää INF-pyyntö (B-osa)":

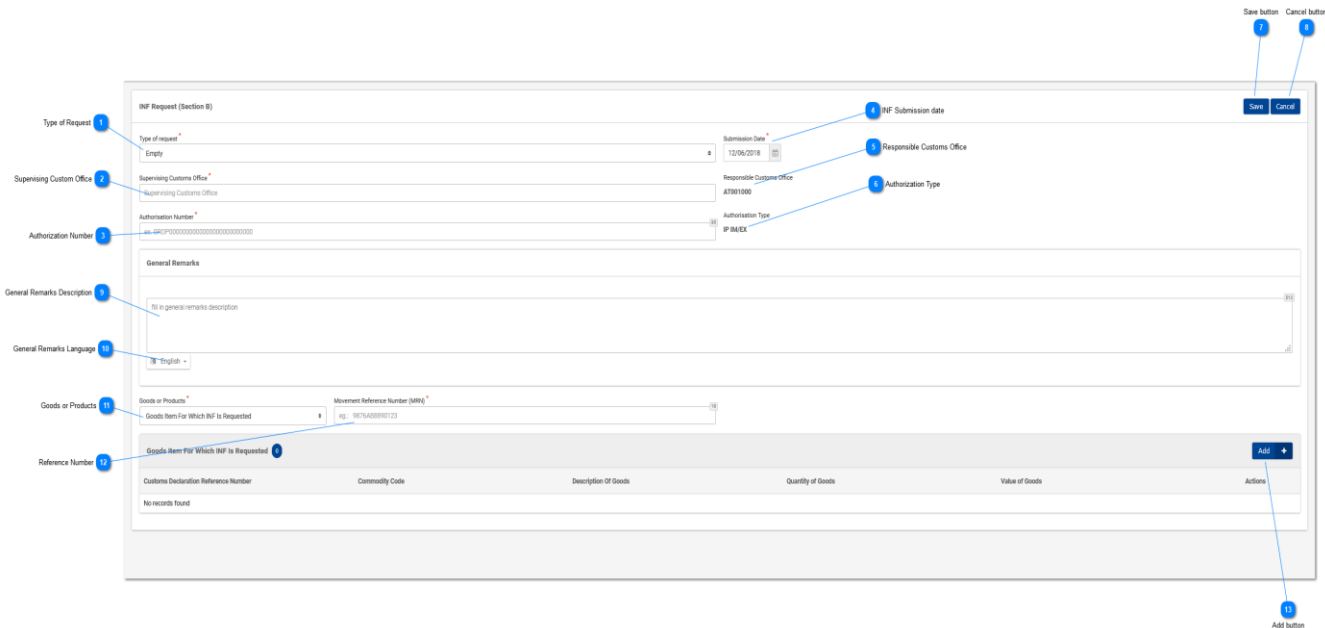

# $\overline{1}$

### **Pyynnön tyyppi**

Valitse pudotusvalikosta pyynnön tyyppi (pakollinen kenttä)

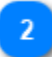

#### **Valvova tullitoimipaikka**

Lisää valvova tullitoimipaikka (pakollinen kenttä). Kun käyttäjä aloittaa kirjoittamisen, kenttä täyttyy (kolmannen numeron jälkeen) automaattisesti (eli ilmestyy mahdolliset arvot sisältävä pudotusvalikko.

# 3

**Luvan nro:** Lisää lupanumero (pakollinen kenttä)

 $\boldsymbol{\Lambda}$ 

**INF:n lähetyspäivä** Valitse INF-lähetyspäivämäärä (pakollinen kenttä)

5 **Vastaava tullitoimipaikka** UCC INF -erityismenettelyjen INF-SP-verkko-ohje

Vain luku -kenttä, jossa näkyy vastaava tullitoimipaikka.

# $6<sup>1</sup>$

**Lupatyyppi**

Vain luku -kenttä, jossa näkyy lupatyyppi

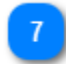

### **Tallenna-painike:**

Napsauta "Tallenna"-painiketta tallentaaksesi INF-pyynnön (B-osa)

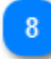

#### **Peruuta-painike:**

Napsauta "Peruuta"-painiketta peruuttaaksesi aiemmin lisätyn INF-pyynnön (B-osa) tiedot.

 $\mathbf{q}$ 

**Yleiset huomautukset Kuvaus** Lisää yleisten huomautusten kuvaus

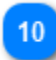

### **Yleiset huomautukset Kieli**

Valitse pudotusvalikosta aiemmin lisätyn yleisten huomautusten kuvauksen kieli.

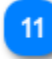

#### **Tavarat tai tuotteet**

Valitse pudotusvalikosta, syötetäänkö tavara vai tuote.

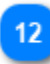

**Viitenumero** Lisää MRN-numero (Pakollinen kenttä)

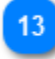

#### **Lisää-painike**

Napsauta painiketta syöttääksesi INF-tavaran tai -tuotteen. INF-tavaroiden syöttämistä koskevat ohjeet on kuvattu osassa: "Tavara, jota INF-pyyntö koskee". INF-tuotteiden syöttämistä koskevat ohjeet on kuvattu osassa: "Jalostettu tuote, jota INF-pyyntö koskee".

#### **7.1. TAVARA, JOTA INF-PYYNTÖ KOSKEE**

Napsauttamalla "Lisää INF-tuote" -painiketta "Lisää INF-pyyntö (B-osa)" -näytössä avautuu seuraava moduuli, johon INF-tuote voidaan syöttää:

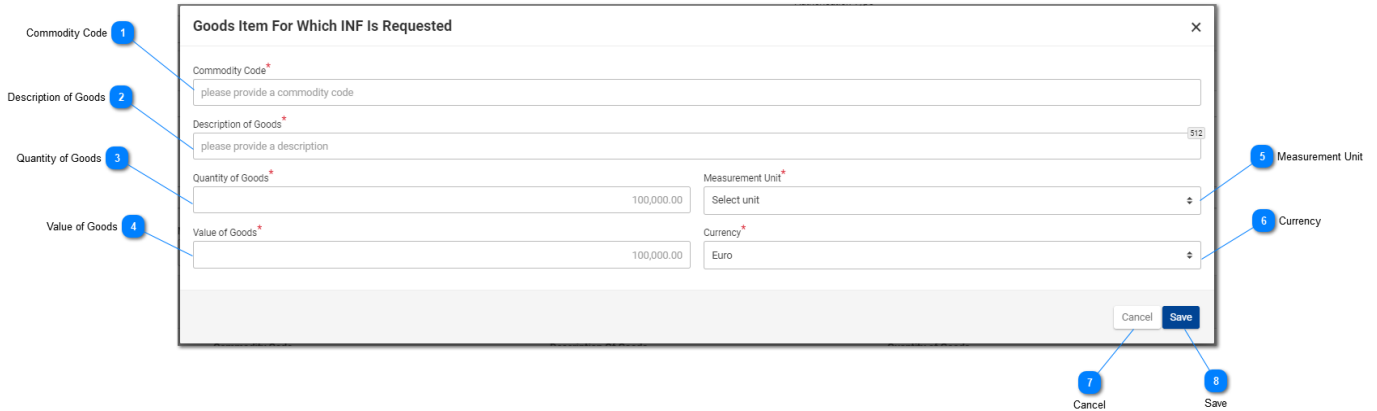

#### **Tavaroiden koodi**

Lisää tavaroiden koodi (pakollinen kenttä). Kun käyttäjä aloittaa kirjoittamisen, kenttä täyttyy (ensimmäisen numeron jälkeen) automaattisesti (eli ilmestyy mahdolliset arvot sisältävä pudotusvalikko).

### **Tavaran kuvaus**

Lisää tavaran kuvaus (pakollinen kenttä).

## $\overline{3}$

### **Tavaroiden paljous**

Lisää tähän tavaroiden paljous (numeerinen arvo - pakollinen kenttä).

#### **Tavaroiden arvo**

Lisää tähän tavaroiden arvo (numeerinen arvo - pakollinen kenttä).

 $\overline{5}$ 

#### **Mittayksikkö**

Valitse pudotusvalikosta annetun tavaroiden paljouden mittayksikkö (pakollinen kenttä).

### **C**

#### **Valuutta**

Valitse pudotusvalikosta annetun tavaroiden arvon valuutta. Euro on järjestelmän antama oletusvaluutta.

UCC INF -erityismenettelyjen INF-SP-verkko-ohje

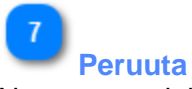

Napsauta painiketta tallentaaksesi INF-tavaran.

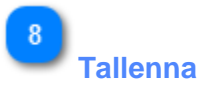

Napsauta painiketta tallentaaksesi INF-tavaran.

#### **7.2. JALOSTETUT TUOTTEET, JOITA PYYNTÖ KOSKEE**

Napsauttamalla "Lisää INF-tuote" -painiketta "Lisää INF-pyyntö (B-osa)" -näytössä avautuu seuraava moduuli, johon INF-tuote voidaan syöttää:

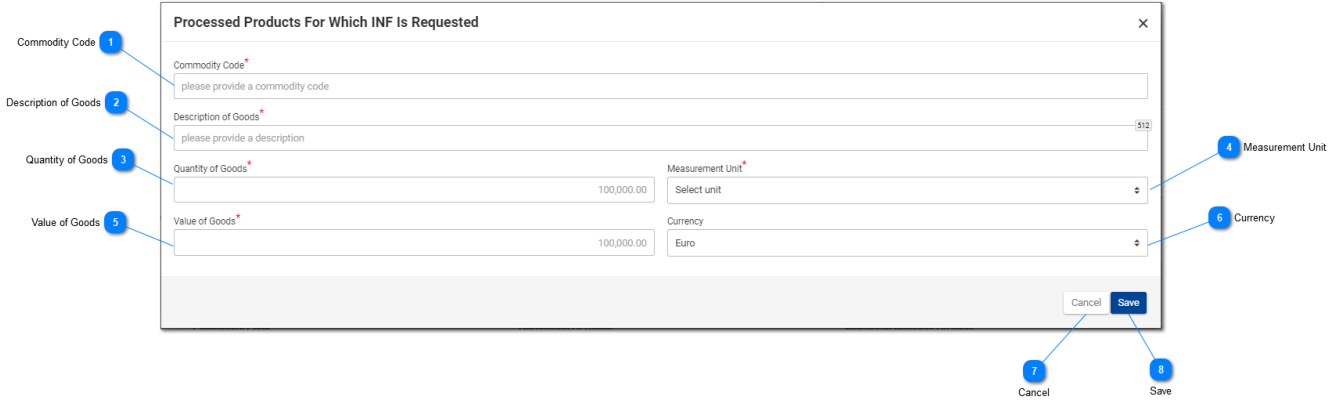

**Tavaroiden koodi**

Lisää tavaroiden koodi (pakollinen kenttä). Kun käyttäjä aloittaa kirjoittamisen, kenttä täyttyy (ensimmäisen numeron jälkeen) automaattisesti (eli ilmestyy mahdolliset arvot sisältävä pudotusvalikko.

## $\overline{\phantom{a}}$

#### **Tavaran kuvaus**

Lisää tähän tavaran kuvaus (pakollinen kenttä).

#### **Tavaroiden paljous**

Lisää tähän tavaroiden paljous (numeerinen arvo - pakollinen kenttä).

#### **Mittayksikkö**

Valitse pudotusvalikosta annetun tavaroiden paljouden mittayksikkö (pakollinen kenttä).

 $\overline{5}$ 

#### **Tavaroiden arvo**

Lisää tähän tavaroiden arvo (numeerinen arvo - pakollinen kenttä).

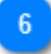

#### **Valuutta**

Valitse valuutta pudotusvalikosta. Euro on sovelluksen antama oletusarvo ja se on muokattavissa.

UCC INF -erityismenettelyjen INF-SP-verkko-ohje

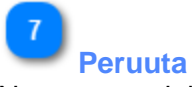

Napsauta painiketta peruuttaaksesi aiemmin lisätyn tuotteen tiedot.

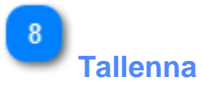

Napsauta painiketta tallentaaksesi INF-tuotteen.

#### **7.3. JÄLJELLÄ OLEVAT TAVARAPALJOUDET LUVAN MUKAAN**

Kun käyttäjä on määrittämässä INF-pyynnön tavaroita, hän voi valita toimintopainikkeen "Tavarapaljoudet", joka näkyy "Lisää INF-pyyntö (A-osa)" -sivulla.

Napsauttamisen jälkeen sovellus avaa ponnahdusikkunan, joka havainnollistaa raporttimuodossa kaikki tässä luvassa jäljellä olevat paljoudet kunkin tavaroiden koodin osalta.

Ponnahdusikkuna näkyy jäljempänä:

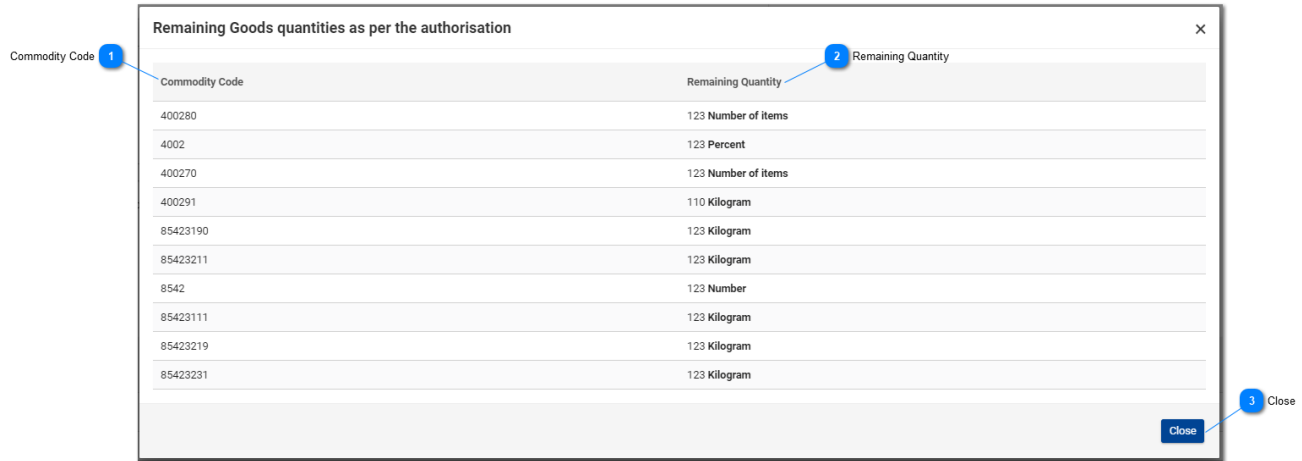

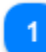

#### **Tavaroiden koodi**

Tätä lupanumeroa koskeva CN-koodi, joka on saatu ulkoisesta tullipäätösten hallintajärjestelmästä.

#### **Jäljellä oleva paljous**

Tässä näytetään kutakin yksittäistä tavaroiden koodia vastaava jäljellä oleva paljous, joka voidaan ilmoittaa INF-pyynnössä, sekä sen mittayksikkö.

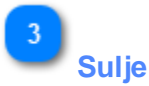

Tästä toimintopainikkeesta voit sulkea ponnahdusikkunan.

#### **7.4. USEIDEN TAVAROIDEN LATAAMINEN**

"Lisää INF-pyyntö (B-osa)" -sivulla on "INF:n kattamat tavarat" -ruudukossa toimintopainike "Lataa lomake".

Kyseisestä painikkeesta voit ladata Excel-lomakkeen työasemallesi. Lomake sisältää tiettyjä kiinteitä sarakkeita ja taulukoita, jotka auttavat käyttäjää lataamaan useita tavaroita INF-pyyntöön.

Excel-lomake näkyy jäljempänä:

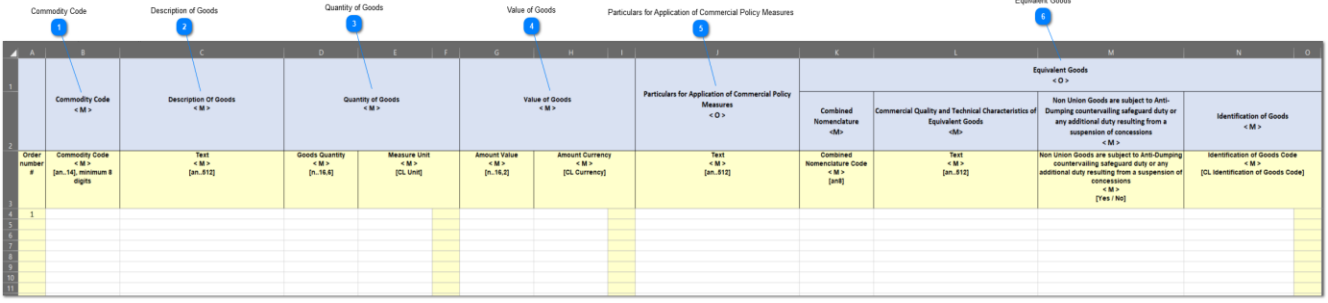

**Tärkeä huomautus:** Excel-lomakkeessa on neljä eri sivua. Ensimmäisellä sivulla on tärkeitä tietoja siitä, miten lomake täytetään oikein. Toisella sivulla on varsinainen edellä kuvattu lomake, kolmannella sivulla on toimintopainike, jolla Excel-lomake voidaan muuntaa CSV-tiedostoksi, joka on INF-SP-sovelluksen hyväksymä muoto. Viimeisellä eli neljännellä sivulla on kaikki viitetiedot, joita lomakkeessa käytetään. Käyttäjä ei tarvitse tätä sivua.

#### **Tavaroiden koodi**

Kirjoita tähän kunkin pyyntölomakkeeseen syötettävän tavaran koodi. **Huomautus:** sarakkeet, joissa on kirjain < M>, ovat pakollisia.

## **Tavaran kuvaus**

Kirjoita tähän kunkin tavaran kuvaus riveittäin.

#### **Tavaroiden paljous**

Kirjoita paljous sarakkeeseen "Tavaran paljous" ja valitse mittayksikkö sarakkeesta "Mittayksikkö".

### **Tavaroiden arvo**

Kirjoita tähän kunkin ilmoitetun tavaran arvo.

**Kauppapoliittisten toimenpiteiden soveltamista koskevat tiedot**

Lisää tähän tiedot kunkin tavaran osalta. **Huomautus:** sarakkeet, joissa on kirjain <O>, ovat pakollisia.

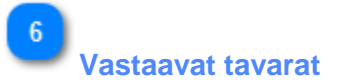

Jos ilmoitat vastaavia tavaroita, täytä kunkin tavaran osalta kaikki kolme saraketta. Vastaavien tavaroiden täyttäminen on valinnaista.

#### **7.5. USEIDEN TUOTTEIDEN LATAAMINEN**

"Lisää INF-pyyntö (B-osa)" -sivulla on "INF:n kattamat jalostetut tuotteet" -ruudukossa toimintopainike "Lataa lomake".

Kyseisestä painikkeesta voit ladata Excel-lomakkeen työasemallesi. Lomakkeessa on tiettyjä kiinteitä sarakkeita ja taulukoita, jotka auttavat käyttäjää lataamaan useita tuotteita INF-pyyntöön.

Excel-lomake näkyy jäljempänä:

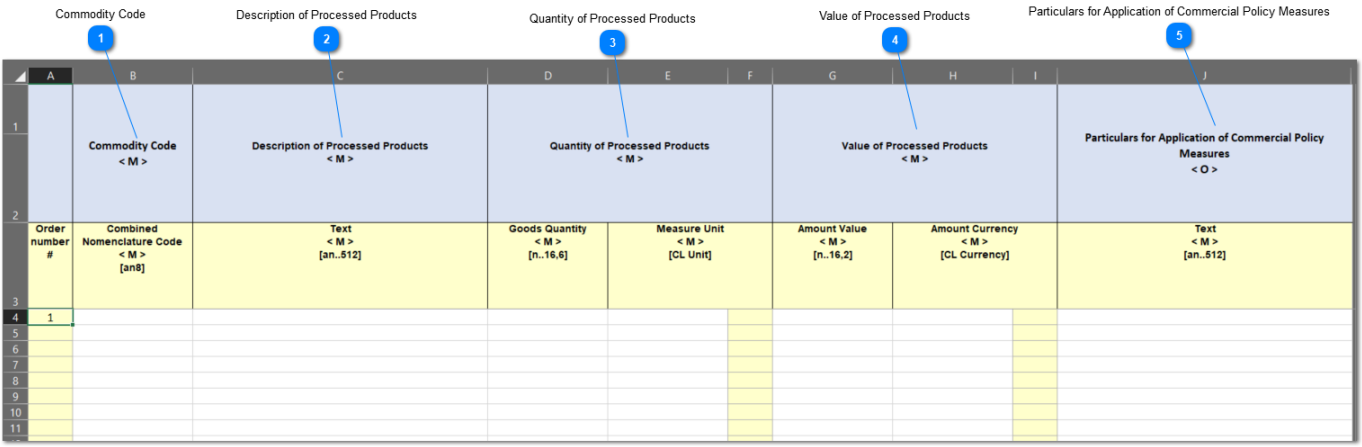

**Tärkeä huomautus:** Excel-lomakkeessa on neljä eri sivua. Ensimmäisellä sivulla on tärkeitä tietoja siitä, miten lomake täytetään oikein. Toisella sivulla on varsinainen edellä kuvattu lomake, kolmannella sivulla on toimintopainike, jolla Excel-lomake voidaan muuntaa CSV-tiedostoksi, joka on INF-SP-sovelluksen hyväksymä muoto. Viimeisellä eli neljännellä sivulla on kaikki viitetiedot, joita lomakkeessa käytetään. Käyttäjä ei tarvitse tätä sivua.

#### **Tavaroiden koodi**

Kirjoita tähän kunkin pyyntölomakkeeseen syötettävän tuotteen koodi. **Huomautus:** sarakkeet, joissa on kirjain < M>, ovat pakollisia.

#### **Jalostettujen tuotteiden kuvaus**

Kirjoita tähän kunkin tuotteen kuvaus riveittäin.

#### **Jalostettujen tuotteiden paljous**

Kirjoita paljous sarakkeeseen "Tavaran paljous" ja valitse mittayksikkö sarakkeesta "Mittayksikkö".

#### **Jalostettujen tuotteiden arvo**

Kirjoita tähän kunkin ilmoitetun tuotteen arvo ja valitse oikea valuutta "Valuutta"-valikosta.

 $\overline{5}$ 

**Kauppapoliittisten toimenpiteiden soveltamista koskevat tiedot**

Lisää tähän tiedot kunkin tuotteen osalta. **Huomautus:** sarakkeet, joissa on kirjain <O>, ovat pakollisia.

UCC INF -erityismenettelyjen INF-SP-verkko-ohje

#### **8. LISÄÄ INF**

Käyttäjä voi seuraavassa lomakkeessa lisätä INF:n napsauttamalla Navigointivalikossa olevaa linkkiä "Lisää INF":

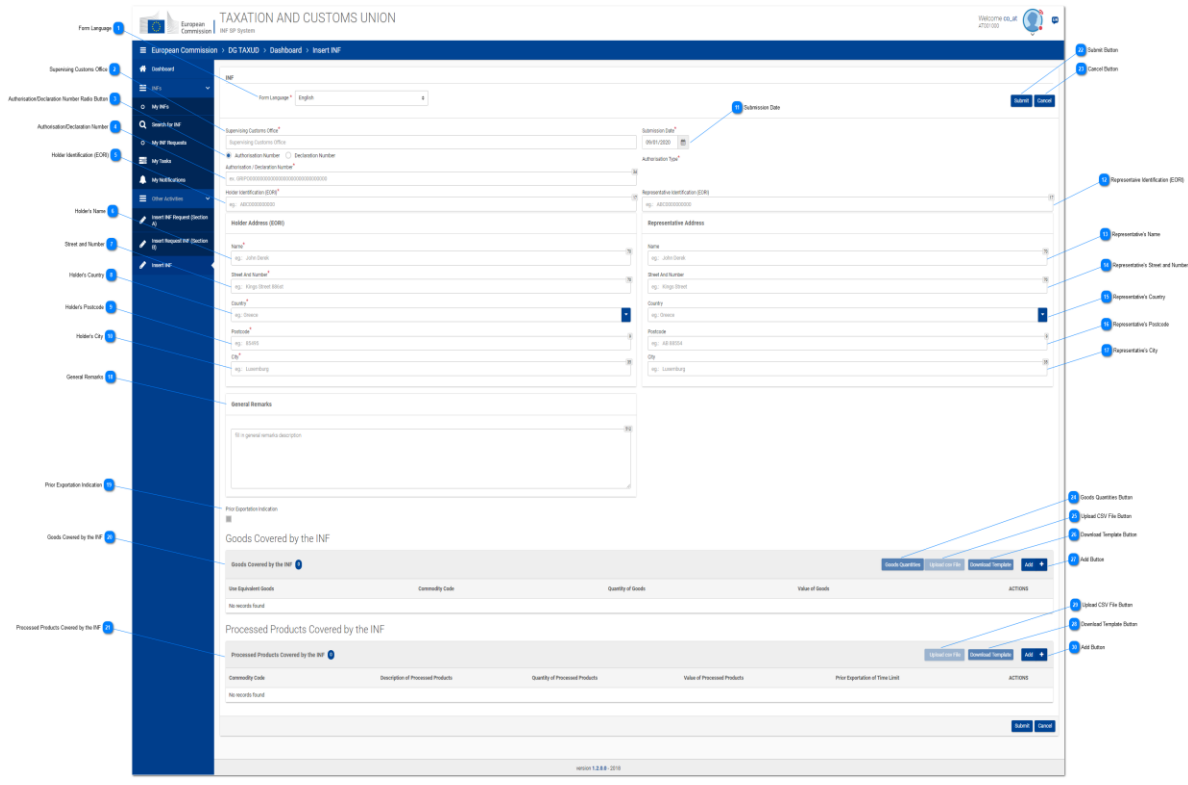

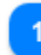

 $\overline{2}$ 

#### **Lomakkeen kieli**

Valitse pudotusvalikosta kieli, jota käytetään INF-lomakkeen kielenä.

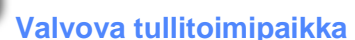

Lisää valvova tullitoimipaikka (pakollinen kenttä). Kun käyttäjä aloittaa kirjoittamisen, kenttä täyttyy (kolmannen numeron jälkeen) automaattisesti (eli ilmestyy mahdolliset arvot sisältävä pudotusvalikko).

### $\overline{3}$

#### **Lupa-/ilmoitusnumero-valintapainike**

Valitse valintapainikkeella, syötetäänkö kenttään luvan vai ilmoituksen numero.

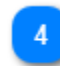

### **Luvan/ilmoituksen numero**

Kirjoita tähän valintanapin valinnan mukainen numero.

-5

#### **Haltijan tunniste (EORI)**

Kun lupanumero on lisätty, järjestelmä täyttää tämän numeron perusteella haltijan tiedot etukäteen. Jos lupanumeroa ei löydy ulkoisesta tullipäätösten hallintajärjestelmästä, EORI-tiedot on täytettävä manuaalisesti.

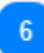

### **Haltijan nimi**

Jos kyseessä on manuaalinen syöttäminen, lisää tähän haltijan nimi (pakollinen kenttä).

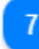

#### **Kadunnimi ja -numero**

Jos kyseessä on manuaalinen syöttäminen, lisää tähän haltijan kadunnimi ja -numero (pakollinen kenttä).

## $\mathbf{R}$

#### **Haltijan maa**

Jos kyseessä on manuaalinen syöttäminen, lisää tähän haltijan maa. (pakollinen kenttä).

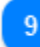

#### **Haltijan postinumero**

Jos kyseessä on manuaalinen syöttäminen, lisää tähän haltijan postinumero (pakollinen kenttä).

## $10$

### **Haltijan kaupunki**

Jos kyseessä on manuaalinen syöttäminen, lisää tähän haltijan kaupunki (pakollinen kenttä).

## 11

#### **Toimituspäivä**

Valitse päivämäärävalitsimesta INF:n todellinen lähetyspäivämäärä.

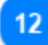

#### **Edustajan tunnistenumero (EORI)**

Kun lupanumero on lisätty, sovellus täyttää sen perusteella edustajan tiedot etukäteen, jos ne ovat olemassa ulkoisessa CRS-järjestelmässä. Jos sitä ei löydy, käyttäjän tulee täyttää tiedot manuaalisesti.

# **Edustajan nimi**

Jos kyseessä on manuaalinen syöttäminen, lisää tähän edustajan nimi.

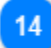

#### **Edustajan katuosoite**

Jos kyseessä on manuaalinen syöttäminen, lisää tähän edustajan katuosoite.

## 15

#### **Edustajan maa**

Jos kyseessä on manuaalinen syöttäminen, valitse pudotusvalikosta edustajan maa.

### 16

#### **Edustajan postinumero**

Jos kyseessä on manuaalinen syöttäminen, lisää tähän edustajan postinumero.

#### **Edustajan nimi**

Jos kyseessä on manuaalinen syöttäminen, lisää tähän edustajan kaupunki.

### 18

#### **Yleiset huomiot**

Täytä yleisten huomautusten kuvaus (pakollinen kenttä).

### 19

#### **Ennakkoviennin merkintä**

Kentän arvo (valittu/ei-valittu) riippuu INF:n lupatyypistä ja ulkoisesta tullipäätösten hallintajärjestelmästä saadusta arvosta. Kun valintaruutu on valittuna, siitä riippuva kenttä "Aikaraja" ilmestyy näkyviin.

20

**Contract American Common Advisor And The United States** 

#### **INF:n kattamat tavarat**

Taulukko, jossa näkyy luettelo syötetyistä INF-tavaroista. INF-tavaran luomisen jälkeen (napsauttamalla "Lisää"-painiketta ja täyttämällä "INF:n kattamat tavarat" -moduulin), juuri luotu tavara näytetään tässä osiossa:

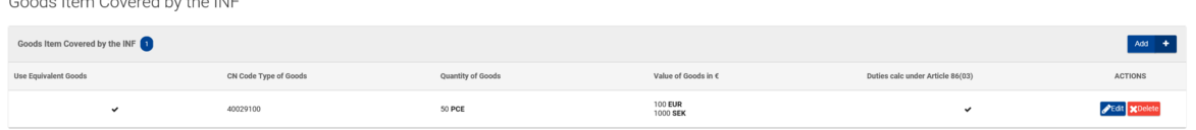

Syötettä voi muokata ("Muokkaa") tai syötetyn INF-tavaran voi poistaa ("Poista").

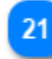

#### **INF:n kattamat jalostetut tuotteet**

Taulukko, jossa näkyy luettelo syötetyistä INF-tuotteista. INF-tuotteen syöttämisen jälkeen (eli kun ["Lisää INF-tuote"-](file:///R:/INF%20SP/INFSP_Documents%20for%20QTM375/INF%20SP%20Online%20Help%20Material/insert_inf_request__section_a_.htm)painiketta on napsautettu ja "Lisää INF:n kattama jalostettu tuote" -moduuli on täytetty), juuri syötetty tavara näytetään tässä osassa:

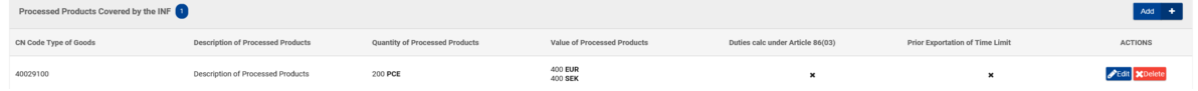

Syötettä voi muokata ("Muokkaa") tai syötetyn INF-tavaran voi poistaa ("Poista").

22 **Lähetä-painike**
Napsauta painiketta lähettääksesi syötetyn INF:n. Sovellus tallentaa INF:n ja vie käyttäjän "Näytä INF" -näyttöön.

# **Peruuta-painike**

Napsauta painiketta peruuttaaksesi aiemmin lisätyt INF-tiedot.

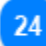

23

#### **Tavaroiden paljous -painike**

Tästä painikkeesta voit tarkastella raporttia, jossa on kaikki lomakkeen lupanumeroa vastaavat tavaroiden koodit ja niiden jäljellä oleva paljous.

# 25

#### **Lataa CSV-tiedosto -painike**

Tästä toimintopainikkeesta voit ladata csv-tiedoston paikalliselta työasemaltasi. Csv-tiedoston on oltava tavaralomake, jotta järjestelmä voi hyväksyä sen.

# 26

#### **Lataa lomake -painike**

Tästä toimintopainikkeesta voit ladata koneellesi lomakkeen, joka koskee useiden tavaroiden lataamista. Excel-tiedosto tallentuu paikalliselle työasemallesi.

# 27

#### **Lisää-painike**

Tästä toimintopainikkeesta voit lisätä yksittäisen tavaran. Kun painike valitaan, avautuu ponnahdusikkuna "Lisää INF:n kattamat tavarat".

### 28

#### **Lataa lomake -painike**

Tästä toimintopainikkeesta voit ladata koneellesi lomakkeen, johon voi syöttää useita tuotteita. Excel-tiedosto tallentuu paikalliselle työasemallesi.

#### 29

#### **Lataa CSV-tiedosto -painike**

Tästä toimintopainikkeesta voit ladata csv-tiedoston paikalliselta työasemaltasi. Csv-tiedoston on oltava tavaralomake, jotta järjestelmä voi hyväksyä sen.

#### 30

#### **Lisää-painike**

Valitse toimintopainike yksittäisen tuotteen lisäämistä varten. Kun painike valitaan, avautuu ponnahdusikkuna "Lisää INF:n kattamia jalostettuja tuotteita".

#### **8.1. LISÄÄ INF:N KATTAMIA TAVAROITA**

Kun käyttäjä napsauttaa ["Lisää"](file:///R:/INF%20SP/INFSP_Documents%20for%20QTM375/INF%20SP%20Online%20Help%20Material/insert_inf_request__section_a_.htm) -painiketta "Lisää INF" -näytössä, näyttöön avautuu seuraava ponnahdusikkuna, jossa voidaan määrittää ja ilmoittaa tavaroita:

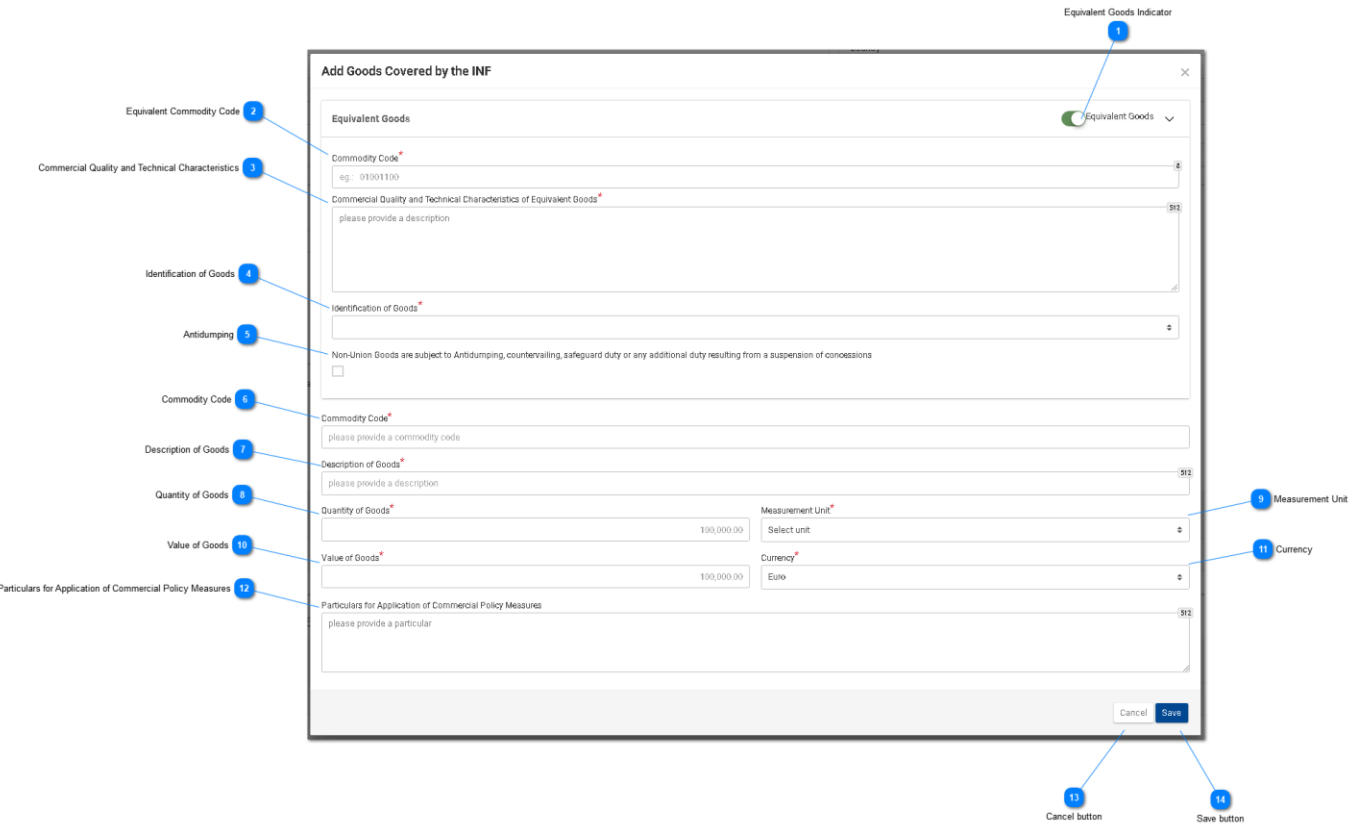

**Vastaavien tavaroiden merkintä**

Tästä valintapainikkeesta voit näyttää/piilottaa osan "Vastaavat tavarat" ponnahdusikkunassa.

# $\overline{2}$

### **Vastaavien tavaroiden koodi**

Lisää vastaavien tavaroiden koodi. Kenttä tulee näkyviin, kun ["Vastaavat tavarat -merkintä"](file:///R:/INF%20SP/INFSP_Documents%20for%20QTM375/INF%20SP%20Online%20Help%20Material/add_good_item_covered_by_inf_1.htm) on valittu (pakollinen kenttä).

# $\overline{3}$

 $\boldsymbol{\Lambda}$ 

#### **Tavaran kaupallinen laatu ja tekniset ominaisuudet**

Lisää kuvaus kenttään "Vastaavien tavaroiden kaupallinen laatu ja tekniset ominaisuudet". Kenttä tulee näkyviin, kun ["Vastaavat tavarat -merkintä"](file:///R:/INF%20SP/INFSP_Documents%20for%20QTM375/INF%20SP%20Online%20Help%20Material/add_good_item_covered_by_inf_1.htm) on valittu (pakollinen kenttä).

**Tavaroiden tunnistetiedot**

Valitse tavaroiden tunnistetiedot pudotusvalikosta. Pudotusvalikko tulee näkyviin, kun [Vastaavat](file:///R:/INF%20SP/INFSP_Documents%20for%20QTM375/INF%20SP%20Online%20Help%20Material/add_good_item_covered_by_inf_1.htm)  [tavarat -merkintä](file:///R:/INF%20SP/INFSP_Documents%20for%20QTM375/INF%20SP%20Online%20Help%20Material/add_good_item_covered_by_inf_1.htm) on valittu (pakollinen kenttä).

# **Polkumyynti**

Valitse kenttä tai poista valinta kentästä ilmoittaaksesi, kohdistuuko vastaaviin tavaroihin polkumyyntitoimenpiteitä. Valintaruutu tulee näkyviin, kun ["Vastaavat tavarat -merkintä"](file:///R:/INF%20SP/INFSP_Documents%20for%20QTM375/INF%20SP%20Online%20Help%20Material/add_good_item_covered_by_inf_1.htm) on valittu.

# -6

 $\overline{5}$ 

#### **Tavaroiden koodi**

Lisää tavaroiden koodi (pakollinen kenttä). Kun käyttäjä aloittaa kirjoittamisen, kenttä täyttyy (ensimmäisen numeron jälkeen) automaattisesti (eli ilmestyy mahdolliset arvot sisältävä pudotusvalikko).

#### **Tavaran kuvaus**

Lisää tavaran kuvaus (pakollinen kenttä). Kun käyttäjä aloittaa kirjoittamisen, kenttä täyttyy (kolmannen numeron jälkeen) automaattisesti (eli ilmestyy mahdolliset arvot sisältävä pudotusvalikko).

# $8$

#### **Tavaroiden paljous**

Lisää tavaroiden paljous (numeerinen arvo - pakollinen kenttä).

# $\overline{9}$

#### **Mittayksikkö**

Valitse pudotusvalikosta annetun [tavaroiden paljouden](file:///R:/INF%20SP/INFSP_Documents%20for%20QTM375/INF%20SP%20Online%20Help%20Material/add_good_item_covered_by_inf_1.htm) mittayksikkö (pakollinen kenttä).

# $10$

#### **Tavaroiden arvo**

Lisää tavaroiden arvo (numeerinen arvo - pakollinen kenttä).

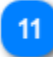

#### **Valuutta**

Valitse pudotusvalikosta valuutta. Euro on järjestelmän antama oletusarvo. [Tavaroiden](file:///R:/INF%20SP/INFSP_Documents%20for%20QTM375/INF%20SP%20Online%20Help%20Material/add_good_item_covered_by_inf_1.htm) arvo.

### $12<sup>2</sup>$

#### **Kauppapoliittisten toimenpiteiden soveltamista koskevat tiedot**

Anna kauppapoliittisten toimenpiteiden soveltamista koskevat tiedot kentän riveillä.

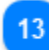

#### **Peruuta-painike:**

Napsauta painiketta peruuttaaksesi koko syötteen.

**Tallenna-painike:**

Napsauta painiketta tallentaaksesi syötetyn INF-tavaran. Ilmoitettu INF-tavara näkyy "Lisää INF"-näytössä kohdassa ["INF-tavarat".](file:///R:/INF%20SP/INFSP_Documents%20for%20QTM375/INF%20SP%20Online%20Help%20Material/insert_inf_request__section_a_.htm)

#### **8.2 LISÄÄ INF:N KATTAMA JALOSTETTU TUOTE**

Napsauttamalla ["Lisää INF-tuote"](file:///R:/INF%20SP/INFSP_Documents%20for%20QTM375/INF%20SP%20Online%20Help%20Material/insert_inf_request__section_a_.htm) -painiketta "Lisää INF-pyyntö" -näytössä avautuu seuraava moduuli, jossa INF-tuote voidaan ilmoittaa:

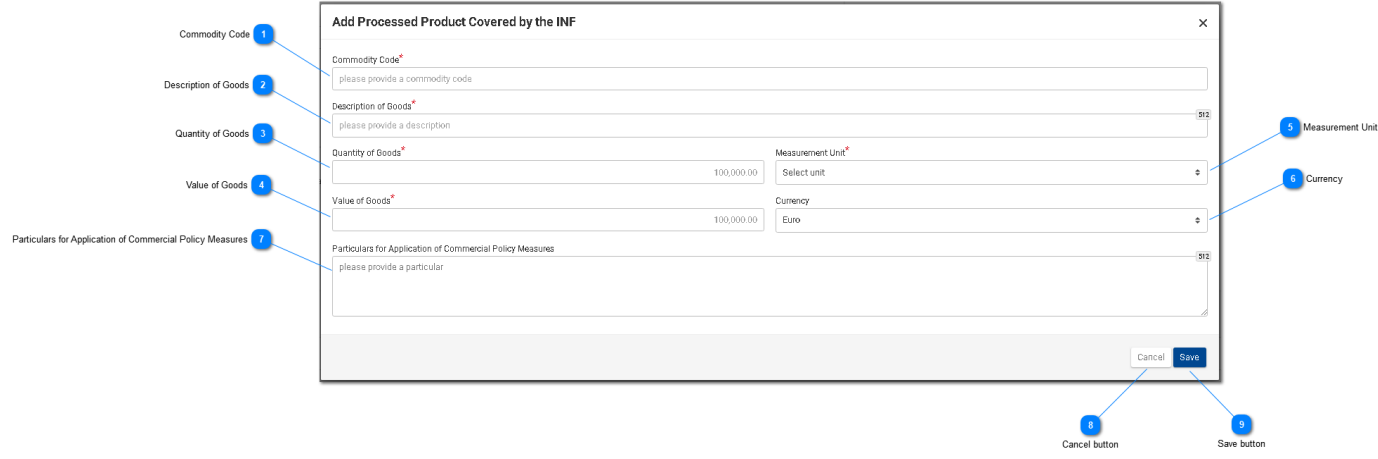

#### **Tavaroiden koodi**

Lisää tavaroiden koodi (pakollinen kenttä). Kun käyttäjä aloittaa kirjoittamisen, kenttä täyttyy (ensimmäisen numeron jälkeen) automaattisesti (eli ilmestyy mahdolliset arvot sisältävä pudotusvalikko).

#### **Tavaroiden kuvaus**

Lisää tähän tavaran kuvaus (pakollinen kenttä).

# $\overline{3}$

#### **Tavaroiden paljous**

Lisää tähän tavaroiden paljous (numeerinen arvo - pakollinen kenttä).

#### **Tavaroiden arvo**

Lisää tähän tavaroiden arvo (numeerinen arvo - pakollinen kenttä).

#### $\overline{5}$ **Mittayksikkö**

Valitse pudotusvalikosta [annetun tavaroiden paljouden mittayksikkö](file:///R:/INF%20SP/INFSP_Documents%20for%20QTM375/INF%20SP%20Online%20Help%20Material/add_processed_product_covered_by_inf_1.htm) (pakollinen kenttä).

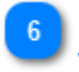

#### **Valuutta**

Valitse avattavasta valikosta ["Tavaroiden arvon valuutta \(muu valuutta\)".](file:///R:/INF%20SP/INFSP_Documents%20for%20QTM375/INF%20SP%20Online%20Help%20Material/add_processed_product_covered_by_inf_1.htm) Euro on järjestelmän antama oletusarvo.

# **Kauppapoliittisten toimenpiteiden soveltamista koskevat tiedot**

Anna tässä kauppapoliittisten toimenpiteiden soveltamista koskevat tiedot kentän riveillä.

# $8<sup>1</sup>$

 $\overline{7}$ 

# **Peruuta-painike:**

Napsauta painiketta peruuttaaksesi syötteen.

# $\overline{9}$

# **Tallenna-painike:**

Napsauta painiketta tallentaaksesi syötetyn INF-tuotteen. Syötetty INF-tuote näytetään "Lisää INF" -näytöllä osassa ["INF-tuotteet".](file:///R:/INF%20SP/INFSP_Documents%20for%20QTM375/INF%20SP%20Online%20Help%20Material/insert_inf_request__section_a_.htm)

#### **8.3. JÄLJELLÄ OLEVAT TAVARAPALJOUDET LUVAN MUKAAN**

Kun käyttäjä on määrittämässä INF-pyynnön tavaroita, hän voi valita toimintopainikkeen "Tavarapaljoudet", joka näkyy "Lisää INF-pyyntö (A-osa)" -sivulla.

Napsauttamisen jälkeen sovellus avaa ponnahdusikkunan, joka havainnollistaa raporttimuodossa kaikki tässä luvassa jäljellä olevat paljoudet kunkin tavaroiden koodin osalta.

Ponnahdusikkuna näkyy jäljempänä:

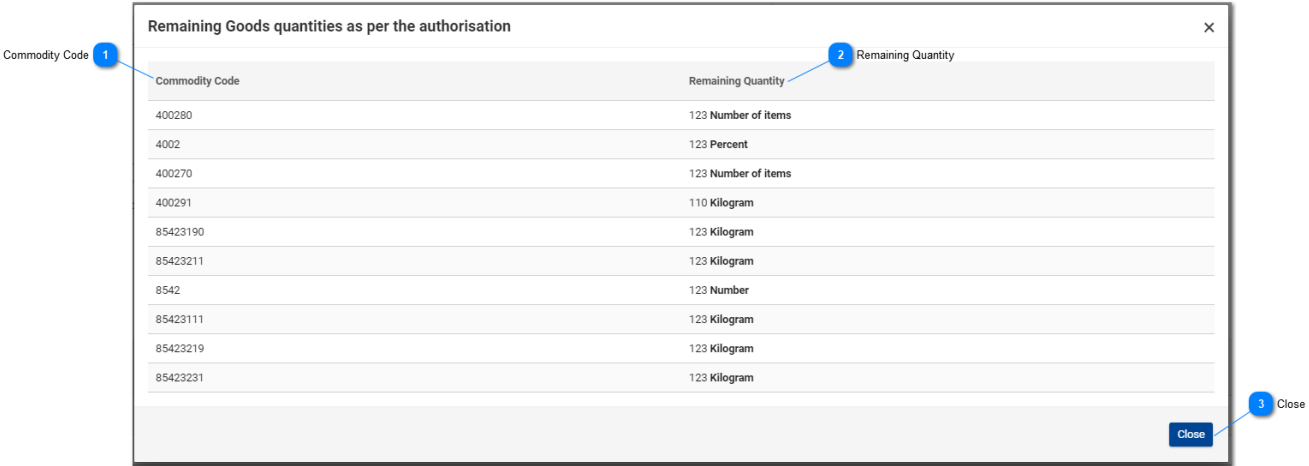

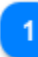

#### **Tavaroiden koodi**

Tätä lupanumeroa koskeva CN-koodi, joka on saatu ulkoisesta tullipäätösten hallintajärjestelmästä.

# $\overline{2}$

#### **Jäljellä oleva paljous**

Tässä näytetään kutakin yksittäistä tavaroiden koodia vastaava jäljellä oleva paljous, joka voidaan ilmoittaa INF-pyynnössä, sekä sen mittayksikkö.

### $\overline{3}$ **Sulje**

Tästä toimintopainikkeesta voit sulkea ponnahdusikkunan.

#### **8.4. USEIDEN TAVAROIDEN LATAAMINEN**

"Lisää INF" -sivulla on "INF:n kattamat tavarat" -ruudukossa toimintopainike "Lataa lomake".

Kyseisestä painikkeesta voit ladata Excel-lomakkeen työasemallesi. Lomake sisältää tiettyjä kiinteitä sarakkeita ja taulukoita, jotka auttavat käyttäjää lataamaan useita tavaroita INF-pyyntöön.

Excel-lomake näkyy jäljempänä:

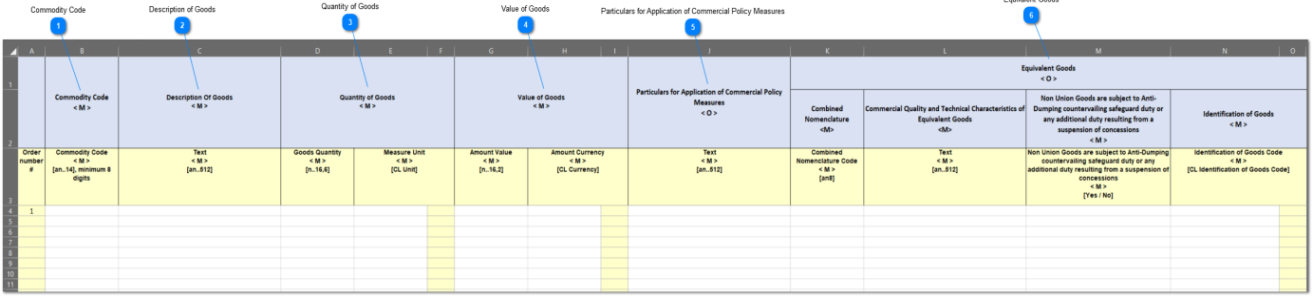

**Tärkeä huomautus:** Excel-lomakkeessa on neljä eri sivua. Ensimmäisellä sivulla on tärkeitä tietoja siitä, miten lomake täytetään oikein. Toisella sivulla on varsinainen edellä kuvattu lomake, kolmannella sivulla on toimintopainike, jolla Excel-lomake voidaan muuntaa CSV-tiedostoksi, joka on INF-SP-sovelluksen hyväksymä muoto. Viimeisellä eli neljännellä sivulla on kaikki viitetiedot, joita lomakkeessa käytetään. Käyttäjä ei tarvitse tätä sivua.

### **Tavaroiden koodi**

Kirjoita tähän kunkin pyyntölomakkeeseen syötettävän tavaran koodi. **Huomautus:** sarakkeet, joissa on kirjain < M>, ovat pakollisia.

# **Tavaroiden kuvaus**

Kirjoita tähän kunkin tavaran kuvaus riveittäin.

# **Tavaroiden paljous**

Kirjoita paljous sarakkeeseen "Tavaran paljous" ja valitse mittayksikkö sarakkeesta "Mittayksikkö".

#### **Tavaroiden arvo**

Kirjoita tähän kunkin ilmoitetun tavaran arvo.

### -5

#### **Kauppapoliittisten toimenpiteiden soveltamista koskevat tiedot**

Lisää tähän tiedot kunkin tavaran osalta. **Huomautus:** sarakkeet, joissa on kirjain <O>, ovat

pakollisia.

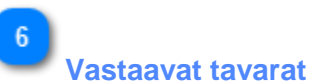

Jos ilmoitat vastaavia tavaroita, täytä kunkin tavaran osalta kaikki kolme saraketta. Vastaavien tavaroiden täyttäminen on valinnaista.

#### **8.5. USEIDEN TUOTTEIDEN LATAAMINEN**

"Lisää INF" -sivulla on "INF:n kattamat jalostetut tuotteet" - ruudukossa toimintopainike "Lataa lomake".

Kyseisestä painikkeesta voit ladata Excel-lomakkeen työasemallesi. Lomakkeessa on tiettyjä kiinteitä sarakkeita ja taulukoita, jotka auttavat käyttäjää lataamaan useita tuotteita INF-pyyntöön.

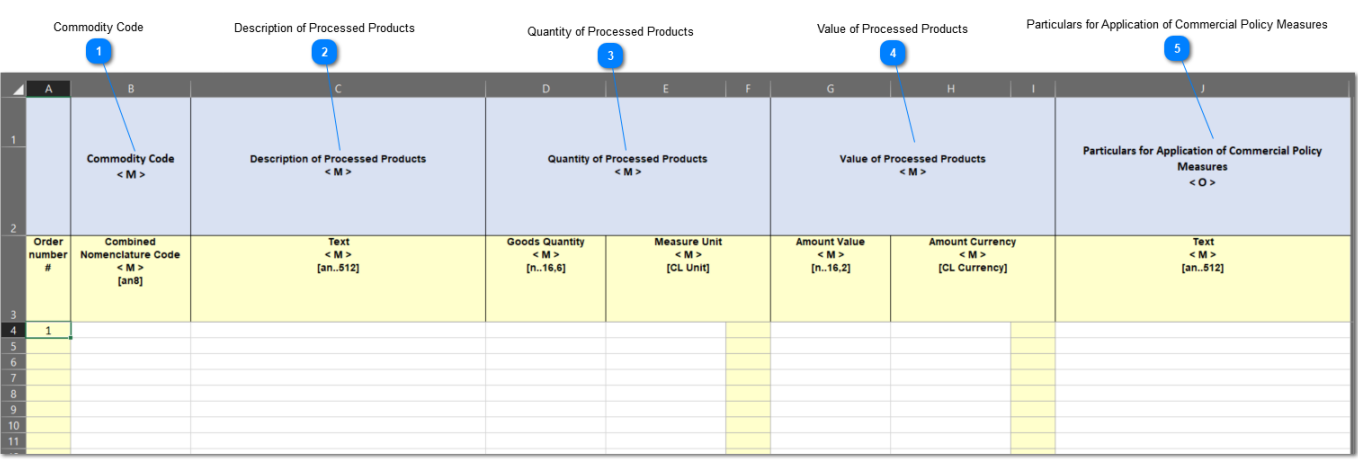

Excel-lomake näkyy jäljempänä:

**Tärkeä huomautus:** Excel-lomakkeessa on neljä eri sivua. Ensimmäisellä sivulla on tärkeitä tietoja siitä, miten lomake täytetään oikein. Toisella sivulla on varsinainen edellä kuvattu lomake, kolmannella sivulla on toimintopainike, jolla Excel-lomake voidaan muuntaa CSV-tiedostoksi, joka on INF-SP-sovelluksen hyväksymä muoto. Viimeisellä eli neljännellä sivulla on kaikki viitetiedot, joita lomakkeessa käytetään. Käyttäjä ei tarvitse tätä sivua.

#### **Tavaroiden koodi**

Kirjoita tähän kunkin pyyntölomakkeeseen syötettävän tuotteen koodi. **Huomautus:** sarakkeet, joissa on kirjain < M>, ovat pakollisia.

#### **Jalostettujen tuotteiden kuvaus**

Kirjoita tähän kunkin tuotteen kuvaus riveittäin.

#### **Jalostettujen tuotteiden paljous**

Kirjoita paljous sarakkeeseen "Tavaran paljous" ja valitse mittayksikkö sarakkeesta "Mittayksikkö".

#### **Jalostettujen tuotteiden arvo**

Kirjoita tähän kunkin ilmoitetun tuotteen arvo ja valitse oikea valuutta "Valuutta"-valikosta.

 $\overline{5}$ 

**Kauppapoliittisten toimenpiteiden soveltamista koskevat tiedot**

Lisää tähän tiedot kunkin tuotteen osalta. **Huomautus:** sarakkeet, joissa on kirjain <O>, ovat pakollisia.

#### **9. NÄYTÄ INF-SIVUT**

Käyttäjä voi Navigointivalikossa valita joko välilehden "Omat INF-lomakkeet" tai "Hae INF-lomaketta" INF:n hakemista ja/tai muokkausta varten.

Avattu INF koostuu seuraavista kolmesta välilehdestä:

- **INF-tiedot**
- Tilatiedot
- • Ilmoitukset

Näiden kolmen välilehden kautta käyttäjä voi tarkastella keskeisiä INF-tietoja, kollektiivisia INF-tietoja ja sen eri käsittelyvaiheita sekä INF:ään liittyviä ilmoituksia.

#### 9.1. INF-NÄKYMÄ - INF-TIEDOT

Kun käyttäjä luo INF:n tai napsauttaa tiettyä INF-lomaketta "Omat INF-lomakkeet" -sivulla, "Näytä INF-sivu" ("INF-tiedot"-välilehti) tulee näkyviin.

Kaikissa INF-näkymän näytöissä on seuraavat yleiset toiminnot:

- 1. Edustettava tullitoimipaikka
- 2. Muuta
- 3. Kumoa
- 4. Tulosta PDF
- 5. Näytä pyyntö

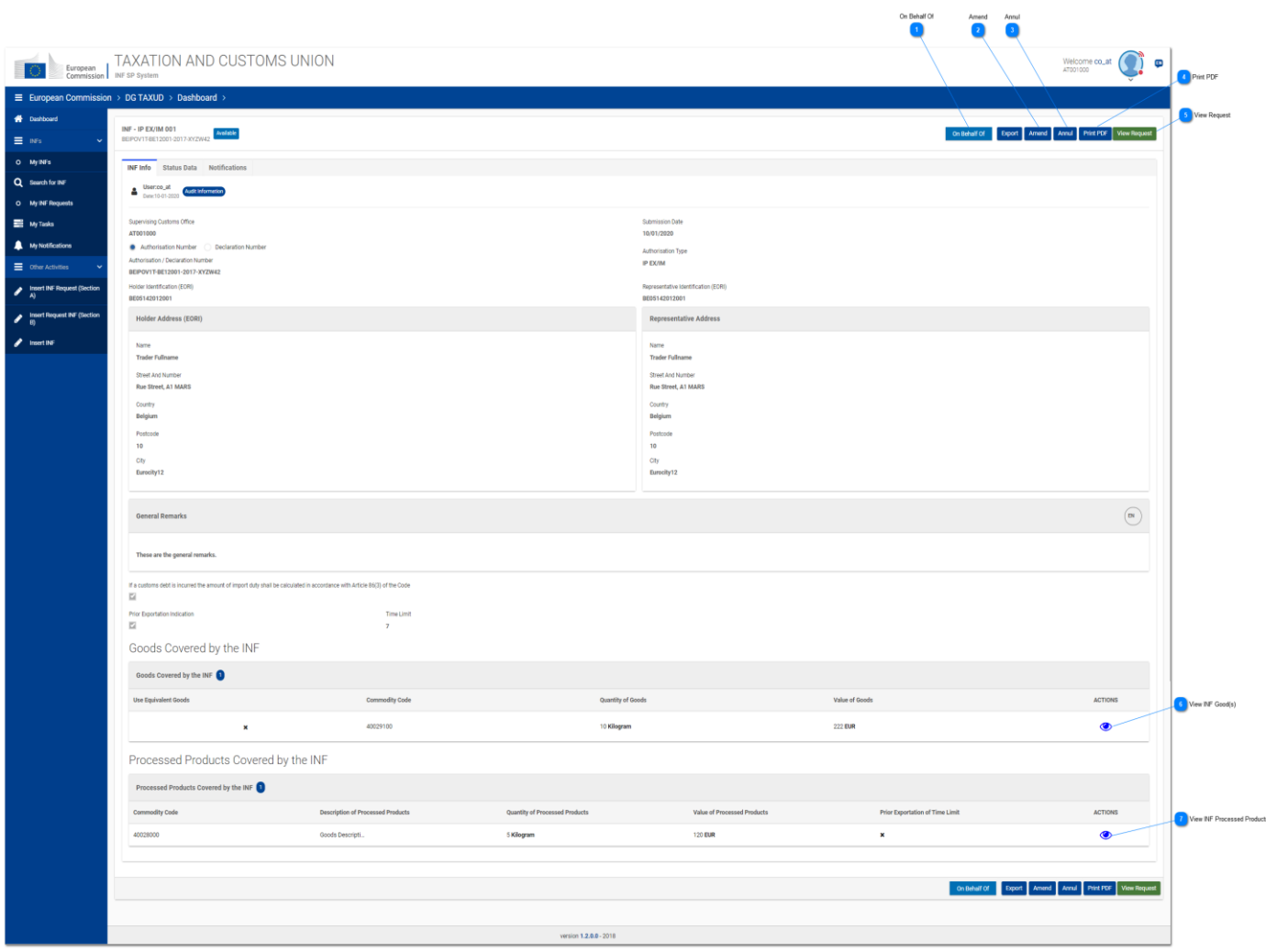

**Edustettava tullitoimipaikka**

Napsauta painiketta lisätäksesi tullitoimipaikan, jonka puolesta toimitaan

#### UCC INF -erityismenettelyjen INF-SP-verkko-ohje

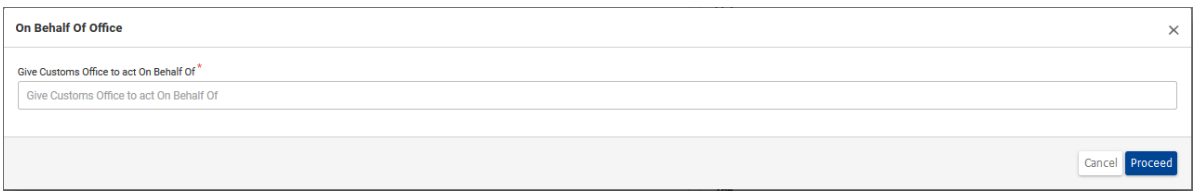

Tullitoimipaikan muutos koskee vain nykyistä näyttöä eli jos käyttäjä siirtyy toiseen näyttöön, käyttäjä toimii sisäänkirjautuneena tullitoimipaikkana

# $\overline{2}$ **Muuta**

Napsauta Muuta-painiketta, jos haluat muuttaa INF:ää.

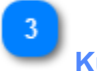

**Kumoa**

Napsauta painiketta siirtyäksesi Kumoa-näyttöön. Painike tulee näkyviin vain, kun sisäänkirjautunut tullitoimipaikka on valvova tullitoimipaikka.

**Tulosta PDF**

Napsauta painiketta, jotta voit tulostaa "Näytä"-sivun PDF-muodossa.

5

#### **Näytä pyyntö**

Avaa "Näytä INF-tavarat" - moduuli napsauttamalla painiketta.

6

#### **Näytä INF-tavarat**

Avaa "Näytä INF:n kattamat tavarat" - moduuli napsauttamalla silmäkuvaketta.

### **Näytä INF:n kattamat jalostetut tuotteet**

Napsauta silmäkuvaketta avataksesi "Näytä INF:n kattamat jalostetut tuotteet" -moduulin.

#### **9.2. INF-NÄKYMÄ - TILATIEDOT-VÄLILEHTI**

Käyttäjä voi valita "Näytä INF-tiedot" -sivulla "Tilatiedot"-välilehden, jossa näytetään yhteenveto kaikista sallituista INF-prosesseista (riippuen lupatyypistä).

Esimerkiksi IP EX/IM -lupatyypin tapauksessa sovellus muodostaa luettelon seuraavista prosesseista:

- 1. Vastaanottoprosessi
- 2. Pyydetyt lisätiedot
- 3. Muutoksia koskevat tiedot
- 4. Kumoamistiedot
- 5. Prosessi asettamistullitoimipaikassa
- 6. Prosessi vientitullitoimipaikassa
- 7. Prosessi poistumistullitoimipaikassa

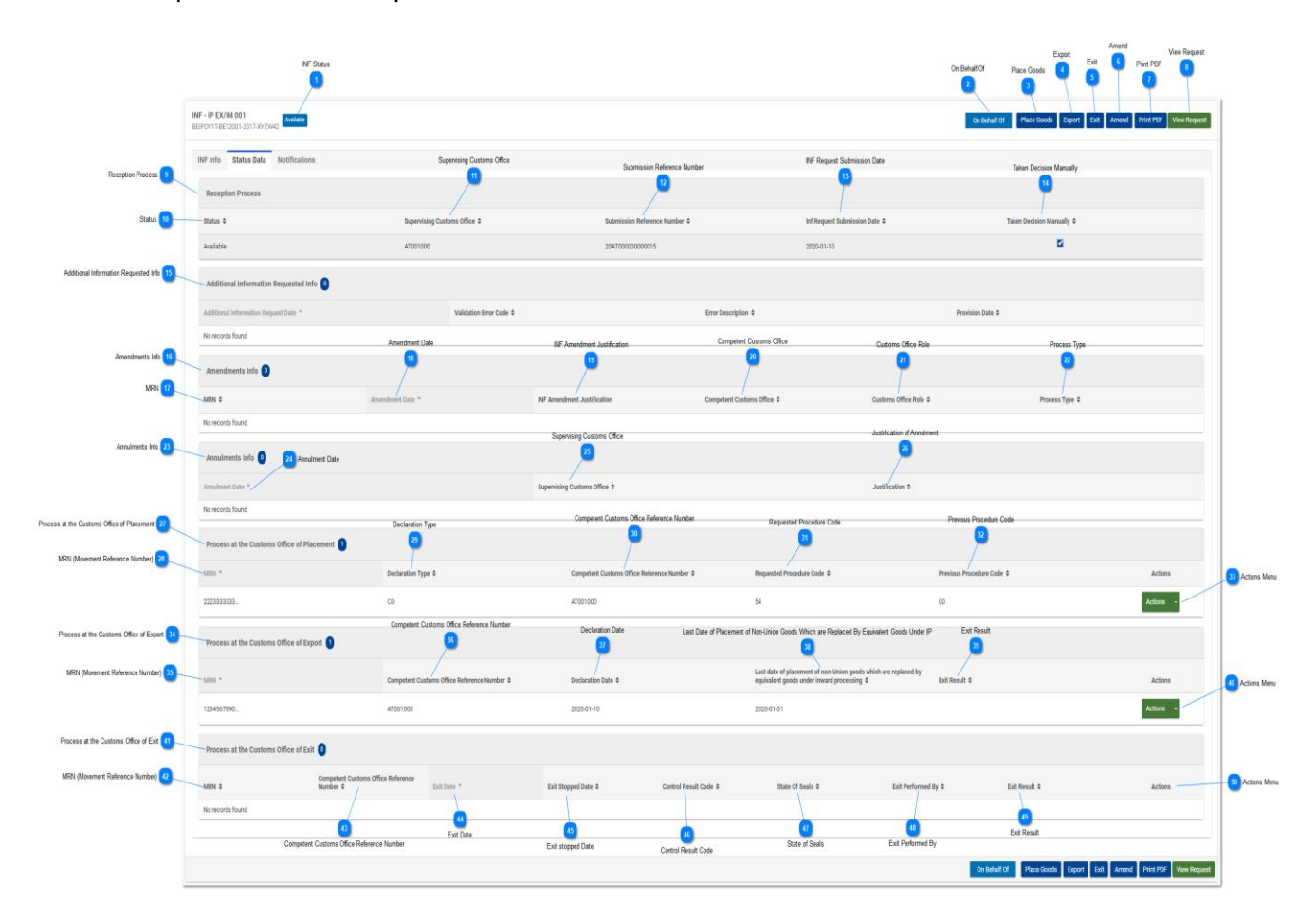

Käyttäjä pystyy suorittamaan joitakin toimintoja jokaisessa prosessissa riippuen sisäänkirjautuneen tullitoimiston luvista.

Jos esimerkiksi sisäänkirjautunut tullitoimipaikka on eri kuin asettamistullitoimipaikka, käyttäjä pystyy suorittamaan vain "Näytä"-toiminnon (ks. kuvakaappaus jäljempänä):

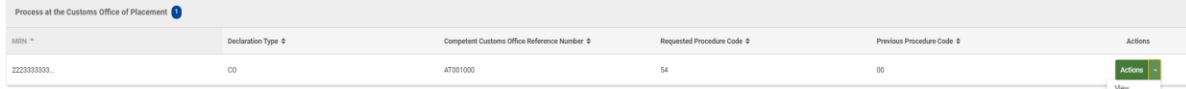

Edellä olevan kuvan sarakkeet ovat seuraavat:

- 1. MRN (kuljetuksen viitenumero)
- 2. Ilmoitustyyppi
- 3. Toimivaltaisen tullitoimipaikan viitenumero
- 4. Pyydetty menettelykoodi
- 5. Edeltävä menettelykoodi
- 6. Toiminnot-valikko ("Näytä"-toiminto)

Sarakkeet on selitetty yksityiskohtaisesti jäljempänä olevassa numerohuomautuksessa "Prosessi asettamistullitoimipaikassa" -ruudukossa.

**INF-tila**

Tässä käyttäjä voi aina nähdä INF:n nykyisen tilan.

#### **Edustettava tullitoimipaikka**

Tämän painikkeen napsauttaminen avaa ponnahdusikkunan, jossa käyttäjä voi täyttää toisena tullitoimipaikkana toimivan toimipaikan. Näyttöön tulee seuraava ponnahdusikkuna:

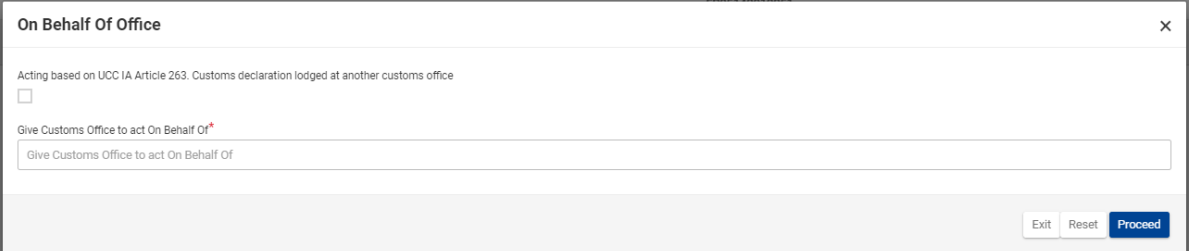

Tässä käyttäjä voi valita valintaruudun varmistaakseen toimivansa toisen tullitoimipaikan puolesta ja sitten kirjoittaa, mille tullitoimipaikalle hän haluaa antaa luvan toimia puolestaan. Lisäksi käyttäjällä on käytettävissään kolme toimintopainiketta. Nämä ovat:

- • Poistu (valitse poistuaksesi nykyisestä prosessista)
- • Nollaa (valitse nollataksesi tähän ikkunaan syötetyt tiedot)
- • Jatka (valitse jatkaaksesi toimintoa)

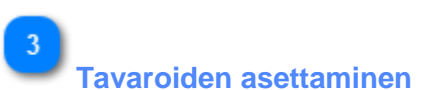

Tästä painikkeesta voit aloittaa tämän INF:n tavaroiden asettamista koskevan menettelyn.

#### $\overline{A}$ **Vienti**

Tästä painikkeesta voit aloittaa tämän INF:n vientiprosessin.

内 **Poistuminen**

Tästä painikkeesta voit aloittaa tämän INF:n poistumisprosessin.

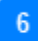

## **Muuta**

Tästä painikkeesta voita muuttaa nykyisiä INF-tietoja.

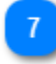

# **Tulosta PDF**

Tästä painikkeesta voit tulostaa nykyisen sivun PDF-muodossa.

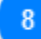

#### **Näytä pyyntö**

Tästä painikkeesta saat näkyville tätä INF-lomaketta koskevan INF-pyynnön.

#### -9

#### **Vastaanottoprosessi**

Tässä ruudukossa käyttäjä voi nähdä kaikki tiedot, jotka liittyvät INF:n vastaanottoon INF-SP-järjestelmästä.

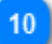

#### **Tila**

Tässä käyttäjä voi tarkastella INF:n tilaa INF:n vastaanoton yhteydessä.

# $11$

#### **Valvova tullitoimipaikka**

Tässä käyttäjä näkee tullitoimipaikan, joka oli valvova, kun INF saatiin.

 $12$ 

#### **Lähetyksen viitenumero**

Tässä käyttäjä näkee INF:n SRN-numeron.

### $13$

### **INF-pyynnön lähetyspäivä**

Päivämäärä, jona INF-pyyntö lähetettiin INF-SP-sovellukseen.

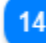

#### **Päätös tehty manuaalisesti**

Jos valvova tullitoimipaikka on tehnyt manuaalisen päätöksen INF-pyynnön lupanumeron hyväksymisestä ja INF:n luonnin jatkamisesta, tämä kohta liputetaan.

15 **Pyydetyt lisätiedot** Jos valvova tullitoimipaikka on pyytänyt INF:ään liittyvien teknisten tietojen kaltaisia lisätietoja, ne näkyvät tässä.

# 16

#### **Muutokset**

Kaikki INF:ään tehdyt muutokset näkyvät tässä ruudukossa riveittäin. Muutokseen liittyvät yksityiskohtaiset tiedot näkyvät tässä.

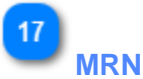

Tässä kohdassa käyttäjä näkee muutokseen liittyvän MRN-numeron (kuljetuksen viitenumero).

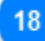

#### **Muutoksen päivämäärä**

Tässä käyttäjä näkee todellisen muutospäivämäärän.

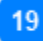

#### **INF-muutoksen perustelut**

Kaikki tarkistukseen liittyvät perustelut näkyvät tässä.

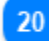

#### **Toimivaltainen tullitoimipaikka**

Jos toimivaltainen tullitoimipaikka suorittaa INF-muutoksen, sen nimi näkyy tässä.

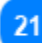

#### **Tullitoimipaikan rooli**

Tässä käyttäjä näkee, missä roolissa tullitoimipaikka teki muutoksen.

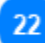

#### **Prosessin tyyppi**

Tässä sarakkeessa näkyy tätä muutosta koskevan prosessin tyypin.

#### $23$

 $24$ 

25

#### **Kumoamistiedot**

Tässä näkyy tiedot INF:n mahdollisesta kumoamisesta.

# **Kumoamispäivämäärä**

Tähän kirjataan todellinen kumoamispäivä.

**Valvova tullitoimipaikka**

Tässä näkyy valvova tullitoimipaikka, joka suoritti kumoamisen.

UCC INF -erityismenettelyjen INF-SP-verkko-ohje

26

#### **Kumoamisperuste**

Tässä näkyy valvovan tullitoimipaikan kirjoittama kumoamisperuste.

27

#### **Prosessi asettamistullitoimipaikassa**

Kaikki INF:lle tehdyt asettamisprosessit näkyvät tässä.

28

#### **MRN (kuljetuksen viitenumero)**

Tässä näkyy asettamisprosessin MRN-numero.

29

#### **Ilmoitustyyppi**

Tässä näkyy asettamisen ilmoitustyyppi.

30

# **Toimivaltaisen tullitoimipaikan viitenumero**

Tässä näkyy asettamisprosessin suorittaneen tullitoimipaikan viitenumero.

 $31$ 

### **Pyydetty menettelykoodi**

Tässä näkyy asettamiskäsittelyssä määritetty koodi.

# 32

#### **Edeltävä menettelykoodi**

Tässä näkyy asettamisprosessissa määritetty koodi.

# 33

#### **Toiminnot-valikko**

Napsauttamalla nuolta käyttäjä voi joko katsoa ("Näytä") tai muuttaa ("Muuta") asettamisprosessia. Jälkimmäinen on käytettävissä, jos käyttäjä on kirjautunut sisään alkuperäisen asettamisen suorittaneena tullitoimipaikkana.

 $34$ 

### **Prosessi vientitullitoimipaikassa**

Kaikki INF:lle tehdyt vientiprosessit näkyvät tässä.

35

#### **MRN (kuljetuksen viitenumero)**

Tässä näkyy vientiprosessin MRN-numero.

36

#### **Toimivaltaisen tullitoimipaikan viitenumero**

Tässä näkyy asettamisprosessin suorittaneen tullitoimipaikan viitenumero.

37 **Ilmoituspäivä**

Vientiprosessin ilmoituspäivämäärä.

38

**Vastaavilla tavaroilla korvattujen muiden kuin unionitavaroiden sisäiseen jalostusmenettelyyn asettamisen määräaika**

Muiden kuin unionitavaroiden asettamisen määräpäivä.

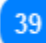

#### **Poistumistulos**

Tässä näytetään poistumistulos, jos vientitullitoimipaikka on vahvistanut poistumisen.

40

#### **Toiminnot-valikko**

Napsauttamalla nuolta käyttäjä voi joko tarkastella ("Näytä") tai muuttaa ("Muuta") vientiprosessia. Jälkimmäinen on käytettävissä, jos käyttäjä on kirjautunut sisään alkuperäisen viennin suorittaneena tullitoimipaikkana.

# 41

**Prosessi poistumistullitoimipaikassa**

Kaikki INF:lle tehdyt poistumisprosessit näkyvät tässä.

# $42$

**MRN (kuljetuksen viitenumero)** Tässä näkyy poistumisprosessin MRN-numero.

# 43

#### **Toimivaltaisen tullitoimipaikan viitenumero**

Tässä näkyy poistumisprosessin suorittaneen toimivaltaisen tullitoimipaikan viitenumero.

44

#### **Poistumispäivä**

Mahdollinen poistumispäivämäärä näkyy tässä.

# 45

46

#### **Poistumisen keskeytyspäivä**

Jos poistuminen on keskeytynyt, keskeytymisen päivämäärä näkyy tässä.

**Tarkastustuloksen koodi**

Poistumisprosessin aikana syötetty tarkastustuloksen koodi näkyy tässä.

UCC INF -erityismenettelyjen INF-SP-verkko-ohje

47

#### **Sinettien kunto**

Jos poistumisprosessissa on määritetty sinettien kunto, se näkyy tässä.

# 48

## **Poistumisen suorittaja**

Tässä näkyy, mikä tullitoimipaikka suoritti poistumisprosessin.

# 49

#### **Poistumistulos**

Tässä käyttäjä näkee todellisen poistumistuloksen, joka voi olla yksi seuraavista:

- • Tyhjä
- • Poistumattomuus
- • Poistuminen

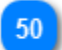

#### **Toiminnot-valikko**

Kun poistumisprosessia koskeva syöte on tehty, käyttäjä näkee tässä samanlaisen toimintovalikkopainikkeen kuin aiemmissa ruudukoissa. Siitä käsin käyttäjä voi tarkastella poistumisprosessia ("Näytä").

#### **9.3. ILMOITUSNÄKYMÄ**

Kun käyttäjä valitsee "Näytä INF-pyyntö" -sivun (tai napsauttaa jotakin ilmoitusta "Omat ilmoitukset" -sivulla), "Näytä ilmoitus" -sivu tulee esiin:

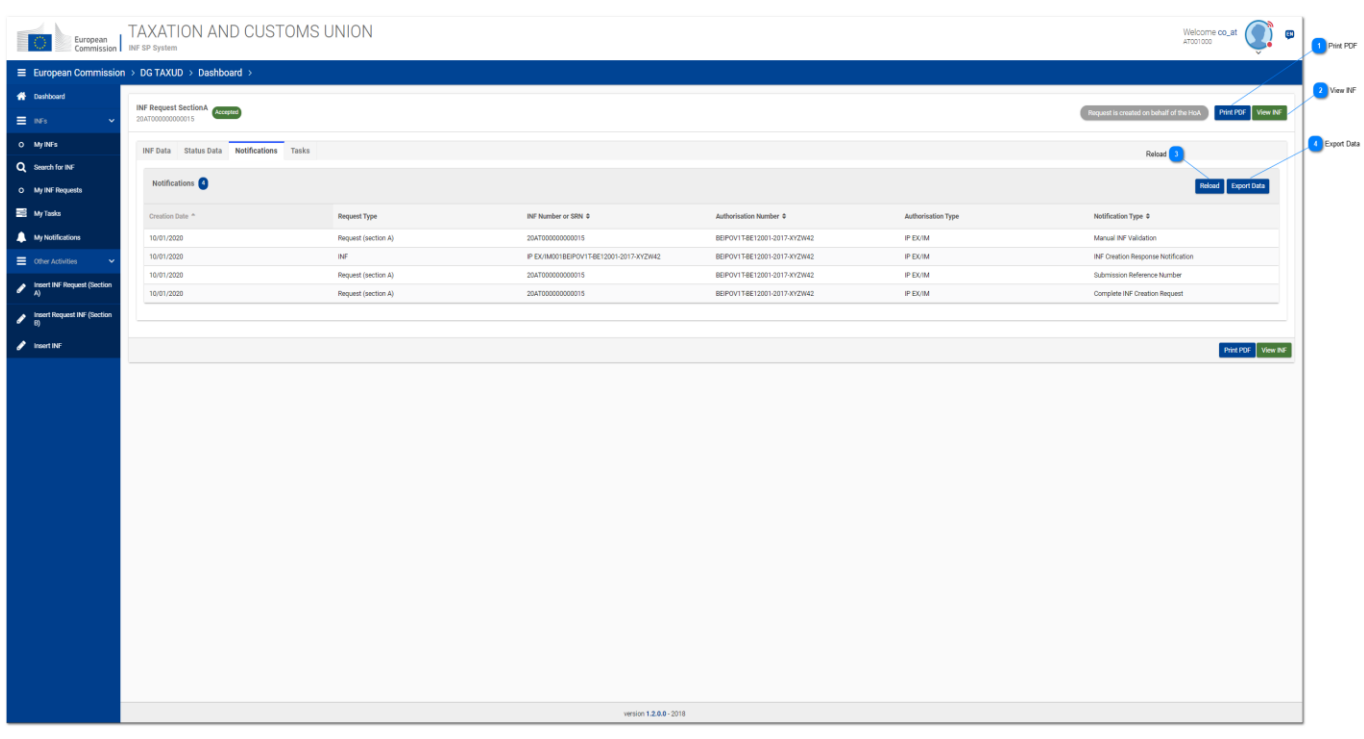

# **Tulosta PDF**

Tästä painikkeesta voit tulostaa "Näytä"-sivun PDF-muodossa.

# $\overline{ }$

### **Näytä INF**

Tästä painikkeesta voit siirtyä "INF-näkymä" -sivulle.

# $\overline{3}$

### **Päivitä**

Tästä painikkeesta voit päivittää "Ilmoitukset"-välilehden tulokset.

# $\boldsymbol{A}$

#### **Syötä tiedot**

Tästä painikkeesta voit syöttää ilmoitustulokset CSV-tiedostona. Tiedosto ladataan automaattisesti työasemallesi.

#### **9.4. TEHTÄVÄNÄKYMÄ**

Kun käyttäjä valitsee "Tehtävät"-välilehden "Näytä INF-pyyntö" -sivulla (tai napsauttaa kyseistä tehtävää "Omat tehtävät" -sivulla), jos sisäänkirjautuneelle tullitoimipaikalle on osoitettu (kyseistä INF-pyyntöä koskeva) tehtävä,

näyttöön tulee uusi käyttöliittymäsivu, joka näyttää tehtävän kuvauksen ja tarvittavat toiminnot.

Esimerkiksi jos INF-pyyntö on "Lisätietoja pyydetään", näytetään seuraava tehtävänäkymä:

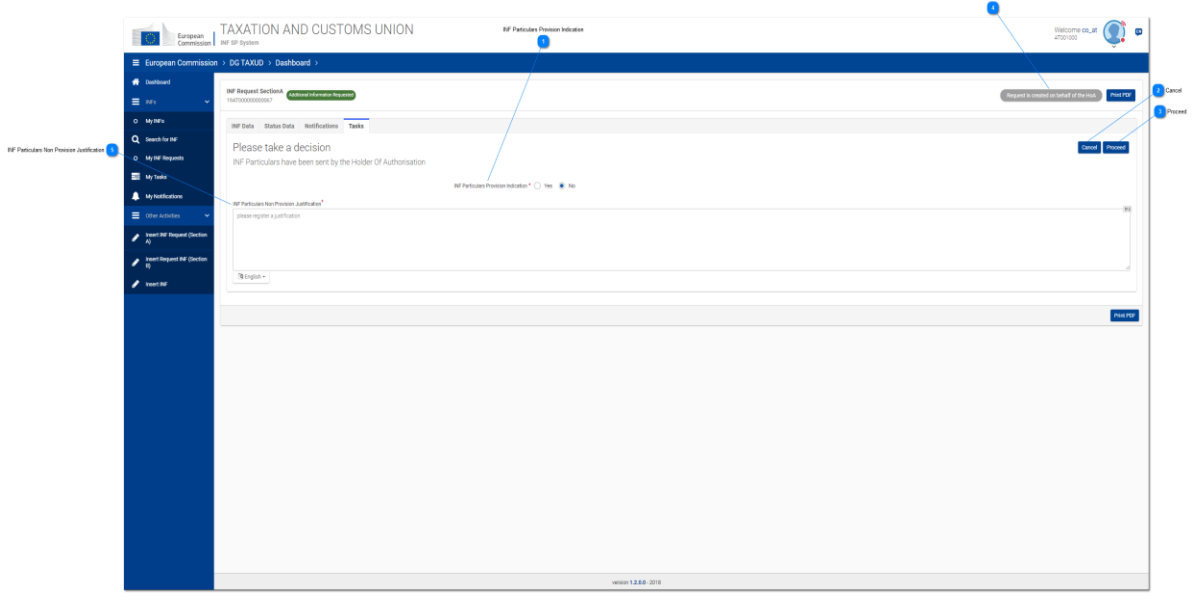

### **INF-tietojen toimittamista koskeva merkintä**

Valitse valintanappi "Kyllä", jos haluat tullivirkailijana vahvistaa, että luvanhaltija on lähettänyt INF-pyynnön vaatimat tiedot. Valitse painike "Ei", jos luvanhaltija ei ole toimittanut pyydettyjä tietoja.

# **Peruuta**

Napsauta "Peruuta"-painiketta poistuaksesi tehtäväsivulta.

### **Jatka**

Napsauta "Jatka"-painiketta jatkaaksesi tietojen antamista koskevaa päätöstä.

#### **Pyyntö luodaan luvanhaltijan puolesta**

Tämä ilmaisee, että tullivirkailija on luonut INF-pyynnön luvanhaltijan puolesta.

**Perustelut INF-tietojen antamatta jättämiselle**

UCC INF -erityismenettelyjen INF-SP-verkko-ohje

Jos luvanhaltija ei ole toimittanut tietoja ja päätös on "Ei", perustelu on annettava.

#### **9.5. NÄYTÄ INF:N KATTAMAT TAVARAT**

Kun käyttäjä napsauttaa silmäkuvaketta "INF-näkymä - INF-tiedot" -välilehdellä "INF:n kattamat tavarat" -taulukossa, avautuu ponnahdusikkuna, jossa näkyy tähän INF:ään ilmoitetut tavarat.

Ikkuna näkyy jäljempänä ja kaikki sen elementit ovat vain luku -muodossa:

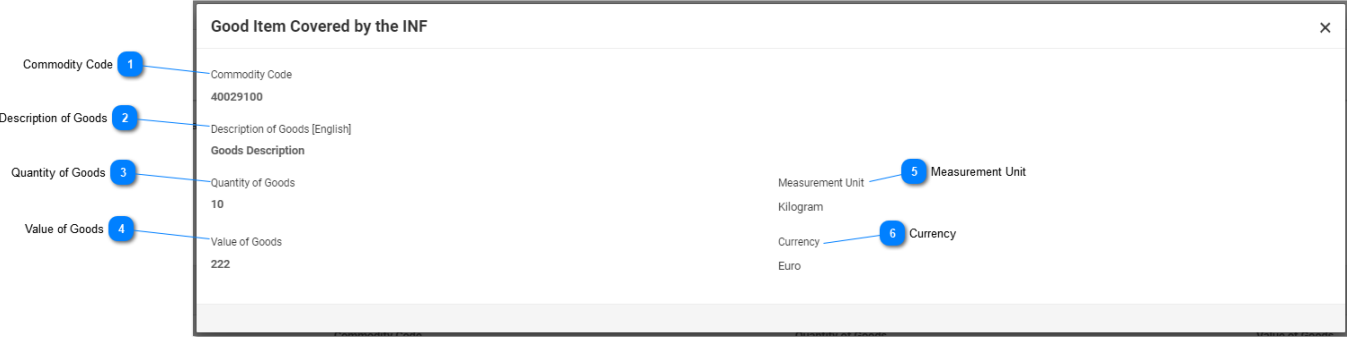

**Tavaroiden koodi** Ilmoitetun tavaran CN-koodi.

 $\overline{2}$ **Tavaroiden kuvaus** Tullivirkailijan ilmoittama tai INF-SP-sovelluksen tuoma tavaran kuvaus.  $\overline{3}$ 

**Tavaroiden paljous** Tälle CN-koodille ilmoitettu tavaroiden paljous.

**Tavaroiden arvo**

Tietyn tavaroiden paljouden arvo.

**Mittayksikkö**

Tullivirkailijan valitsema mittayksikkö.

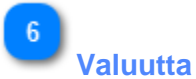

 $\overline{5}$ 

Tullivirkailijan valitsema tavaroiden arvon valuutta. Sovelluksen antama oletusarvo on Euro.

#### **9.6. NÄYTÄ INF:N KATTAMAT JALOSTETUT TUOTTEET**

Kun käyttäjä napsauttaa silmäkuvaketta "INF-näkymä - INF-tiedot" -välilehdellä "INF:n kattamat jalostetut tuotteet" -taulukossa, avautuu ponnahdusikkuna, jossa näkyy tähän INF:ään ilmoitetut tuotteet.

Ikkuna näkyy jäljempänä ja kaikki sen elementit ovat vain luku -muodossa:

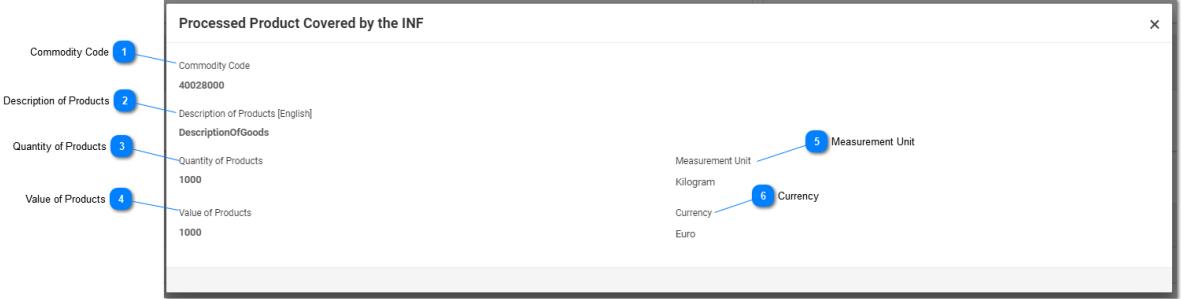

**Tavaroiden koodi** Ilmoitetun tuotteen CN-koodi.

**Tuotteiden kuvaus**

Tässä käyttäjä voi tarkastella tietyn tuotteen kuvausta.

 $\overline{3}$ 

 $\overline{2}$ 

**Tuotteiden paljous**

Tässä käyttäjä voi tarkastella tietylle tuotteelle ilmoitettua paljoutta.

**Tuotteiden arvo**

Tässä käyttäjä voi tarkastella tietyn tuotteen paljouden arvoa.

 $\overline{5}$ 

**Mittayksikkö**

Tullivirkailijan valitsema yksikkö.

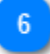

#### **Valuutta**

Tullivirkailijan valitsema tuotteen (tuotteiden) arvon valuutta. Sovelluksen antama oletusarvo on Euro.

#### **9.7. NÄYTÄ INF-PYYNTÖ - INF-TIEDOT**

Kun käyttäjä valitsee *Valikossa* välilehden "Lisää INF-pyyntö (A-osa)" tai napsauttaa kyseistä INF:ää "Omat INF-lomakkeet" -sivulla, INF-pyyntö avautuu välittömästi näyttäen jäljempänä kuvatun INF-tietoja koskevan välilehden:

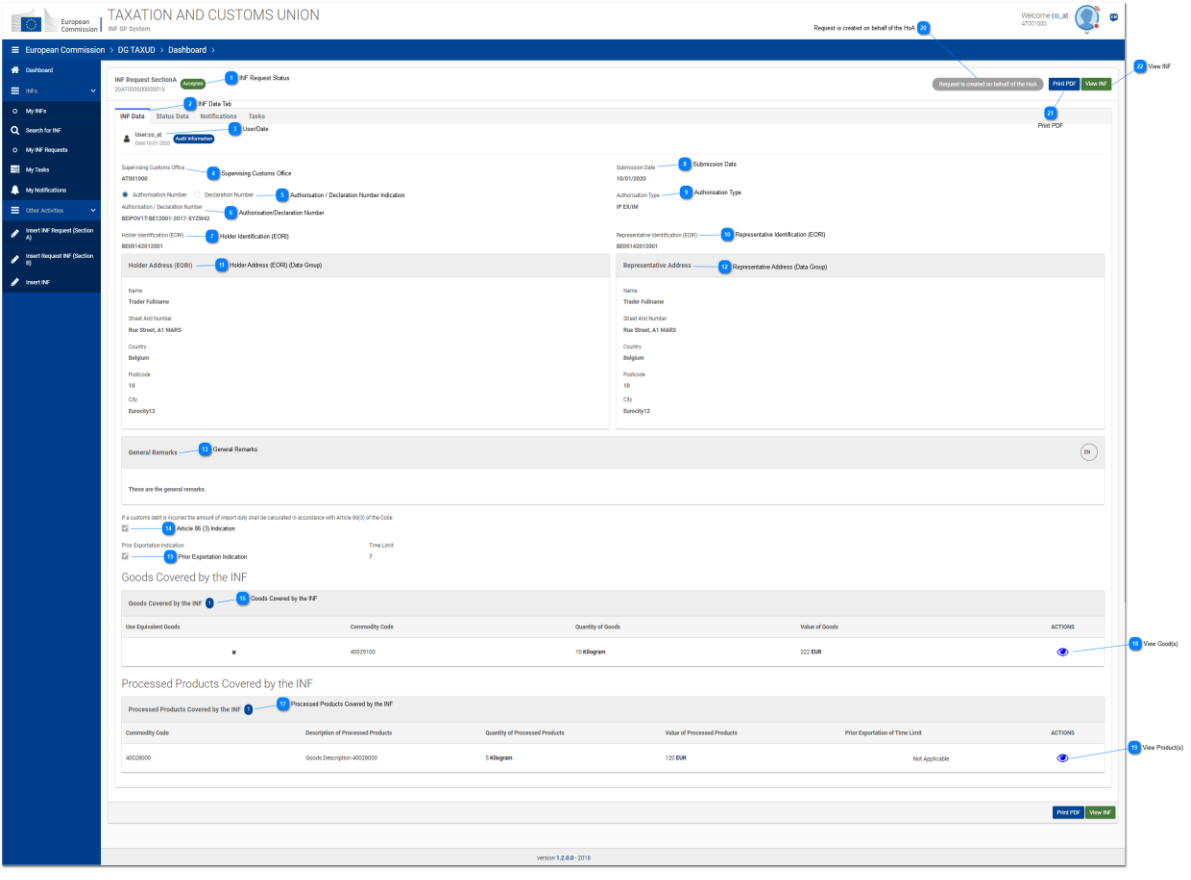

**INF-pyynnön tila**

Tässä käyttäjä voi tarkastella INF-pyynnön tilaa.

# **INF-tiedot-välilehti**

 $\overline{2}$ 

 $\overline{3}$ 

Valitsemalla INF-tiedot-välilehden käyttäjä voi tarkastella INF-pyynnön perustietoja.

# **Käyttäjä/Päivämäärä**

Tässä näkyy, kuka oli sisäänkirjautunut käyttäjä, joka esitti INF-pyynnön ja milloin.

**Valvova tullitoimipaikka**

Tässä näkyy INF-pyynnöstä vastaava tullitoimipaikka.

#### **Lupa-/Ilmoitusnumero-merkintä**

Tiedot toimitetaan vain luku -muodossa, ja se osoittaa, onko jäljempänä oleva numero lupa- vai ilmoitusnumero.

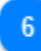

#### **Lupa-/ilmoitusnumero**

Tässä näytetään lupa-/ilmoitusnumero vain luku -muodossa.

#### **Haltijan tunniste (EORI)**

Luvanhaltijan EORI-numero näkyy tässä vain luku -muodossa.

 $\mathbf{R}$ 

### **Tietojen toimittamispäivämäärä**

Tässä näytetään pyynnön lähetyspäivä vain luku -muodossa.

# $\overline{9}$

#### **Lupatyyppi**

Tässä näytetään INF-pyynnön lupatyyppi vain luku -muodossa.

# $10$

#### **Edustajan tunnistenumero (EORI)**

Tässä näytetään edustajan tunnistenumero (EORI) vain luku-muodossa.

# 11

#### **Haltijan osoite (EORI) (tietoryhmä)**

Tämän tietoryhmän alla käyttäjä voi tarkastella vain luku -muodossa kaikkia luvanhaltijan keskeisiä tietoja.

# $12$

#### **Edustajan osoite (tietoryhmä)**

Tämän tietoryhmän alla käyttäjä voi tarkastella vain luku -muodossa kaikkia edustajan keskeisiä tietoja.

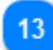

#### **Yleiset huomiot**

Jos INF-pyyntöön on kirjattu yleisiä huomautuksia, ne näytetään tässä.

### $14$

#### **86 artiklan 3 kohdan mukainen ilmoitus**

Jos INF-pyynnön osalta on syntynyt 86 artiklan 3 kohdan mukainen tullivelka, INF-pyynnön esittäjä valitsee tämän valintaruudun.

# 15

#### **Ennakkoviennin merkintä**

Jos kyseessä on lupatyyppi IP EX/IM, valintaruutu täyttyy automaattisesti ja "Aikaraja"-kenttä ilmestyy näkyviin muokattavaksi.

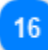

#### **INF:n kattamat tavarat**

Ruudukossa esitetään INF-pyynnössä ilmoitetut tavarat.

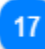

#### **INF:n kattamat jalostetut tuotteet**

Ruudukossa esitetään INF-pyynnössä ilmoitetut tuotteet.

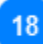

#### **Näytä tavarat**

Napsauttamalla silmäkuvaketta avautuu ponnahdusikkuna, joka sisältää kaikki ilmoitettuihin tavaroihin liittyvät tiedot.

### 19

#### **Näytä tuotteet**

Napsauttamalla silmäkuvaketta avautuu ponnahdusikkuna, joka sisältää kaikki ilmoitettuihin tuotteisiin liittyvät tiedot.

20

### **Pyyntö luodaan luvanhaltijan puolesta**

Tässä käyttäjä näkee, onko joku muu kuin luvanhaltija luonut INF-pyynnön hänen puolestaan.

21

#### **Tulosta PDF**

Tästä painikkeesta voit tulostaa nykyisen sivun PDF-muodossa.

22

#### **Näytä INF**

Valitse painike nähdäksesi INF-pyynnön perusteella luodun INF:n.

#### **9.8. NÄYTÄ INF-PYYNTÖ - TILATIEDOT**

Kun käyttäjä valitsee Valikossa "Omat INF-lomakkeet" -sivun ja valitsee jonkin INF-pyynnön, se avautuu ja käyttäjä voi napsauttaa tilatietoja kuten jäljempänä on esitetty:

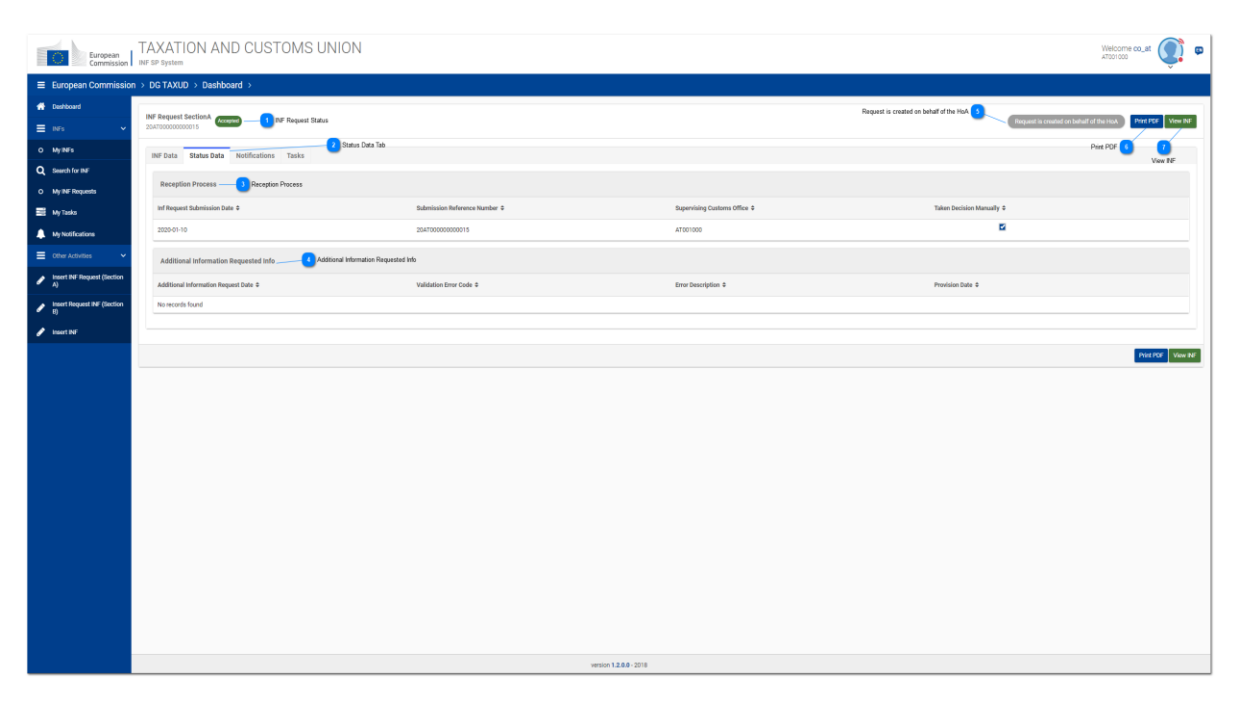

# **INF-pyynnön tila**

Käyttäjä näkee kaikilla välilehdillä INF-pyynnön tilan jatkuvasti.

# **Tilatiedot-välilehti**

Käyttäjä ohjataan "Tilatiedot"-välilehdelle, johon tallennetaan konsolidoidut tiedot.

#### **Vastaanottoprosessi**

Tässä näytetään kaikki INF-pyynnön vastaanottamiseen liittyvät tiedot.

#### **Pyydetyt lisätiedot**

Kaikki INF-pyyntöä varten pyydetyt lisätiedot ovat tässä.

# **Pyyntö luodaan luvanhaltijan puolesta**

Jos INF-pyyntö on tehty luvanhaltijan puolesta, tämä vain luku -painike näytetään harmaana.

**Tulosta PDF**

Tästä painikkeesta voit tulostaa nykyisen sivun PDF-muodossa.

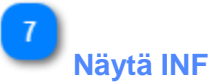

Tästä painikkeesta voit siirtyä "Näytä INF" -välilehdelle koskien INF:ää, joka on luotu tämän INF-pyynnön seurauksena.

#### **10. KIRJAUDU ULOS**

Käyttäjä voi napsauttaa sovelluksen oikeassa yläkulmassa pääkuvaketta, jolloin avautuu seuraavat pudotusvalikon vaihtoehdot:

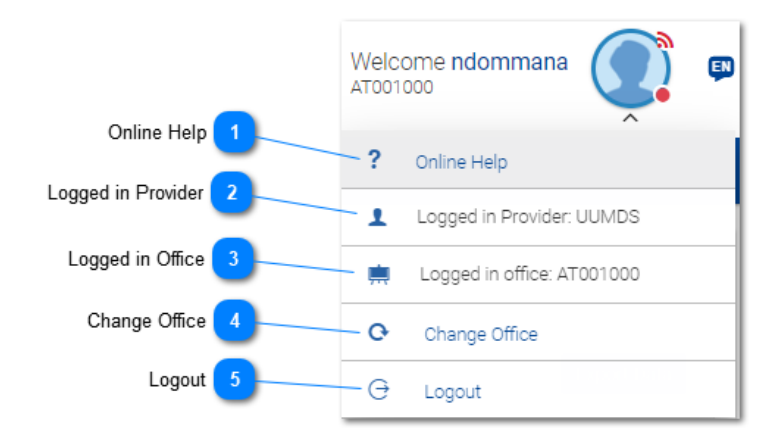

**Verkkotuki**

Napsauta tätä siirtyäksesi INF-SP-sovelluksen verkkotukeen.

5

**Sisäänkirjautunut palveluntarjoaja**

Käyttäjä on kirjautunut UUMDS-käytönhallintaympäristöstä.

**Sisäänkirjautunut tullitoimipaikka**

Näyttää sisäänkirjautuneen tullitoimipaikan koodin.

**Vaihda tullitoimipaikkaa** Siirry "Sisäänkirjautunut tullitoimipaikka" -sivulle napsauttamalla tätä linkkiä.

**Kirjaudu ulos**

Napsauta tätä linkkiä kirjautuaksesi ulos ja siirtyäksesi käyttäjän kirjautumissivulle.

*Asiakirja päättyy*